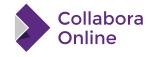

# Collabora Online SDK Manual

by Collabora

Jul 02, 2025

# Why integrate

By integrating Collabora Online into your services, you provide your users with excellent solution for document editing and collaboration capabilities, while being gentle on your hardware resources and budget.

| High availability      | Providing redundancy against fault                                       |
|------------------------|--------------------------------------------------------------------------|
|                        | A clean and attractive architecture, easy scalable                       |
| Easy to set up         | Server of your choice; no local package or software needed. Perfect to   |
|                        | combine with local office applications.                                  |
| Saves money            | No need for extra high availability databases, message bus, extra shared |
| Saves money            | storage                                                                  |
| Transparent pricing    | Unlike other products, no hidden extra support costs                     |
| Best document supports | Supports more document formats than any other product, including         |
| Best document supports | many legacy formats                                                      |
| Document freedom       | Keep the documents file formats, all supported by the global community   |
| Document freedom       | of interoperability experts                                              |
| Full open source       | Full open source code; no additional features behind pay walls           |
| Best document security | Guarantee, combined with a 'secure view, that users/customers docu-      |
| Dest document security | ments never leave the server                                             |
| Best user experience   | Most features and WYSIWYG as on desktop                                  |
| Partner advantages     | Attractive and flexible partner program                                  |
| Direct support         | Support via partner portal, ticketing system and direct help             |
| Development roadmap    | Partners have an active voice in the development roadmap                 |

# **Installation Guide**

# 2.1 Installation from packages

Collabora deliver signed binary packages for 64-bit Linux distributions.

Collabora Online Development Edition (CODE) and Collabora Online (COOL) packages are available on x86-64, arm64, and ppc641e platforms.

On the  $\times 86-64$  platform the baseline OS – where the packages are built – is EL7. On the arm64 and ppc64le platforms the baseline OS is EL8. These packages should work on any modern, supported Linux distribution (glibc is required).

# 2.1.1 The Installation Procedure

On all the supported platforms, the installation procedure consist of three steps:

- Import of the signing key
- The installation itself
- Starting of the service, and enabling it for auto-start after reboot

## Collabora's Partner

If you are Collabora's Partner, please log into The Partner portal get your unique secret URL from the Partner portal and follow the instructions listed there.

# CODE

If you are **not** Collabora's Partner please follow CODE instructions

#### **Distro-specific Installation Instructions**

To install Collabora Office you need system administrator (root) privileges. The following command line examples are supposed to be entered from a system administrator (root) account. Alternatively you can use sudo.

```
export customer_hash=Example-413539ece39485afc35b4a469adfde0a279d2fd2
```

Debian, Ubuntu, other deb based Linux distribution

Please type the following commands into the shell as root:

1. download the signing key

```
cd /usr/share/keyrings
wget
https://collaboraoffice.com/downloads/gpg/collaboraonline-release-keyring.gpg
```

2. add the repository to /etc/apt/sources.list.d

```
cat << EOF > /etc/apt/sources.list.d/collaboraonline.sources
Types: deb
URIs:
https://www.collaboraoffice.com/repos/CollaboraOnline/24.04/customer-deb-$customer_hask
Suites: ./
Signed-By: /usr/share/keyrings/collaboraonline-release-keyring.gpg
EOF
```

3. perform the installation

```
apt update && apt install coolwsd collabora-online-brand
```

After successful installation, please follow the chapter Configuration. RHEL, CentOS, and their derivatives

Please type the following commands into the shell as root:

1. import the signing key

```
wget
https://collaboraoffice.com/repos/CollaboraOnline/24.04/customer-rpm-$customer_hash/repose rpm --import repomd.xml.key
```

2. add the repository URL to yum

```
yum-config-manager --add-repo
https://collaboraoffice.com/repos/CollaboraOnline/24.04/customer-rpm-$customer_hash
```

3. perform the installation

```
yum install coolwsd collabora-online-brand
```

After successful installation, please follow the chapter Configuration. *SLES 15 / openSUSE Leap 15.x* 

Please type the following commands into the shell as root:

1. import the signing key

```
wget
https://collaboraoffice.com/repos/CollaboraOnline/24.04/customer-rpm-$customer_hash/rep
&& rpm --import repomd.xml.key
```

2. add the repository URL to zypper

```
zypper ar -t yum
"https://collaboraoffice.com/repos/CollaboraOnline/24.04/customer-rpm-$customer_hash"
"Collabora Online"
```

3. perform the installation

```
zypper ref && zypper in coolwsd collabora-online-brand
```

After successful installation, please follow the chapter Configuration.

#### How to upgrade

If you are upgrading from Collabora Online 6.4 or earlier version to version 21.11 or newer, please read Upgrade to Collabora Online 21.11. Otherwise it is enough to change the version number in the repository URL and upgrade as usual with the respective package manager. Although upgrade

process is safe, it is always a good idea to backup configuration files in /etc/coolwsd/ just in case.

#### Localization

For complete user interface localization you need to install Collabora Office language resources. They are not direct dependencies of coolwsd. For example for German dialogs on Debian/Ubuntu:

apt install collabora office \*de

#### Spelling dictionaries and thesauri

Collabora Online can use internal spelling dictionaries and thesauri (collaboraoffice\*-dict-\* packages). Collabora Online can use system spelling dictionaries and thesauri, too, that are located in /usr/share/hunspell and /usr/share/mythes directories.

Additionally, and starting with version 22.05, it's possible to enable support for external grammar checking using LanguageTool. For information please consult Language Tool.

# 2.2 Docker images

As an alternative to native packages, Collabora Productivity provide pre-built Collabora Online Docker images, as well as scripts and Dockerfiles to create a Collabora Online Docker images.

You either need native packages, or a Docker image, not both.

# 2.2.1 Pre-made Docker images

The CODE Docker image can be installed to any x86-64, ppc641e or arm64 host, and it is fully configurable. For more information about setup and configuration for deployment, please read the CODE Docker page. If you want to try it out quickly, you can set up CODE docker image with file sharing integration in less than 5 minutes in a very basic way, following these instructions: quick tryout with ownCloud or quick tryout with Nextcloud.

For customers Collabora provide pre-built Collabora Online images for the x86-64 platform. - registry.gitlab.collabora.com/collabora-online/docker is the publicly available license key enabled version. License keys can be purchased via partners or from Collabora directly. - registry.gitlab.collabora.com/productivity/collabora-online is the full version of Collabora online for customers. If you are a customer, and need this image, please contact support.

Docker images are tagged with the version number, however, usually it is the best to use the :latest.

# 2.2.2 Build Docker image

Docker images can be created on demand from the latest version of Collabora Online and the underlying system components. Please find everything in Collabora Online source code repository on GitHub. Docker images can be built from packages or from source code. The provided Dockerfile is a working sample. Feel free to add more packages to it, for example more fonts, if you need them.

# 2.2.3 Create a container from the image and run it

For more information please refer to the CODE Docker page, configuration options are the same for all containers.

# 2.3 CODE Docker image

The CODE Docker image can be installed to any x86-64 or arm64 host, and it is fully configurable.

2.2. Docker images

# 2.3.1 How to grab the CODE image from Docker image

Collabora Online Development Edition (CODE) is available as a Docker image from Docker Hub. Currently, the supported platforms are x86-64, ppc641e and arm64, and the image was mostly tested on Linux. If you are not familiar with Docker concepts and basic commands, read the Docker Get Started document first.

Listing 2.1. Grab the Docker image

docker pull collabora/code

Listing 2.2. Start a new container:

docker run -t -d -p 127.0.0.1:9980:9980 collabora/code

This is the minimal command line to start a new container. There are a few optional and recommended command line options:

- --name collabora gives a specific name to the container instead of a random one.
- --restart always restarts the container after a crash that may occur.
- --privileged starts the container with rights required for faster jail creation via bind mount.
- -p '[::1]:9980:9980' adds a port redirection for IPv6. If your host has IPv6 configured, you may want to add this if you get "Connection Refused" errors.
- with -e you can pass environment variables to the container, see below.

# 2.3.2 How to configure Docker image

There are multiple ways to put application configuration into Docker containers. Collabora Online has many configuration options and the Docker image comes with a built-in /etc/coolwsd.xml configuration file with the defaults.

#### 1. Setting the application configuration dynamically via environment variables

After the -e command line option of docker run command you can define environment variables, that are passed to the container.

By default Collabora Online enables the first WOPI host that tries to connect. You can define the allowed WOPI hosts by passing environment variables.

aliasgroup1=https://<domain1>:443, https://<your-dot-escaped-aliasname1>|<your-dot-escap aliasgroup1, aliasgroup2... and so on should be added as per the requirement. <domain1> is the WOPI host, i.e. your preferred File Sync and Share solution that implements the WOPI protocol, for example share.example.com.

<your-dot-escaped-aliasname1>|<your-dot-escaped-aliasname2> are the aliasnames
with which you can access the same WOPI host (in this case <domain1>) aliasnames can use regular
expressions.If you don't have any aliases, then only domain needs to be defined, for example
aliasgroup2=https://<domain2>:443. With aliasgroup1=https://.\*:443 you can allow
everyone to connect (public demo site).

Other optional environment variables that you can pass to the container at startup are the following:

| username          | User name for the admin console                                                                                                    |
|-------------------|----------------------------------------------------------------------------------------------------|
| password          | Password for the admin console                                                                                                    |
| DONT_GEN_SSL_CERT | When this environment variable is set (is not ""), then startup script will not generate a new SSL certificate signed by a dummy CA. It is useful, if you want to use your own SSL certificate for some reason. |
| cert_domain       | When this environment variable is set (is not ""), then startup script will generate a new SSL certificate signed by a dummy CA for this domain, not for localhost                                              |

| server_name  | When this environment variable is set (is not ""), then its value will be used as server name in /etc/coolwsd/coolwsd.xml. Without this, CODE is not delivering a correct host for the websocket connection in case of a proxy in front of it.                                                                                                    |
|--------------|----------------------------------------------------------------------------------------------------|
| dictionaries | By default only limited set of spelling dictionaries and thesauri are configured for CODE, mainly for performance reasons. The default set of languages is the following: de_DE en_GB en_US es_ES fr_FR it nl pt_BR pt_PT ru. With the dictionaries environment variable you can change this list. The dictionaries environment variable should contain the space separated list of language codes (optionally followed by country code). In order to save resources, it makes sense to load only those dictionaries that are actually needed. |
| extra_params | You can pass extra command line parameters to <code>coolwsd</code> via this environment variable. For example, if you want to start coolwsd without SSL, when you test or develop, the syntax is: <code>-e</code> <code>"extra_params=o:ssl.enable=false"</code> . To learn about all possible options, refer to the self-documented <code>/etc/coolwsd/coolwsd.xml</code> configuration file in the Docker image.                                                                                                    |

# 2. Use the configuration file directly

After starting the container, you can copy the configuration file out of the container (using docker cp), edit it, and copy it back to the container. It is also possible to mount the configuration file, and modify it outside of the container. The container will notice that the configuration file has changed, and the service will be restarted (don't forget the --restart always option when you start the container with docker run).

#### **Troubleshooting**

After starting of the container, try:

```
curl -k https://localhost:9980
```

You should get the OK string, if everything is in order. Otherwise, you can check the log with:

```
docker logs collabora
```

## Misc

If you need customizations, for example additional fonts, you can build the docker image yourself. Please find everything in Collabora Online source code repository on GitHub.

# 2.4 Collabora Online for Kubernetes

In order for Collaborative Editing and copy/paste to function correctly on kubernetes, it is vital to ensure that all users editing the same document and all the clipboard request end up being served by the same pod. Using the WOPI protocol, the https URL includes a unique identifier (WOPISrc) for use with this document. Thus load balancing can be done by using WOPISrc – ensuring that all URLs that contain the same WOPISrc are sent to the same pod.

# 2.4.1 Deploying Collabora Online in Kubernetes

- 1. Install helm
- 2. Setting up Kubernetes Ingress Controller
  - 1. Nginx: Install Nginx Ingress Controller

2. HAProxy: Install HAProxy Ingress Controller

**Note Openshift** uses minimized version of HAproxy called Router that doesn't support all functionality of HAProxy but for COOL we need advance annotations Therefore it is recommended deploy HAproxy Kubernetes Ingress in collabora namespace

- 3. Create an my\_values.yaml (if your setup differs e.g. take an look in then values.yaml ./collabora-online/values.yaml) of the helmchart
  - 1. HAproxy:

```
replicaCount: 3
ingress:
  enabled: true
   className: "haproxy"
   annotations:
      haproxy.org/timeout-tunnel: "3600s"
      haproxy.org/backend-config-snippet: |
         balance url_param WOPISrc check_post
         hash-type consistent
  hosts:
      - host: chart-example.local
        paths:
        - path: /
          pathType: ImplementationSpecific
image:
  tag: "latest"
autoscaling:
  enabled: false
collabora:
  aliasgroups:
      - host: "https://example.integrator.com:443"
   extra_params: --o:ssl.enable=false --o:ssl.termination=true
   # for production environment we recommend appending `extra_params`
   # with `--o:num_prespawn_children=4`. It defines number of child
   # processes to keep started in advance and waiting for new clients
resources:
  limits:
     cpu: "1800m"
     memory: "2000Mi"
   requests:
     cpu: "1800m"
     memory: "2000Mi"
# for production enviroment we recommend the following resource values
# resources:
   # limits:
      # cpu: "8000m"
      # memory: "8000Mi"
   # requests:
      # cpu: "4000m"
      # memory: "6000Mi"
```

2. Nginx:

```
replicaCount: 3
ingress:
   enabled: true
  className: "nginx"
   annotations:
      nginx.ingress.kubernetes.io/upstream-hash-by: "$arq_WOPISrc"
      nginx.ingress.kubernetes.io/proxy-body-size: "0"
      nginx.ingress.kubernetes.io/proxy-read-timeout: "600"
      nginx.ingress.kubernetes.io/proxy-send-timeout: "600"
  hosts:
      - host: chart-example.local
       paths:
        - path: /
          pathType: ImplementationSpecific
image:
  tag: "latest"
autoscaling:
   enabled: false
collabora:
   aliasgroups:
      - host: "https://example.integrator.com:443"
  extra_params: --o:ssl.enable=false --o:ssl.termination=true
   # for production environment we recommend appending `extra_params` with
`--o:num prespawn_children=4`. It defines number of child processes to keep
started in advance and waiting for new clients
resources:
   limits:
      cpu: "1800m"
     memory: "2000Mi"
   requests:
      cpu: "1800m"
      memory: "2000Mi"
# for production environment we recommend the following resource values
# resources:
   # limits:
      # cpu: "8000m"
      # memory: "8000Mi"
   # requests:
      # cpu: "4000m"
      # memory: "6000Mi"
```

#### Note

- Horizontal Pod Autoscaling (HPA) is disabled for now. Because after scaling it breaks the collaborative editing and copy/paste. Therefore please set replicaCount as per your needs.
- If you have multiple host and aliases setup set aliasgroups in my\_values.yaml:

```
collabora:
    - host: "protocol>://<host-name>:<port>"
    # if there are no aliases you can ignore the below line
    aliases: ["<protocol>://<its-first-alias>:<port>,
<protocol>://<its-second-alias>:<port>"]
    # more host and aliases list is possible
```

• Specify server\_name when the hostname is not reachable directly for example behind reverse-proxy

```
collabora:
    server_name: <hostname>:<port>
```

• For production environment we recommended following resource values. We recommend appending extra\_params with --o:num\_prespawn\_children=4. It defines number of child processes to keep started in advance and waiting for new clients

```
resources:
    limits:
        cpu: "8000m"
        memory: "8000Mi"
        requests:
        cpu: "4000m"
        memory: "6000Mi"
```

• In **Openshift**, it is recommended to use HAproxy deployment instead of default router. And add className in ingress block so that Openshift uses HAProxy Ingress Controller instead of Router:

```
ingress:
   className: "haproxy"
```

4. Install helm-chart using below command, it should deploy the collabora-online

```
helm repo add collabora https://collaboraonline.github.io/online/
helm install --create-namespace --namespace collabora collabora-online
collabora/collabora-online -f my_values.yaml
```

- 5. Follow only if you are using NodePort service type in HAProxy and/or using minikube to setup, otherwise skip
  - 1. Each container port is mapped to a NodePort port via the Service object. To find those ports

```
kubectl get svc --namespace=haproxy-controller
```

## Example output:

In this instance, the following ports were mapped:

- Container port 80 to NodePort 30536
- Container port 443 to NodePort 31821
- Container port 1024 to NodePort 30480
- 6. Additional step if deploying on minikube for testing:
  - 1. Get minikube ip:

```
minikube ip

Example output:

192.168.0.106
```

2. Add hostname to /etc/hosts:

```
192.168.0.106 chart-example.local
```

3. To check if everything is setup correctly you can run:

```
curl -I -H 'Host: chart-example.local' 'http://192.168.0.106:30536/'
```

It should return a similar output as below:

```
HTTP/1.1 200 OK
last-modified: Tue, 18 May 2021 10:46:29
user-agent: COOLWSD WOPI Agent 6.4.8
content-length: 2
content-type: text/plain
```

# 2.4.2 Kubernetes cluster monitoring

- 1. Install kube-prometheus-stack, a collection of Grafana dashboards, and Prometheus rules combined with documentation and scripts to provide easy to operate end-to-end Kubernetes cluster monitoring with Prometheus using the Prometheus Operator.
- 2. Enable prometheus service monitor, rules and grafana in your my\_values.yaml:

```
prometheus:
    servicemonitor:
        enabled: true
        labels:
            release: "kube-prometheus-stack"
    rules:
        enabled: true # will deploy alert rules
        additionalLabels:
            release: "kube-prometheus-stack"

grafana:
    dashboards:
    enabled: true # will deploy default dashboards
```

Note Use kube-prometheus-stack as release name when installing kube-prometheus-stack helm chart because we have passed release=kube-prometheus-stack label in our my\_values.yaml. For Grafana Dashboards you may need to enable scan in correct namespaces (or ALL), enabled by sidecar.dashboards.searchNamespace in Helmchart of grafana (which is part of PrometheusOperator, so grafana.sidecar.dashboards.searchNamespace)

# 2.4.3 Dynamic/Remote configuration in kubernetes

For big setups, you may not want to restart every pod to modify WOPI hosts. Therefore it is possible to setup an additional webserver to serve a ConfigMap for using Remote/Dynamic Configuration

```
collabora:
    env:
        - name: remoteconfigurl
```

```
value: https://dynconfig.public.example.com/config/config.json
dynamicConfig:
 enabled: true
  ingress:
    enabled: true
    annotations:
     "cert-manager.io/issuer": letsencrypt-zprod
     - host: "dynconfig.public.example.com"
     - secretName: "collabora-online-dynconfig-tls"
           - "dynconfig.public.example.com"
 configuration:
    kind: "configuration"
     storage:
        wopi:
        alias_groups:
           groups:
           - host: "https://domain1\\.xyz\\.abc\\.com/"
              allow: true
           - host: "https://domain2\\.pqr\\.def\\.com/"
              allow: true
              aliases:
                 - "https://domain2\\.ghi\\.leno\\.de/"
```

**Note** In current state of COOL remoteconfigur1 for Remote/Dynamic Configuration should be HTTPS.

# 2.4.4 Installing Custom Fonts

There are two primary methods for adding custom fonts to your Collabora Online deployment without building a custom Docker image.

- 1. **Remote Font Configuration**: This method involves pointing Collabora Online to a remote server that hosts your font files. See the details in Remote configuration chapter.
- 2. **PersistentVolumeClaim (PVC)**: This method uses a Kubernetes PersistentVolume to store the fonts, which are then mounted directly into the Collabora Online pods. More details in PersistentVolume(PVC)

This section focuses on the second method: using a PersistentVolumeClaim.

# Method: Using a PersistentVolumeClaim (PVC)

This approach is ideal for managing fonts directly within your Kubernetes cluster. The process involves enabling a feature flag in your deployment configuration, which orchestrates the creation of a PVC and a temporary "font-loader" pod. You will copy your font files to this temporary pod, which saves them to the persistent volume. Finally, a restart of the main Collabora Online deployment will make the new fonts available.

## **Prerequisites**

Before you begin, ensure you have the following:

- kubectl command-line tool configured to access your cluster.
- Your custom font files (e.g., .ttf, .otf) available on your local machine.

#### Step-by-Step Guide

#### Step 1: Enable Custom Fonts in Your Deployment

You need to enable the custom fonts feature in your Collabora Online configuration. If you are using a Helm chart, this is typically done in your values.yaml file.

Set deployment.customFonts.enabled to true within your deployment block.

Example my\_values.yaml snippet:

Listing 2.3. Example values yaml snippet

```
deployment:
    customFonts:
    enabled: true
    # pvc:
    # size: 1Gi # Optional: Adjust storage size if needed
    # storageClassName: "" # Optional: Specify a storage class
```

# Apply the configuration change to your cluster. For Helm, you would run:

```
helm upgrade --install <release-name> <chart-name> -f my_values.yaml -n <namespace>
```

Applying this change will trigger the creation of a new PVC and a temporary pod named <deployment-name>-custom-fonts. This pod's purpose is to provide a temporary mount point for you to upload your fonts to the PVC.

# Step 2: Copy Font Files to the PVC

Once the temporary pod is in the Running state, use the kubectl cp command to copy your local font files into it. The pod mounts the PVC at the /mnt/fonts directory.

```
kubectl cp <path-to-local-fonts-directory>
<namespace>/<deployment-name>-custom-fonts:/mnt/fonts
```

# Replace the placeholders:

- <path-to-local-fonts-directory>: The path to the folder on your local machine containing your font files (e.g. path/to/custom\_fonts/directory).
- <namespace>: The Kubernetes namespace where Collabora Online is deployed (e.g. collabora).
- <deployment-name>: The name of your Collabora Online deployment (e.g. collabora-online).

#### Step 3: Restart the Collabora Online Deployment

To make the main Collabora Online pods recognize the new fonts, you must perform a rolling restart of the deployment. This forces the pods to re-mount the PVC and rebuild their font cache.

```
kubectl -n <namespace> rollout restart deployment/<deployment-name>
```

# Step 4: Cleanup and Verification

The temporary <deployment-name>-custom-fonts pod is designed for single use and will automatically terminate itself one hour after creation. You can also delete it manually if you wish.

To verify that the fonts were installed correctly:

- 1. Open a document in your Collabora Online instance.
- 2. Click the font selection dropdown menu in the toolbar.
- 3. Your newly added fonts should now appear in the list.

Note The font cache is built when the Collabora Online pods start. If you add more fonts later, you

will need to repeat step 3.

# 2.4.5 Useful commands to check what is happening

Where is this pods, are they ready?

```
kubectl -n collabora get pod
```

# Example output:

| NAME                              | READY | STATUS  | RESTARTS | AGE |
|-----------------------------------|-------|---------|----------|-----|
| collabora-online-5fb4869564-dnzmk | 1/1   | Running | 0        | 28h |
| collabora-online-5fb4869564-fb4cf | 1/1   | Running | 0        | 28h |
| collabora-online-5fb4869564-wbrv2 | 1/1   | Running | 0        | 28h |

What is the outside host that multiple coolwsd servers actually answering?

```
kubectl get ingress -n collabora
```

# Example output:

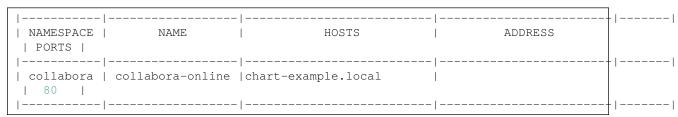

#### To uninstall the helm chart:

```
helm uninstall collabora-online -n collabora
```

# 2.5 Fonts

Collabora Online comes with a large variety of free fonts, see the list below:

# 2.5.1 Metric-compatible free fallback fonts for various proprietary fonts used in Office Open XML documents

| Fallback font    | Proprietary font     |
|------------------|----------------------|
| Agdasima         | Agency FB            |
| Bacasime Antique | Baskerville Old Face |
| Belanosima       | Berlin Sans FB       |
| Caladea          | Cambria              |
| Caprasimo        | Cooper Black         |
| Carlito          | Calibri              |
| Liberation Sans  | Arial                |
| Liberation Serif | Times New Roman      |
| Lugrasimo        | Lucida Calligraphy   |
| Lumanosimo       | Lucida Handwriting   |
| Lunasima         | Lucida Grande        |

#### 2.5.2 Other free bundled fonts

| Font name                                                    | Reason to bundle                                                      |
|--------------------------------------------------------------|-----------------------------------------------------------------------|
| DejaVu                                                       | broad Unicode coverage                                                |
| Gentium                                                      | for Latin, Cyrillic, and Greek scripts                                |
| Noto                                                         | full Unicode coverage                                                 |
| OpenDyslexic                                                 | by customer request                                                   |
| Open Sans                                                    | by customer request                                                   |
| Karla                                                        | used by Collabora internally                                          |
| Linux Libertine G and Linux<br>Biolinum G                    | rich typographic features, see https://www.numbertex-<br>t.org/linux/ |
| Source Sans Pro                                              | by customer request                                                   |
| Alef, David Libre, Frank Ruhl<br>Hofshi, Miriam Libre, Rubik | for Hebrew script                                                     |
| Amiri, Reem Kufi, Scheherazade                               | for Arabic script                                                     |

When you install coolwsd package, the post-install script will look for additional fonts on your system, and install them for Collabora Online (in the systemplate). If you install fonts to your system after installing coolwsd, you need to update the systemplate manually and restart coolwsd service.

You have the option to let Collabora online download fonts. This method does not require restart of the coolwsd service, remote fonts become available for new editing sessions within a minute. See the details in Remote configuration chapter.

If you use docker you can also share fonts installed on the system using docker volumes, where <code>/opt/local/my-fonts</code> is where the fonts to share are, in the docker-compose section for Collabora Online container:

#### volumes:

- /opt/local/my-fonts:/usr/share/fonts/truetype/more/
- /opt/local/my-fonts:/opt/cool/systemplate/usr/share/fonts/truetype/more/

For Kubernetes you can checkout Installing Custom Fonts chapter

# 2.6 Updating systemplate

Each document is isolated in its own chroot jail running its own instance of a LibreOfficeKit process, and runs as a non-privileged "cool" user. These chroot jails contain only the bare minimum of files (libraries, fonts, etc.) needed for running Collabora Office (LibreOfficeKit). The template of the jails is called *systemplate*, it is located at /opt/cool/systemplate, and it is generated after installation of the coolwsd package. The systemplate is also re-generated after installing updates of packages that are in use in systemplate (on RPM based systems) or after a successful apt update (on DEB based systems).

However, it is possible that the user wants to build systemplate manually, for example when new fonts are installed, or a security update of system libraries is deployed by other means. Perform the following command as root user.

#### In Collabora Online:

coolconfig update-system-template

# 2.7 Configuration

The postinstall script of coolwsd package added a non-privileged user to the system: *cool* . Collabora Online service will be run by *cool* user. Also the service was registered to systemd, enabled on system start and started. Useful commands:

- systemctl enable coolwsd enable coolwsd on system start
- systemctl disable coolwsd disable coolwsd on system start
- systemctl status coolwsd check status of coolwsd
- systemctl stop coolwsd-stop coolwsd service
- systemctl start coolwsd start coolwsd service
- systemctl restart coolwsd stop then start coolwsd service
- journalctl -u coolwsd read the log produced by coolwsd

Collabora Online has to be configured before use. Most of the options have sensible defaults.

Collabora online has layered configuration, which means that settings are read from /etc/coolwsd.colwsd.xml but can be overridden by command line switches (for example in systemd's coolwsd.service file). By using --o:name=value the setting called name can be replaced by value. For example: --o:per\_document.max\_concurrency=12. This will override the max\_concurrency to 12, regardless of what the XML has set.

Default configuration entries and values are set before loading the configuration file from disk. This ensures that an upgrade to the server with new configuration entries will not break the server when the XML is not upgraded, rather, the server will fallback to the defaults when it fails to find the entry in the XML.

The coolwsd service has to be restarted after a change in configuration.

# 2.7.1 User interface settings

With Collabora Online, the system administrator can set the default user interface mode between a tabbed view, where controls are grouped into tabs that contain buttons with icons and labels, and a compact view, which features a minimal menu and a toolbar. Please refer to the user\_interface.mode setting in the configuration file.

New in version 6.4: user\_interface.mode was firstly introduced in version 6.4, albeit with different values (classic and notebookbar)

Deprecated since version 21.11: classic and notebookbar are no longer supported. Use compact or tabbed instead.

# 2.7.2 Overwrite mode

The *overwrite\_mode* setting, when set to false, disables the overwrite mode making the insert key ineffectual. Setting it to false benefits user bases that don't use this feature and might otherwise turn on the overwrite mode by mistake when accidentally pressing the insert key.

## 2.7.3 **Help url**

Set the *help\_url* to customize the root url of all help links. When set to empty all help buttons are hidden from dialogs.

# 2.7.4 Network settings

Collabora Online can use IPv4, IPv6 or both. By default it uses both. See the net.proto setting config file.

It is possible for a coolwsd server to bind to localhost only, which makes sense, when it is used behind a reverse proxy. The corresponding setting is net.listen.

It is possible to use a different service root than the toplevel. If the rules of your organization do not permit running services in the root, you can use a subpath for it, like https://example.org/IT/CollaboraOnline by setting /IT/CollaboraOnline as the net.service\_root in the configuration file.

# 2.7.5 SSL configuration

Collabora Online uses WOPI protocol, which mandates SSL. However, it is possible to run Collabora Online server without SSL, it is configurable. Basically there are 3 modes:

- 1. SSL
- 2. SSL termination
- 3. No SSL

When SSL is enabled, in /etc/coolwsd/coolwsd.xml the path to SSL key, SSL certificate and SSL CA certificate has to be given in the ssl block. This also implies that it is recommended to run coolwsd from a server which name is in DNS (e.g. hostname.example.com), and it has proper SSL certificate. Restart coolwsd, check the status of the service, and if it is running, you can try if you can connect to it via SSL:

```
curl -v https://hostname.example.com:9980/hosting/discovery
```

If it fails, you have to debug SSL settings.

For testing purposes it is OK to use self signed certificates. Since Collabora Online 2.1 we no longer ship self signed certificate for localhost, for security reasons. You can create the necessary files yourself. The following example creates a certificate for hostname.example.com by a newly created dummy certificate authority. The resulting <code>.pem</code> files are copied to default configuration directory of coolwsd.

```
mkdir -p /opt/ssl/
cd /opt/ssl/
mkdir -p certs/ca
openssl genrsa -out certs/ca/root.key.pem 2048
openssl req -x509 -new -nodes -key certs/ca/root.key.pem -days 9131 -out
certs/ca/root.crt.pem -subj "/C=DE/ST=BW/L=Stuttgart/O=Dummy Authority/CN=Dummy
Authority"
mkdir -p certs/{servers,tmp}
mkdir -p "certs/servers/hostname.example.com"
openssl genrsa -out "certs/servers/hostname.example.com/privkey.pem" 2048
openssl req -key "certs/servers/hostname.example.com/privkey.pem" -new -sha256
-out "certs/tmp/hostname.example.com.csr.pem" -subj
"/C=DE/ST=BW/L=Stuttgart/O=Dummy Authority/CN=hostname.example.com"
openssl x509 -reg -in certs/tmp/hostname.example.com.csr.pem -CA
certs/ca/root.crt.pem -CAkey certs/ca/root.key.pem -CAcreateserial -out
certs/servers/hostname.example.com/cert.pem -days 9131
mv certs/servers/hostname.example.com/privkey.pem /etc/coolwsd/key.pem
mv certs/servers/hostname.example.com/cert.pem /etc/coolwsd/cert.pem
mv certs/ca/root.crt.pem /etc/coolwsd/ca-chain.cert.pem
```

The SSL termination option in the config file enables integration of Collabora Online with SSL termination proxies, which handle incoming SSL connections, decrypt the SSL and pass on the unencrypted request to the server. In this setup only the proxy server has to have proper SSL settings, Collabora Online server is hidden behind it, and Collabora Online communicates unencrypted with the proxy.

If you set both enable and termination settings to false in /etc/coolwsd/coolwsd.xml, then Collabora Online can be used in a HTTP-only environment, without encryption between browser

2.7. Configuration 17

and server. It is not recommended to use Collabora Online in this mode, but for testing only it is OK.

You can set the list of accepted SSL ciphers with the cipher\_list setting. The default cipher list is: ALL:!ADH:!LOW:!EXP:!MD5:@STRENGTH.

# 2.7.6 Security settings

Security settings are configurable, and coolwsd is allowed to run without seccomp and capabilities. There are some significant security trade-offs here which are now at least configurable. It is recommended to use the defaults. See the security section in /etc/coolwsd/coolwsd.xml.

# 2.7.7 Validating digital signatures

Collabora Online uses NSS (Mozilla's Network Security Services) for validation of digital signatures. NSS comes with default configuration that includes a few trusted root CAs, but users may want to import their own trusted root CAs. The <code>certificates.database\_path</code> configuration option in <code>/etc/coolwsd.xml</code> specifies the NSS certificate database that should be used with Collabora Online. This database should be readable by the coolwsd process. Custom root certificates can be imported into this database. For detailed instructions about creating NSS certificate database and importing certificates, please refer to the manual of the certutil tool, that is provided by mozilla-nss-tools, nss-tools or libnss3-tools package, depending on the Linux distribution.

# 2.7.8 Backend storage configurations

Currently there are two backend storages are implemented: file system and WOPI.

File system storage is disabled by default, and should not be used in production environment. It is insecure by nature, because it serves any file that the *cool* user can read from the local file system, including /etc/coolwsd/coolwsd.xml, /etc/passwd and so on. It can be used for testing only. To enable:

Listing 2.4. in storage block of coolwsd.xml

```
<filesystem allow="true" />
```

or

Listing 2.5. in command line

```
--o:storage.filesystem[@allow]=true
```

WOPI on the other hand is the recommended backend storage. WOPI is Web Application Open Platform Interface, a protocol based on open standard for remote document access with authentication. Collabora Online accepts connection requests only from trusted WOPI hosts. The administrator has to list the host names and/or IP addresses of these trusted WOPI hosts in the storage.wopi block. Please note that connection requests from the same machine are always accepted.

# 2.7.9 Logging

See the <logging> section in /etc/coolwsd/coolwsd.xml. Set the log level and verbosity to one of: none (turns off logging), fatal, critical, error, warning, notice, information, debug, trace.

This can also be set on the coolwsd launch command line and docker run command using the option --o:logging.file[@enable]=true --o:logging.level=trace.

The default log level is warning. If <color> is set to true, then *coolwsd* will generate logging information containing console color codes. It is possible to redirect logs to a file. The trace file defined in <trace> section provides extra debug information.

# 2.7.10 Performance

There are two performance related settings.

One is num\_prespawn\_children. It is the number of child processes to keep started in advance and

waiting for new clients. More prespawn children consume more memory, but server answers more quickly to requests under load. The default is 1.

The other is per\_document.max\_concurrency which limits the number of threads to use while processing a document. The default here is 4. The rule is that **the value should be lower or equal to the number of CPU threads** (see the command nproc), making the default suitable for a machine with at least 4 CPU threads and is most suited for the general use. A value bigger than the number of CPU threads may have a negative impact on the performance and will be ignored (set to the number of available CPU threads). A value bigger than 16 shall be avoided in general.

# 2.7.11 Allowed dictionary languages

When there are a lot of spellchecker dictionaries and thesauri installed on a system, it may take considerable time at startup to preload them. Therefore by default, only dictionaries for the following languages are enabled:

Listing 2.6. list is controlled by the allowed\_languages setting, you can add or remove language tags as needed.

```
de_DE en_GB en_US es_ES fr_FR it pt_BR pt_PT ru
```

# 2.7.12 Admin Console

You can do live monitoring of all the user sessions running on Collabora Online instance. The Admin Console URL is:

```
https://*hostname*:*port*/browser/dist/admin/admin.html
```

Port is 9980 by default. It will ask for username and password which is set in the admin\_console block of /etc/coolwsd/coolwsd.xml or by --o:admin\_console.username=username and --o:admin\_console.password=password in coolwsd command line. You must set username and password. Admin Console is disabled if either of these are not set.

**Note** It is possible to set up a password that is stored as salted hash in the config file, instead of plain text. This is the recommended way to set up password for the Admin Console. Use the coolconfig utility. coolconfig set-admin-password will ask for a user name and a password interactively on the terminal.

New in version 24.04.10.2: The command line options —user and —password allow specifying the authentication information on the command line. This is particularly useful for automatic deployment tools.

**Note** There is support for authentication with PAM, if it is set up for coolwsd in the system. For example, with a simple /etc/pam.d/coolwsd config below, the user which runs coolwsd ('cool' in production environment) can login to admin console with normal linux password.

```
auth required pam_unix.so account required pam_unix.so
```

After entering the correct password you should be able to monitor the live documents opened, total users, memory consumption, document URLs with number of users viewing that document etc. You can also kill the documents directly from the panel which would result in closing the socket connection to the respective document.

The admin-console front-end presents and fetches its data via a defined web socket protocol, which can be used to collect information programatically to integrate with other monitoring and control solutions. For the websocket protocol details of Admin Console, see the Admin Console section in the protocol documentation:

https://github.com/CollaboraOnline/online/blob/master/wsd/protocol.txt.

2.7. Configuration 19

It is simple to subscribe to receive client notifications, query the open documents and change server settings.

# 2.7.13 Server Audit

The server audit might display some unwanted information. You can disable the functionality with the following option:

Listing 2.7. in logging block of coolwsd.xml

```
<disable_server_audit type="bool">true</disable_server_audit>
```

or

Listing 2.8. in command line

```
--o:logging.disable_server_audit=true
```

Ideally the integration would ensure that IsAdminUser is set properly in the CheckFileInfo WOPI call as this ensure the server audit is only show to administrators.

# 2.7.14 Monitoring usage metrics

Collabora Online is capable of providing a wide variety of metrics related to system usage, eg. memory or CPU use, number of running kit processes or views in document sessions etc. The metrics can be retrieved in Prometheus-compatible format via the following URL:

```
https://*hostname*:*port*/cool/getMetrics
```

The URL uses the same authentication as the admin console. The available metrics are listed at: https://github.com/CollaboraOnline/online/blob/master/wsd/metrics.txt.

This requires admin\_console to be enabled and the same condition as accessing the admin console or setting *security.enable\_metrics\_unauthenticated* to true.

# 2.7.15 Feature Locking

Collabora Online provides a way to lock the user out from using certain features or make them read-only users. When a user clicks on a feature that is locked, the user will be prompted with a popup with details about unlocking. To disable any feature you can specify its UNO command in the locked\_commands field. When a locked user is treated with read-only permission locked\_commands option is ignored. Other related options can be found in coolwsd.xml. To mark a user locked, the WOPI client should return CheckFileInfo containing a field IsUserLocked with a boolean value. To make the locked users read-only set is\_lock\_readonly setting to true.

# To allow/deny feature\_lock per WOPI host:

```
<locked_hosts desc="Allow/deny feature-locked hosts. When allowed, the below host
specification overrides the CheckFileInfo response." allow="true">
        <fallback desc="What to do if the given host is not covered by any rule in
locked_hosts" read_only="true" disabled_commands="true"/>
        <host desc="Regex pattern of hostname to set as full-featured or locked."
read_only="false" disabled_commands="false">pattern1</host>
    </locked_hosts>
```

Please note that locked\_hosts allow should be true to enable allow/deny feature\_lock per WOPI host. If host pattern does not match for locked\_host the fallback setting will be applied. This also overwrites the isUserLocked CheckFileInfo response.

Explaining all cases possible with above settings:

case-1: CheckFileInfo property isUserLocked is passed and locked\_hosts's allow=true then COOL will follow the locked\_hosts settings i.e. if host is mentioned in locked\_hosts then it will follow that settings else it will follow fallback settings

case-2: If is\_lock\_readonly is set to true COOL will make all the locked\_host readonly who
has disabled commands set to true

Note This is not available in CODE.

# 2.7.16 Feature Restriction

Collabora provides a way to completely disable/hide certain features from the user. You can specify the feature's UNO command to disable it in restricted\_commands. To mark a user restricted, the WOPI client should return <code>CheckFileInfo</code> containing a field <code>IsUserRestricted</code> with a boolean value.

**Note** This is not available in CODE.

# 2.7.17 Multihost Configuration

To use multiple host and aliases with one COOL server you have to set alias\_groups mode attribute to 'groups' and define group for each intergrator's instance.

For example:

- \* If you have two hosts:
  - 1. host1 has no aliases
- 2. host2 has aliases like aliasname1, aliasname2, aliasname3. For all these aliases regex would be aliasname[0-9]{1}.

```
<alias_groups desc="default mode is 'first' it allows only the first host when</pre>
groups are not defined. set mode to 'groups' and define group to allow multiple
host and its aliases" mode="groups">
<!-- If you need to use multiple wopi hosts, please change the mode to "groups"
and
add the hosts below. If one host is accessible under multiple ip addresses
or names, add them as aliases. -->
   <group>
      <host desc="hostname to allow or deny."</pre>
allow="true">https://host1:443</host>
   </group>
   <aroup>
     <host desc="hostname to allow or deny."</pre>
allow="true">https://host2:443</host>
     <alias desc="regex pattern of
aliasname">https://aliasname[0-9]{1}:443</alias>
   </group>
   <!-- More "group"s possible here -->
</alias_groups>
```

You can add multiple groups. Here host1 and host2 can be any service COOL has integration with Available integrations.

# 2.7.18 Remote/Dynamic Configuration

The following new configuration makes it possible to:

- 1. Allow or deny WOPI host for single and multihost configuration i.e. alias groups
- 2. Make WOPI host read-only or locked i.e. locked\_hosts
- 3. Setting remote\_font\_config url
- 4. Customize unlock dialog

These changes can be now done without restarting Collabora server. Collabora server will request a

2.7. Configuration 21

JSON response to the remote server every 60 second and if there is new changes in JSON it will overwrite coolwsd.xml settings. Thus, adding the respective WOPI hosts and locked\_hosts to the allow/deny list. The configuration will take effect the next time a document gets open.

**Note** Collabora uses ETag header to identify whether the JSON is changed from last request or not. Therefore it is recommended to add ETag header in JSON response of remote server.

**Important** With production versions only HTTPS protocol is allowed for security reasons.

# Enable remote server configuration by adding url

```
<remote_config >
    <remote_url desc="remote server to which you will send request to get remote
config in response" type="string"
default="">https://server_url_endpoint</remote_url>
    </remote_config>
```

#### **JSON format**

Configuration will be overwritten if JSON response has been changed

```
"kind": "configuration",
  "remote_font_config":
   "url": "https://.../fonts.json"
 },
 "storage":
    "wopi":
    {
      "alias_groups":
        "mode" : "groups",
        "groups":
          { "host": "scheme://hostname:port", "allow": "true", "aliases":
["scheme://aliasname1:port", "scheme://alias-regex-pattern:port"]},
       1
     }
    }
 },
  "feature_locking":
    "locked_hosts":
    {
     "allow":"true",
     "hosts":
          { "host": "pattern1", "read_only": true, "disabled_commands": true },
          { "host": "pattern2", "read_only": false, "disabled_commands": true },
     ]
    // unlock dialog customization
   "unlock_image": "https://<hostname>/static/<image_endpoint>",
    "translations":
     Γ
          "language": "de",
```

22

Please note that JSON response is checked every minute for changes. Every block in JSON is optional i.e. you can use any of the remote\_font\_config, storage, feature\_locking JSON individually.

JSON config will overwrite values given in coolwsd.xml file i.e. groups tag will overwrite all host tags in wopi section. locked\_hosts allow should be true to enable allow/deny feature\_lock per WOPI host. If host pattern does not match for locked\_host, the fallback setting will be applied. unlock\_image and translations will overwrite respective xml:value pair in feature\_locking section

#### Enable download and availability of more fonts by pointing to a font configuration file

# Remote font configuration JSON format

The JSON file pointed to by the above should have contents like in this example

The JSON file is re-downloaded and scanned whenever it has changed. This is checked once a minute.

If an element in the fonts array has a stamp property then the font file will be re-downloaded and taken into use whenever the stamp has been changed. (And the old version of the font is forgotten.) The stamp can be any string, its contents is not interpreted in any way. The only thing checked is whether it changes. If no stamp property is provided, the web server in question is queried once a minute to check whether the font file has been updated.

The name of a font file is irrelevant. The name of the font is read from the contents of the file. The file should be a TrueType or OpenType font.

2.7. Configuration 23

#### **AutoSave settings**

New in version 24.04.

Since 24.04, by default, Cool saves documents that have unsaved changes every 5 minutes, and idle documents every 30 seconds. Saves are nearly instantaneous for users as saving is done out of the document process. This can be changed in /etc/coolwsd/coolwsd.xml, with the settings autosave\_duration\_secs and idlesave\_duration\_secs.

# 2.7.19 Other settings

See /etc/coolwsd/coolwsd.xml for other settings, everything is documented there.

# 2.8 Proxy settings

Server part of Collabora Online (coolwsd daemon) is listening on port 9980 by default, and clients should be able to communicate with it through port 9980. Sometimes it is not possible, for example a corporate firewall can allow only ports of well known services, such as port 80 (HTTP) and port 443 (HTTPS). The coolwsd daemon is configurable. It can use other ports than 9980. Port can be set by the command line option —port. However we cannot use for example port 443, when a web server is running on the same server, which is already bound to port 443. Reverse proxy setup is also required if you would like to setup load balancing.

**Attention!** In some cases CODE can be packaged as part of integrator's image and so, it might have different set of instructions. Thus, the easiest way to configure reverse proxy might be better documented in the integrator's documentation.

# 2.8.1 Reverse proxy with Apache 2 webserver

We assume that coolwsd and Apache2 are running on the same server: collaboraonline.example.com. For this to work, you have to follow the steps below:

- Set the server name in Collabora Online configuration
- Enable the required Apache2 modules
- Add reverse proxy settings to Apache2 configuration file

### **Configure Collabora Online**

Collabora Online's configuration file is /etc/coolwsd/coolwsd.xml.

The proxy redirects incoming requests to 127.0.0.1, but replies from coolwsd server must contain the original host name, otherwise the connection will fail. The service can usually figure out the external host name, except in more complex cases. In that case look for the setting server\_name (empty by default), and enter the host name here, for example collaboraonline.example.com.

# **Required Apache2 modules**

Apache2 web server is modular. We need to enable the required modules for this reverse proxy setup. We can use the alenmod command to enable modules. If a module has been enabled already, nothing happens.

- Enable proxy in general: a2enmod proxy
- Enable proxy for HTTP protocol: a2enmod proxy\_http
- Enable SSL support: a2enmod proxy\_connect
- Enable proxy of websockets: a2enmod proxy\_wstunnel

On CentOS / RHEL there is no a2enmod available. Enabling the modules has to be done by adjusting a config file and adding the LoadModule manually. See server-world.info on CentOS.

#### Reverse proxy settings in Apache2 config (SSL)

These lines should be inserted into <VirtualHost> definition of the site.

In coolwsd.xml the corresponding setting is ssl.enable=true.

```
# Reverse proxy for Collabora Online
 AllowEncodedSlashes NoDecode
SSLProxyEngine On
ProxyPreserveHost On
 # cert is issued for collaboraonline.example.com and we proxy to localhost
SSLProxyVerify None
SSLProxyCheckPeerCN Off
SSLProxyCheckPeerName Off
 # static html, js, images, etc. served from coolwsd
# browser is the client part of Collabora Online
ProxyPass /browser https://127.0.0.1:9980/browser retry=0
ProxyPassReverse /browser https://127.0.0.1:9980/browser
 # WOPI discovery URL
ProxyPass /hosting/discovery https://127.0.0.1:9980/hosting/discovery
retry=0
ProxyPassReverse /hosting/discovery https://127.0.0.1:9980/hosting/discovery
# Capabilities /hosting/capabilities
https://127.0.0.1:9980/hosting/capabilities retry=0
ProxyPassReverse /hosting/capabilities
https://127.0.0.1:9980/hosting/capabilities
 # Main websocket
ProxyPassMatch
                   "/cool/(.*)/ws$" wss://127.0.0.1:9980/cool/$1/ws nocanon
 # Admin Console websocket
ProxyPass
            /cool/adminws wss://127.0.0.1:9980/cool/adminws
# Download as, Fullscreen presentation and Image upload operations
ProxyPass /cool https://127.0.0.1:9980/cool ProxyPassReverse /cool https://127.0.0.1:9980/cool
# Compatibility with integrations that use the /lool/convert-to endpoint
ProxyPass /lool https://127.0.0.1:9980/cool
ProxyPassReverse /lool https://127.0.0.1:9980/cool
```

# Reverse proxy settings in Apache2 config (SSL termination)

These lines should be inserted into <VirtualHost> definition of the site. Basically the configuration is the same as above, but in this case we have HTTP-only connection between the proxy and the

#### Collabora Online server.

In coolwsd.xml the corresponding setting is ssl.enable=false and ssl.termination=true.

```
# Reverse proxy for Collabora Online
 AllowEncodedSlashes NoDecode
ProxyPreserveHost On
# static html, js, images, etc. served from coolwsd
# browser is the client part of Collabora Online
ProxyPass /browser http://127.0.0.1:9980/browser retry=0
ProxyPassReverse /browser http://127.0.0.1:9980/browser
# WOPI discovery URL
           /hosting/discovery http://127.0.0.1:9980/hosting/discovery
ProxyPass
retry=0
ProxyPassReverse /hosting/discovery http://127.0.0.1:9980/hosting/discovery
# Capabilities
ProxyPass
                   /hosting/capabilities
http://127.0.0.1:9980/hosting/capabilities retry=0
ProxyPassReverse /hosting/capabilities
http://127.0.0.1:9980/hosting/capabilities
 # Main websocket
                  "/cool/(.*)/ws$"
                                        ws://127.0.0.1:9980/cool/$1/ws nocanon
ProxyPassMatch
 # Admin Console websocket
ProxyPass
                  /cool/adminws ws://127.0.0.1:9980/cool/adminws
# Download as, Fullscreen presentation and Image upload operations
ProxyPass /cool http://127.0.0.1:9980/cool ProxyPassReverse /cool http://127.0.0.1:9980/cool
# Compatibility with integrations that use the /lool/convert-to endpoint
ProxyPass /lool http://127.0.0.1:9980/cool ProxyPassReverse /lool http://127.0.0.1:9980/cool
```

# 2.8.2 Reverse proxy with Nginx webserver

# Reverse proxy settings in Nginx config (SSL)

Add a new server block to your Nginx config for collaboraonline.example.com.

In coolwsd.xml the corresponding setting is ssl.enable=true.

```
# static files
location ^~ /browser {
 proxy_pass https://127.0.0.1:9980;
 proxy_set_header Host $host;
# WOPI discovery URL
location ^~ /hosting/discovery {
  proxy_pass https://127.0.0.1:9980;
 proxy_set_header Host $host;
# Capabilities
location ^~ /hosting/capabilities {
 proxy_pass https://127.0.0.1:9980;
 proxy_set_header Host $host;
# main websocket
location ~ ^/cool/(.*)/ws$ {
 proxy_pass https://127.0.0.1:9980;
 proxy_set_header Upgrade $http_upgrade;
 proxy_set_header Connection "Upgrade";
 proxy_set_header Host $host;
 proxy_read_timeout 36000s;
# download, presentation and image upload
location ~ ^/(c|l)ool {
 proxy_pass https://127.0.0.1:9980;
 proxy_set_header Host $host;
# Admin Console websocket
location ^~ /cool/adminws {
 proxy_pass https://127.0.0.1:9980;
 proxy_set_header Upgrade $http_upgrade;
 proxy_set_header Connection "Upgrade";
  proxy_set_header Host $host;
  proxy_read_timeout 36000s;
```

# Reverse proxy settings in Nginx config (SSL termination)

Add a new server block to your Nginx config for collaboraonline.example.com. Basically the configuration is the same as above, but in this case we have HTTP-only connection between the proxy and the Collabora Online server.

In coolwsd.xml the corresponding setting is ssl.enable=false and ssl.termination=true.

```
ssl_certificate /path/to/certificate;
ssl_certificate_key /path/to/key;
# static files
location ^~ /browser {
 proxy_pass http://127.0.0.1:9980;
 proxy_set_header Host $host;
# WOPI discovery URL
location ^~ /hosting/discovery {
  proxy_pass http://127.0.0.1:9980;
 proxy_set_header Host $host;
# Capabilities
location ^~ /hosting/capabilities {
 proxy_pass http://127.0.0.1:9980;
 proxy_set_header Host $host;
# main websocket
location ~ ^/cool/(.*)/ws$ {
 proxy_pass http://127.0.0.1:9980;
  proxy_set_header Upgrade $http_upgrade;
  proxy_set_header Connection "Upgrade";
  proxy_set_header Host $host;
 proxy_read_timeout 36000s;
# download, presentation and image upload
location ~ ^/(c|l)ool {
 proxy_pass http://127.0.0.1:9980;
 proxy_set_header Host $host;
# Admin Console websocket
location ^~ /cool/adminws {
  proxy_pass http://127.0.0.1:9980;
  proxy_set_header Upgrade $http_upgrade;
  proxy_set_header Connection "Upgrade";
  proxy_set_header Host $host;
  proxy_read_timeout 36000s;
```

# 2.8.3 Load balancing

For collaborative editing to function correctly, it is vital to ensure that all users editing the same document end up being served by the same Collabora Office instance. Using the WOPI protocol, the https URL includes a unique identifier (WOPISrc) for use with this document. Thus load balancing can be done by using WOPISrc – ensuring that all URLs that contain the same WOPISrc are sent to the same Collabora Office instance.

Note: for optimal performance all load balanced nodes must run the same version of Collabora Online. Currently Javascript, CSS and HTML that is served contains a unique version specific hash to enable browser caching while ensuring consistent upgrades. This version is provided in URLs

provided from discovery.xml. When doing an incremental upgrade of a cluster an upgraded node will still provide new Javascript for an old version hash but will avoid sending ETag and CacheControl headers so that the files will be re-loaded when next fetched. This ensures that many minor upgrades can be done incrementally while an HA cluster continues running.

#### **Example with HAProxy**

In this example we will do load balancing between two Collabora Online server instances, which are running in docker containers. Load balancing is based on WOPISrc URL parameter.

The browser reaches the proxy with HTTPS protocol. The proxy terminates the HTTPS connection and passes traffic to backends via HTTP. Therefore in Collabora Online's config file, in /etc/coolwsd/coolwsd.xml, or in the command line which starts coolwsd daemon, SSL should be disabled, and SSL termination should be enabled.

Listing 2.9. add the following blocks to /etc/haproxy/haproxy.cfg

```
frontend coolwsd
bind *:443 ssl crt /path/to/your/certificate_and_key.pem
mode http
default_backend coolwsd
backend coolwsd
timeout tunnel 3600s
mode http
balance url_param WOPISrc check_post
hash-type consistent
server coolwsd01 127.0.0.1:9993
server coolwsd02 127.0.0.1:9994
```

Start Docker containers as described above, with -p 127.0.0.1:9993:9980 and -p 127.0.0.1:9994:9980.

#### **Example with Nginx**

Just like in the previous section (HAProxy), the Nginx load balancer also utilizes the WOPISrc URL parameter. In this example SSL settings are managed by Certbot (see https://letsencrypt.org/). The load balancer server listens on standard HTTPS port 443, and HTTP port 80 is redirected to HTTPS port 443. The coolwsd servers are reached through port 9980 directly (private network). The address for the outside world (for WOPI hosts) is coolwsd.public.example.com.

```
upstream coolwsd {
 zone coolwsd 64k;
 hash $arg_WOPISrc;
 server coolwsdl.private:9980;
 server coolwsd2.private:9980;
server {
 listen 80 default_server;
 listen 443 ssl; # managed by Certbot
 ssl_certificate
/etc/letsencrypt/live/1b255632-ce4b-4581-9e80-16f701c27034.pub.cloud.scaleway.com/fullchain.pem;
 # managed by Certbot
 ssl_certificate_key
/etc/letsencrypt/live/1b255632-ce4b-4581-9e80-16f701c27034.pub.cloud.scaleway.com/privkey.pem;
 # managed by Certbot
 include /etc/letsencrypt/options-ssl-nginx.conf; # managed by Certbot
 if ($scheme != "https") {
   return 301 https://$host$request_uri;
  } # managed by Certbot
 server_name coolwsd.public.example.com;
```

# 2.8.4 robots.txt

When you use Collabora Online behind a reverse proxy, add Disallow: /browser/\* to your robots.txt file.

# **Troubleshooting**

# 3.1 Symptom-based Troubleshooting

# 3.1.1 Service Unavailable (error 503)

When you see this error after trying to load a document, it is possible, that Collabora Online service (coolwsd) does not run properly.

First thing to try on the Collabora Online host from the administrator's (root) command line (commands listed for systemd):

```
systemctl status coolwsd
```

If the status is not active, and error is indicated, then check the logs:

```
journalctl -r -u coolwsd
```

The default log level is **warning**. If the root cause of the error is not clear, you can set the log level to be more detailed. Edit /etc/coolwsd/coolwsd.xml configuration file, and set the log level e.g. to **trace**. Then restart the service with:

```
systemctl restart coolwsd
```

and check the log again (reset log level afterwards, as verbose logging has performance implications).

The most common problem is **forgetting the SSL setup**. The path to SSL certificate, CA certificate and private key must be valid in /etc/coolwsd/coolwsd.xml. They can be set under ssl as cert\_file\_path, ca\_file\_path and key\_file\_path respectively.

Exit code 70 from coolwsd means internal software error, and this is most likely an issue with accessing certificates. Verify that certificates are set properly in the configuration file, and the files themselves are available with the correct access rights, i.e. readable by the cool user.

# 3.1.2 Gray document area, no document loaded

When you see gray document are, i.e. the iframe of Collabora Online is not loaded, you can check the browser's console to see what is going on. For the browser's diagnostic tools, press **F12**, and see network activity.

A common mistake, when http and https content is mixed on the same page, and the browser refuses to load insecure http iframe into an https page. If SSL is used, which is highly recommended, make sure that all components, including Collabora Online is set up for SSL.

The iframe can be blocked due to a content security policy setting. The problem should be reported on the browser's console. See Content Security Policy.

Gray screen could be the result of incorrectly set up reverse proxy (see below), and related server\_name setting.

# 3.1.3 Network connectivity problems

Collabora Online host, document storage host and user's browser have to see each other all times. To this end, it is always recommended to set up a **reverse proxy** on Collabora Online host, because the default port of Collabora Online, port 9980 is sometimes blocked by users' corporate firewall, only standard https port 443 is allowed.

If the reverse proxy is not preserving the Collabora Online host name, it has to be set in server\_name setting.

Preferably do not use non-routable internal IP addresses or domain names that DNS cannot resolve on all hosts (otherwise they have to be present in the /etc/hosts file).

A command line example: coolconfig set server\_name office.example.com.

# 3.1.4 Load balancing problems

In incorrectly configured load balanced multi-node Collabora Online cluster you can experience different characteristic symptoms:

Pasting into document doesn't work. The browser's request gets response 400 Bad Request and in the server logs you can find: ERR Cluster configuration error: mis-matching serverid AAAAAAA vs. BBBBBBB

When two users join to the same document but doesn't see each other edits or saved content is lost or overwritten by other users working on the same file.

That means the HTTP requests related to the same file are not directed to the same Collabora Online node.

Read more at PostMessage API.

# 3.1.5 'Unauthorized WOPI host error' when opening a file.

The document storage host is not among the allowed WOPI hosts in /etc/coolwsd/coolwsd.xml configuration file (under element wopi). Add the domain name or the IP address, and restart coolwsd.

# 3.2 'External data source not allowed' when trying to insert content (image, clipboard paste).

We block requests from the Collabora Online server to the hosts which are not trusted. If you want to enable access to some hosts then you have to add regex into coolwsd.xml file in the`net.lok\_allow`section (host without port or scheme, IP or domain name depending on which one will be used in the request, we don't resolve names). Hosts already defined in storage.wopi.alias\_groups or net.post\_allow should be enabled automatically.

# 3.3 Further symptoms

# 3.3.1 Tiles load slowly or missing when working with a file.

The document area is rendered in tiles on the server, and those tiles are transferred to the client. Slow tile display is likely caused by network latency issues, however if tiles do not load at all sometimes, then a ticket should be opened.

# 3.3.2 File does not display correctly or editing actions do not give expected result.

The cause is likely a bug in the document rendering/editing layer, a ticket should be opened.

# 3.3.3 Issues that were supposed to be fixed in the current version are present.

The installation might be outdated, verify the version using Help  $\rightarrow$  About or in the console log accessible via journalctl -r -u coolwsd. If the version is as expected, a ticket should be opened.

# 3.4 Package upgrade issues

#### 3.4.1 Webserver restart

The WOPI discovery.xml file may be cached at WOPI host. It contains versioned URLs that will point to a non-existing location after coolwsd upgrade. The symptom is that the content is not loaded into the iframe, and there are error message in the coolwsd log file, related to missing files. In this case restart the web server.

# 3.5 Diagnostic capabilities

- Opening http(s)://<host>:<port>/ (as set up) in browser shows "OK" if service is running correctly
- Opening http(s)://<host>:<port>/hosting/discovery (as set up) in browser brings up the WOPI discovery file
- Checking network connectivity between Collabora Online and the WOPI host
- The following command brings up logs for the web socket daemon service: journalctl -r -u coolwsd
  - Preferably set log level to trace in /etc/coolwsd/coolwsd.xml configuration file under 'log-ging'/'level' beforehand
- When opening a file, the browser's developer console logs potential errors and information related to the web page
- When a file is opened, Ctrl-Alt-Shift-D brings up a debug view that shows information related to rendered tiles, including server latency
- The admin console is accessible separately under the following location: http(s)://<host>:<-port>/browser/dist/admin/admin.html

It provides details on consumed memory, users online and documents open. Note that a user/password combination has to be set up for admin console with the following command: coolconfig set-admin-password

# 3.5.1 Checking network connectivity between Collabora Online and the WOPI host

You can send a HTTP request at https://<host>:<port>/hosting/wopiAccessCheck passing a JSON {"callbackUrl":"<wopi-host-to-check>"} as content. Collabora Online will try to issue a HTTP request to wopi-host-to-check URL and give back a status in JSON, such as:

```
{"status": "NotHttps"}
```

The different possible *status* are:

- Ok the network connectivity with the host is established and the request had a successful answer
- *NotHttpSuccess*, the connection was successful but the response to the request was not 200
- HostNotFound, DNS error, the host is not known by the Collabora Online server

- WopiHostNotAllowed, the host for this request is not allowed to be used as a WOPI Host, this is likely a configuration issue in coolwsd.xml
- ConnectionAborted, the connection was aborted by the destination server
- CertificateValidation, the certificate of the response is invalid or otherwise not accepted
- SelfSignedCertificate, the certificate is self-signed and configuration ssl\_verification is true and thus Collabora Online does not allow self-signed certificate
- ExpiredCertificate, the certificate has expired and configuration ssl\_verification is true and thus Collabora Online does not allow expired certificate
- SslHandshakeFail, couldn't establish an SSL/TLS connection
- *MissingSsl*, the response wasn't using SSL/TLS contrary to expected
- *NotHttps*, HTTPS is expected to connect to Collabora Online as the WOPI host uses it. This is necessary to prevent mixed content errors.
- NoScheme, A scheme (http://orhttps://) for the WOPI host URL must be specified
- *Timeout*, the request didn't get a response within the time frame allowed
- *UnspecifiedError*, an error not handled previously

# Example:

```
$ curl -i https://localhost:9980/hosting/wopiAccessCheck --header "Content-Type:
application/json" -d '{"callbackUrl":"https://wopi-host.local:8443"}'
```

# 3.6 Case studies

# 3.6.1 Case study No. 1

A partner installed Collabora Online from the provided packages, and set up the configuration. However, upon starting, coolwsd service exited with an error.

The partner provided their configuration and logs (after setting log level to 'trace').

From the logs it was apparent the service exited with status code 70, and the error was also in the log file:

```
Error loading private key from file <file name> (error:0200100D:system library:fopen:Permission denied).
```

After correcting file permissions, the service started successfully.

After this there was another issue, the WOPI host was missing from the /etc/coolwsd/coolwsd.xml configuration file. After adding host name to 'wopi' element the service was running and accessible.

# 3.6.2 Case study No. 2

A partner installed Collabora Online from the provided packages, and set up the configuration to access files locally (enabled setting storage / filesystem), but was not able to access files. In a different, container-based setup, accessing local files worked.

Browser console logs showed that the server was accessed without the required port, and the requested file was not found. At first the reverse proxy seemed to be the culprit, but the issue persisted without proxy as well.

The /hosting/discovery file already listed the target host and path without the port. This pointed to the 'server\_name' setting in /etc/coolwsd/coolwsd.xml, which was set, but without the necessary port. However in this case the setting was not necessary at all, and clearing it fixed the issue.

## Introduction

This document will help you integrating with your existing solution (file storage) so that your users can edit the documents hosted in the file storage via web browser.

For this to work, you have to setup and connect several parts together:

- Server for hosting Collabora Online
- Website that presents iframe with the editing capabilities
- Authentication
- Connection to the file storage

The easiest way to integrate Collabora Online is using the WOPI protocol.

Collabora Online implements a protocol inspired by the WOPI (Web Application Open Platform Interface) protocol. Using the WOPI vocabulary as we do throughout this document, Collabora Online is a WOPI client that can be integrated with a WOPI host (your existing solution: web application and file storage). WOPI is a well documented open protocol, for more details please visit the WOPI documentation.

# How to integrate

# 5.1 Server for hosting Collabora Online

Although it is possible to host Collabora Online on the same server where you run your web services, we strongly recommend a dedicated VM or server for that. Such a server has to be accessible from the Internet, and has to be able to connect to the server running your document storage.

# 5.2 Website that presents the editing capabilities

We assume that you want to integrate the editing capabilities into your existing website. On the website, you need to present an iframe where the editing UI and the document itself will be present.

To set up the iframe, the *WOPI host* (your application) needs to read a discovery XML from a defined location on the *WOPI client* (the Collabora Online server). The discovery is available at:

```
https://<WOPI client URL>:<port>/hosting/discovery
```

The reply is discovery.xml that contains *urlsrc* for various file formats. The urlsrc specifies the address that you need to use for the iframe that you create for the document editing, and is set as an attribute of the HTML and or tag of the document.

You also need to pass the authentication token to Collabora Online via a form post, and the actual URL that your file storage can accept. The URL should look like:

```
https://<WOPI host URL>/<...>/wopi/files/<id>
```

Here /wopi/ can actually be any string that starts with wopi, like /wopifiles/ or /wopi\_implementation/, but for simplicity, we will be using only /wopi/ in the following text.

<id> should be URL-safe base64 (base64url) encoded, ie. only contain letters (A- $\mathbb{Z}$ , a- $\mathbb{Z}$ ), numerals (0-9), and – and \_ symbols.

### 5.3 Authentication

To be able to access files securely, your application has to pass an authentication token to Collabora Online access\_token. From the Collabora Online point of view, it can be any random number / string, that will be passed as part of the URL when accessing the document storage.

The only requirements are that it has to be unique for the user, that the file storage denies access with wrong authentication token, and that it can be passed in an URL (ie. contains just characters / numbers / underlines).

**Note** The access\_token is also passed as part of the HTTP headers in the Authorization header with a Bearer scheme. This is done for compatibility reasons if you use OAuth as part of your authentication stack. See Microsoft 365 FAQ.

You can also pass access\_token\_ttl during the iframe creation to specify when the token expires. The value is a UNIX timestamp, the number of milliseconds since the UNIX epoch, i.e. January 1st 1970. This TTL indicate when Collabora Online should notify the users, 15 minutes prior, that the session will expire. You pass it at the same time as the access\_token for the iframe creation.

Currently this is the only supported way of authentication (access\_header has been deprecated).

# 5.4 Connection to the file storage

As the WOPI host, your existing solution has to implement few entry points for Collabora Online (the WOPI client), so that Collabora Online can download files that the user wants to edit, and upload back the updates.

The WOPI client (Collabora Online) invokes the WOPI url created above to download the file:

```
GET https://<WOPI host URL>/<...>/wopi/files/<id>/contents?access_token=<token>
```

#### And to upload a file:

```
POST https://<WOPI host URL>/<...>/wopi/files/<id>/contents?access_token=<token>
```

Currently, Collabora Online only depends on WOPI File Operation functions (GetFile/PutFile/Check-FileInfo). As a bare minimum, your application has to support the following four functions:

- 1. A function that generates a token for a given file and user (probably you want to store that in a DB, optionally with expiration).
- 2. GetFile that sends back the content of the file when the

```
https://<WOPI host URL>/<...>/wopi/files/<id>/contents?access_token=<token>
```

3. **PutFile** that replaces the file with the body of the POST verb when invoked with the

```
https://<WOPI host URL>/<...>/wopi/files/<id>/contents?access_token=<token>
```

URL.

- An optional LastModifiedTime field, containing the ISO8601 round-trip time format indicating the new/updated file's modified time in storage after successful save, can be added to the JSON response. See Further differences to WOPI for more details.
- 4. (Optional) **PutRelativeFile** that creates a new file with the body of the POST verb for the needs of the Save As operation when invoked with

```
https://<WOPI host URL>/<...>/wopi/files/<id>?access_token=<token>
```

URL. If you do not want to support the *Save As* operation, please add **UserCanNotWriteRelative** with value **true** to your CheckFileInfo answer.

It requires the request header X-WOPI-Override to contain the value PUT\_FILE and the header X-WOPI-SuggestedTarget is the full file name (including the extension). It is a string encoded in UTF-7.

5. (Optional) RenameFile that rename the document. Use the POST verb with

```
https://<WOPI host URL>/<...>/wopi/files/<id>?access_token=<token>
```

URL. It requires the request header X-WOPI-Override to contain the value RENAME\_FILE and the header X-WOPI-RequestedName to contain the new file name without extension. The string encoding is UTF-7. See Microsoft 365 documentation for more details.

**Important** If the integration supports renaming files by implementing RenameFile, the WOPI response property SupportsRename in CheckFileInfo should be set to **true**.

6. CheckFileInfo that returns (at least) the BaseFileName and Size of the file as json when the

```
https://<WOPI host URL>/<...>/wopi/files/<id>?access_token=<token>
```

URL is invoked. Collabora Online takes the following required CheckFileInfo properties:

- BaseFileName The string name of the file without a path. Used for display in user interface (UI), and determining the extension of the file.
- OwnerId A string that uniquely identifies the owner of the file.
- Size The size of the file in bytes, expressed as a long, a 64-bit signed integer.
- UserId A string value uniquely identifying the user currently accessing the file.

Collabora Online takes the following optional CheckFileInfo properties:

- UserFriendlyName The name of the user, suitable for displaying on the UI.
- UserCanWrite It has to be set to true if the file is opened for editing.
- UserCanNotWriteRelative Set to true (default) if the user can not write a file relative to the open document. This mean disabling Save As.
- PostMessageOrigin It is used by PostMessage API.
- HidePrintOption Hides print button from UI but accessible using PostMessage API so hosts can implement their own UI for this.
- DisablePrint Disables printing of documents. Additionally, hides print option from UI.
- HideSaveOption Hides save button from UI. Manual save can still triggered using PostMessage API. Does not affect automatic save.
- HideExportOption Hides 'Download as' button/menubar item from UI. Can still be triggered using PostMessage API.
- HideRepairOption hide the repair button.
- DisableExport Disable export of the document in any format. Additionally, hides the 'Download as' button from the UI.
- DisableCopy Disable copying from the document.
- EnableOwnerTermination This gives document owners the ability to terminate all sessions currently having that document opened.
- LastModifiedTime ISO8601 round-trip time format for file's last modified time in storage.
- IsUserLocked Lock the user from using certain feature(s) which can be later be unlock by user.
- IsUserRestricted Disable feature(s) for the user.
- SupportsRename Set to false (default) if renaming isn't supported. However renaming might still be possible in the UI is UserCanNotWriteRelative is false.
- UserCanRename Set to false (default) if the user can not rename the file. Requires

SupportsRename to be true.

# 5.5 Re-using our development / demo-servers

One easy way to test your WOPI integration without even needing to setup Collabora Online for both development, and your users is to target one of our demo servers read how to do that properly you can provide users' a list of servers from this end-point however please bear in mind these factors:

- you must have a publicly routable and resolvable WOPI server. If you pass our demo servers a WOPI URL to 192.168.1.5 we will not be able to get to the document data (obviously) to load, save and render it. Of course, it can be rather easier to trace protocol problems in the logs of your own server too.
- it is vitally important to let the user know that their data will be shared with others and that they should not include personally identifying information into their test documents.
- it is worth reminding users that the performance of such a shared test server can be extremely variable and is not representative of a properly setup on-premise installation.

### 5.6 Further differences to WOPI

In addition to the basics of WOPI as described in WOPI specifications, Collabora Online implements various extensions, in addition to those outlined above primarily associated with CheckFileInfo, to support some features that you may find useful.

- 1. **Custom Button API**: It is possible to add your own custom buttons to the editor's UI. For more information, you can check insert\_button and clicked\_button API PostMessage API.
- 2. **Detecting external document change**: In some cases, when the document is updated in your storage while being edited in Collabora Online and there are unsaved changes, we detect it as soon as possible and ask the user if he/she would like to overwrite the changes or reload the new document from the storage.

In case there are no unsaved changes, we reload the new document without asking the user. To be able to support this feature, you need to specify LastModifiedTime field in both CheckFile-Info and PutFile calls as described above in its documentation.

Additionally, WOPI hosts must check for header a in PutFile response X-COOL-WOPI-Timestamp. This header contains the ISO8601 round-trip formatted time of file's last modified time in storage, as known by Collabora Online. In case, this header is present and its value doesn't match with the file's modified time in storage, it indicates that document being edited is not the one that is present in the storage. WOPI hosts should not save the file to storage in such cases and respond with HTTP 409 along with Collabora Online specific status code for this purpose in JSON response against the field COOLStatusCode. The COOLStatusCode for this purpose is 1010. So, the desired response should be:

Listing 5.1. HTTP 409 with JSON

```
{
    'COOLStatusCode': 1010
}
```

# Step-by-step tutorial

It is not practical trying to implement everything in one go. We recommend building the integration in small, easily testable steps, like the following:

1. Install Collabora Online on a dedicated server or in a VM, and make sure you can access the discovery service by pointing your browser to

```
https://<WOPI client URL>:<port>/hosting/discovery
```

2. Add WOPI REST endpoints to your web service, for the moment returning only a "Hello World" message upon a GET request, that you can evaluate via a web browser. If you need, you can for example use Apache's mod\_rewrite so that the REST endpoints are redirected to URL of your choice. At this moment, test that

```
https://<WOPI host URL>/<...>/wopi/files/<id>/contents
```

returns Hello World for whatever <id>.

3. Implement the CheckFileInfo endpoint - make sure that

```
https://<WOPI host URL>/<...>/wopi/files/<id>
returns JSON like { "BaseFileName": "test.txt", "Size": 11 }
```

4. At this moment, you will be able to see a constructed document in Collabora Online: Create a URL by concatenating URL from the discovery XML (see the point 1), and add WOPISrc=https://<WOPI host URL>/<...>/wopi/files/<id> at the end, resulting in URL like

```
https://<WOPI client
URL>:<port>/browser/<hash>/cool.html?WOPISrc=https://<WOPI host
URL>/<...>/wopi/files/<id>
```

Create a small test.html file containing:

When you load it in the browser and click the **Load Collabora Online** button, it will open a text document that shows "Hello World" provided by the WOPI endpoints. If your WOPI host is on a different machine than Collabora's, make sure to add that host along with the port in the configuration file coolwsd.xml under <storage>  $\rightarrow$  <wopi> tag.

5. From this point, you have the basics working, and you have to extend the JavaScript pieces:

Create an iframe that will contain the Collabora Online, and provide that with a real access token. From the Collabora Online point of view, the access token can be any random text or number that contains just numbers, characters, and underlines.

- 6. Update your REST endpoints so that they provide real data instead of a synthesized "Hello World" and hard-coded document length.
- 7. Implement the PutFile end point, so that the results of editing can appear in your file storage too. To do this, implement the POST request to

```
https://<WOPI host URL>/<...>/wopi/files/<id>/contents
```

8. Either implement the PutRelativeFile endpoint, so that the option to Save As appears in the UI, or change CheckFileInfo to return **UserCanNotWriteRelative** with value **true** if you don't want to do that yet.

# Simple examples

Various integration examples using different programming languages. Minimal in complexity these can be a great start in point for your integration. Feel free to use and remix these at your will.

# 7.1 Node.js example

A simple example integrating Collabora Online via iFrame in Node.js. We assume you are familiar with npm and the node.js framework.

Node.js Example on GitHub

# 7.2 PHP example

A simple example integrating Collabora Online via iFrame in PHP. We assume that you have already the Apache web server installed on your machine and started, and that the PHP module for Apache has been installed too and loaded.

PHP Example on GitHub

# 7.3 Python example

A simple example integrating Collabora Online via iFrame in Python. We assume you are familiar with Python and Django framework.

Python Example on GitHub

# 7.4 ReactJS example

A simple example integrating Collabora Online via iFrame in ReactJS and Express. We assume you are familiar with ReactJS, npm and node.js framework.

ReactJS Example on GitHub

# 7.5 .NET example

A simple example integrating Collabora Online via iFrame with .NET backend.

.NET Example on GitHub

More examples in various other languages are coming soon. In the meantime, you can investigate the full production-grade integrations.

# **Available integrations**

# 8.1 Alfresco integration

Collabora Online makes a great combination with the Alfresco open source enterprise management solution, when integrated with the connector by Jeci, a partner of Collabora.

This Alfresco Community integration allows you to edit documents stored in Alfresco in the browser (text documents, spreadsheets and presentations) simultaneously on both Alfresco Share and Alfresco Content App.The extension adds an action Edit with Collabora<sup>TM</sup> Online on documents which can be opened with Collabora Online and if the user has the write permission. The document will be opened in an iframe.

Listing 8.1. alfresco-collabora-online.git

git clone https://github.com/CollaboraOnline/alfresco-collabora-online.git

More info on Alfresco integration

# 8.2 Drupal integration

The Drupal integration allows you to edit or view in the browser office documents stored as media in Drupal. The extension adds an action Edit with Collabora Online on documents which can be opened with Collabora Online and if the user has the write permission. You can also view documents attached to a content page.

You can install the module directly like a regular Drupal module from your Drupal project.

Listing 8.2. collabora-drupal.git

composer require 'drupal/collabora\_online:^0.9@beta'

More info on Drupal integration

# 8.3 EGroupware integration

The Collabora Online integration enables EGroupware users to create, open and edit office files, such as text documents, spreadsheets or presentations, directly from within EGroupware. The integration adds a lot of convenient features to your collaborative workflow. It enables you to email documents directly from Collabora Online. You can also use your own default documents and insert images using EGroupware's native file manager. EGroupware offers both an on-premise and a cloud solution.

Listing 8.3. collabora.git

git clone https://github.com/EGroupware/collabora.git

More Info on EGroupware integration

# 8.4 Ilias integration

Ilias is an Open Source web-based Learning Management System and directly integrates Collabora Online. There is nothing else to install.

More Info on Ilias integration and how to use it

# 8.5 Mattermost integration

Collabora Mattermost integration allows Mattermost users to view and edit files directly in Mattermost. The integration will parse the messages that contain attachments and will display a list with the files that can be viewed or edited. The file is automatically saved when editing, so you don't have to do it manually.

Listing 8.4. collabora-mattermost.git

git clone https://github.com/CollaboraOnline/collabora-mattermost.git

More Info on Mattermost integration

# 8.6 Moodle integration

The Collabora Online plugin for Moodle brings new possibilities to the popular open source learning platform: live editing of and cooperating on office documents.

More Info on Moodle integration

### 8.6.1 Collaborative document editing

This activity module enables Moodle users to create documents (simple text files, rich text, spreadsheets and presentation documents or upload a document) via a self-hosted Collabora Online Server and work collaboratively on this documents.

Listing 8.5. moodle-mod\_collabora.git

git clone https://github.com/learnweb/moodle-mod\_collabora.git

## 8.6.2 Collaborative submissions

Use live document collaboration within assignments, powered by Collabora Online.

This sub-module adds an additional type to submissions section: Collaborative Submissions and other options (initial file name, format, width and height of the document) allowing the student to start a submission by creating a new document on the fly.

 $Listing \ 8.6. \ \verb|moodle-assignsubmission_collabora.git|\\$ 

git clone https://github.com/learnweb/moodle-assignsubmission\_collabora.git

# 8.7 Nextcloud integration

Nextcloud offers a unique-in-the-industry fully open source solution for on-premise data handling and communication with a uncompromising focus on security and privacy. The richdocumentscode is a built-in server with all of the document editing features of Collabora Online. Easy to install, for personal use or for small teams. A bit slower than a standalone server and without the advanced scalability features.

Listing 8.7. richdocumentscode.git

git clone https://github.com/CollaboraOnline/richdocumentscode.git

More Info on Nextcloud integration

# 8.8 ownCloud integration

Collabora Productivity and ownCloud are proud to release a combined commercial solution including Collabora Online. Key features include Collaborative editing; Author new content; View and edit documents, spreadsheets and presentations; Preservation of layout and formatting of documents; Insert comments, reply to comments; File revision history; Full screen presentation; Support for any modern web browser; Increase productivity while you stay in full control of sensitive corporate data

Listing 8.8. richdocumentscode-owncloud.git

git clone https://github.com/CollaboraOnline/richdocumentscode-owncloud.git

More Info on ownCloud integration

# 8.9 SharePoint integration

Collabora Online is perfectly equipped to integrate with your SharePoint 2016 Server. With just a few tweaks in your settings you will be able to open and edit documents using Collabora Online.

How to WOPI binding for Collabora Online in Sharepoint

More Info on SharePoint integration

# 8.10 WordPress™ integration

The Collabora Online for WP is a WordPress™ plugin that integrates Collabora Online to allow you to collaborate on office documents with other users.

You can install the plugins directly like a regular  $WordPress^{TM}$  plugin from your  $WordPress^{TM}$  installation.

The source code is available on GitHub

# **Advanced integration**

Collabora Online uses a WOPI-like protocol to interact with hosts who want to integrate Collabora Online in them.

Refer to WOPI docs for further details on the protocol's inspiration.

# 9.1 CheckFileInfo response properties

#### 9.1.1 BaseFileName

A string containing the base name of the file, omitting its path.

#### 9.1.2 DisablePrint

Disables print functionality in Collabora Online (COOL) backend. If true, HidePrintOption is assumed to be true.

#### 9.1.3 OwnerID

A programmatic string identifier for the owner of the file.

### 9.1.4 PostMessageOrigin

A string for the domain the host page sends/receives PostMessages from, we only listen to messages from this domain.

#### 9.1.5 Size

Size of the file in bytes (64bit)

## 9.1.6 SupportsRename

Indicate if the integration supports renaming the document with the RenameFile operation. Default is false. Starting with 24.04.13, when set to false, the UI buttons and menu to rename the document are hidden.

## 9.1.7 TemplateSource

The ID of file (like the wopi/files/ID) can be a non-existing file. In that case, the file will be created from a template when the template (eg. an OTT file) is specified as TemplateSource in the Check-FileInfo response.

The TemplateSource is supposed to be an URL like https://somewhere/accessible/file.ott that is accessible by the Online.

For the actual saving of the content, normal PutFile mechanism will be used.

#### 9.1.8 UserCanRename

Indicate if the user is allowed to rename the document. Default is false. This requires SupportsRename to be true to have any effect. While it might have the same effect on the UI, UserCanRename has a different meaning than SupportsRename.

#### 9.1.9 UserCanWrite

A boolean flag, indicating whether the user has permission to edit and/or over-write the file. If omitted it is set to false. When false, PutFile will fail, and the user interface will be in a read-only mode.

### 9.1.10 UserCanNotWriteRelative

A boolean flag indicating that the user cannot Save-As on this server. If omitted it is set to true. When true PutRelativeFile will fail, and from a UI standpoint this will disable (hide) the Save As and Export As commands.

#### 9.1.11 Userld

A programmatic string identifier of the user.

## 9.1.12 UserFriendlyName

A string representing the name of the user for display in the UI.

While nominally an optional field, it is used to identify the author of changes in documents. When missing, UnknownUser will be used instead, with a possible suffix with the UserId.

Strongly recommended to set it to a valid value.

# 9.2 CheckFileInfo extended response properties

#### 9.2.1 IsAdminUser

New in version 24.04.4.

It should be true when the user has administrator rights in the integration, and false otherwise. Some functionality of Collabora Online, such as update check and server audit are supposed to be shown to administrators only.

### 9.2.2 IsAnonymousUser

New in version 24.04.4.

It should be true when the user is not authenticated in the integration, and false otherwise. Some functionality of Collabora Online is supposed to be shown to authenticated users only.

#### 9.2.3 EnableInsertRemoteImage

If set to true, this will enable the insertion of images chosen from the WOPI storage. A UI\_Insert-Graphic postMessage will be sent to the WOPI host to request the UI to select the file.

#### 9.2.4 EnableRemoteLinkPicker

If set to true, this will enable the insertion of link chosen from the WOPI host. A UI\_PickLink postMessage will be send to the WOPI host to request the UI to select the link.

#### 9.2.5 EnableInsertRemoteFile

New in version 24.04.10.

If set to true, this will enable the insertion of files (e.g., multimedia) chosen from the WOPI storage. A UI\_InsertFile postMessage will be sent to the WOPI host to request the UI to select the file.

#### 9.2.6 EnableRemoteAlContent

New in version 24.04.12.

If set to true, this will enable the UI to insert AI generated content provided by the WOPI host. A UI\_InsertAIContent postMessage will be sent to the WOPI host to request the UI to select the content.

### 9.2.7 DisableInsertLocalImage

If set to true, this will disable the insertion of image/multimedia chosen from the local device. If <code>EnableInsertRemoteImage</code> is not set to true, then inserting image files is not possible.

### 9.2.8 HidePrintOption

If set to true, hides the print option from the file menu bar in the UI.

## 9.2.9 HideSaveOption

If set to true, hides the save button from the toolbar and file menubar in the UI.

### 9.2.10 HideExportOption

Hides Download as option in the file menubar.

#### 9.2.11 DisableExport

Disables export functionality in backend. If set to true, HideExportOption is assumed to be true.

## 9.2.12 DisableCopy

Disables copying from the document in COOL backend. Pasting into the document would still be possible. However, it is still possible to do an "internal" cut/copy/paste.

#### 9.2.13 DisableInactiveMessages

Disables displaying of the explanation text on the overlay when the document becomes inactive or killed. With this, the JS integration must provide the user with appropriate message when it gets Session\_Closed or User\_Idle postMessages.

#### 9.2.14 UserCanOnlyManageRedlines

New in version 25.04.4.2.

If set to true, a specific feature-restricted mode is activated, which is similar to read-only mode, but allows the user to see and manage tracked changes: accept / reject / comment on them. This implies UserCanWrite.

#### 9.2.15 DownloadAsPostMessage

Indicate that the integration wants to handle the downloading of pdf for printing or svg for slideshows or exported document, because it cannot rely on browser's support for downloading.

When this is set to true, the user's eg. Print action will trigger a postMessage called Download\_As, with the following JSON in the Values:

```
{ Type: 'print'|'slideshow'|'export', URL: ...url you use for the actual downloading... }
```

### 9.2.16 SaveAsPostmessage

Similar to download as, doctype extensions can be provided for save-as. In this case the new file is loaded in the integration instead of downloaded.

```
{format: '<extension>' }
```

To achieve this, args: {format: '<extension>' } parameter needs to be sent inside UI\_SaveAs. The integration should provide dialog with filename, there the extension will be set after the filename. The remaining work is already handled by save-as.

#### 9.2.17 EnableOwnerTermination

If set to true, it allows the document owner (the one with OwnerId =UserId) to send a closedocument message. For more information please visit protocol.txt.

#### 9.2.18 UserExtraInfo

JSON object that contains additional info about the user, for example the avatar image.

Listing 9.1. Example: User's additional info

```
{
  'avatar': 'http://url/to/user/avatar',
  'mail': 'user@server.com',
}
```

Listing 9.2. Example: User's additional info via PHP

```
'UserExtraInfo' => [ 'avatar' => 'http://url/to/user/avatar', 'mail' =>
'user@server.com' ]
```

**Important** There is strict Content Security Policy that restricts image resources (img-src), therefore the avatar URL must not violate the CSP, otherwise it will show as broken images.

Deprecated since version 24.04.4: The <code>is\_admin</code> boolean property is recommended to be set by integration. It should be <code>true</code> when the user has administrator rights in the integration, and <code>false</code> otherwise. Some functionality of Collabora Online, such as update check and server audit are supposed to be shown to administrators only. Use <code>IsAdminUser</code> instead for 24.04.4 and newer.

Deprecated since version 24.04.4: The is\_guest boolean propery may be set by the integration, when the user is guest, i.e. the user gets a link to open a shared document. The welcome dialog of Collabora Online Development Edition (CODE) is not shown to guest users. Use IsAnonymousUser instead for 24.04.4 and newer.

#### 9.2.19 UserPrivateInfo

JSON object that contains additional info about the user, but unlike the <code>UserExtraInfo</code> it is not shared among the views in collaborative editing sessions.

For example it can hold the <code>ZoteroAPIKey</code> which is the personal API key to Zotero Web API, for working with citation databases. When the integration provides a Zotero API key for the user, the functionality of handling Zotero databases gets enabled in Collabora Online's user interface.

#### **Document signing**

When the SignatureCert, SignatureKey and SignatureCa keys in UserPrivateInfo are specified, the document signing functionality gets enabled in Collabora Online's user interface.

For testing purposes it is OK to use self signed certificates. You can create the necessary files yourself. The following example creates a test CA, a test intermediate CA and a test certificate for document signing. The resulting <code>.pem</code> files provide the value for the above JSON keys.

#### To create the test root CA:

```
mkdir -p ca/{certs,crl,newcerts,private}
touch ca/index.txt
echo 1000 > ca/serial
curl -o ca/openssl.cnf
https://raw.githubusercontent.com/CollaboraOnline/collabora-online-sdk-examples/master/signing/r
openssl genrsa -out ca/private/ca.key.pem 4096
openssl req -config ca/openssl.cnf -key ca/private/ca.key.pem -new -x509 -days
36500 -sha256 -extensions v3_ca -out ca/certs/ca.cert.pem -subj
"/C=UK/ST=England/0=COOL Test/CN=COOL Test Root CA"
```

#### To create the test intermediate CA:

```
mkdir -p ca/intermediate/{certs,crl,csr,newcerts,private}
touch ca/intermediate/index.txt
echo 1000 > ca/intermediate/serial
curl -o ca/intermediate/openssl.cnf
https://raw.githubusercontent.com/CollaboraOnline/collabora-online-sdk-examples/master/signing/i
openssl genrsa -out ca/intermediate/private/intermediate.key.pem
openssl req -config ca/intermediate/openssl.cnf -new -sha256 -key
ca/intermediate/private/intermediate.key.pem -out
ca/intermediate/csr/intermediate.csr.pem -subj "/C=UK/ST=England/O=COOL
Test/CN=COOL Test Intermediate CA"
openssl ca -batch -config ca/openssl.cnf -extensions v3_intermediate_ca -days
36500 -notext -md sha256 -in ca/intermediate/csr/intermediate.csr.pem -out
ca/intermediate/certs/intermediate.cert.pem
cat ca/intermediate/certs/intermediate.cert.pem
cat ca/intermediate/certs/intermediate.cert.pem
```

#### To create the signing certificate:

```
openssl genrsa -out ca/intermediate/private/example-cool-Alice.key.pem 2048
openssl req -config ca/intermediate/openssl.cnf -key
ca/intermediate/private/example-cool-Alice.key.pem -new -sha256 -out
ca/intermediate/csr/example-cool-Alice.csr.pem -subj "/C=UK/ST=England/O=COOL
Test/CN=COOL Test Alice"
openssl ca -batch -config ca/intermediate/openssl.cnf -extensions usr_cert -days
36500 -notext -md sha256 -in ca/intermediate/csr/example-cool-Alice.csr.pem -out
ca/intermediate/certs/example-cool-Alice.cert.pem
```

After these, you can find the CA chain at ca/intermediate/certs/ca-chain.cert.pem, the signing certificate at ca/intermediate/certs/example-cool-Alice.cert.pem and finally the signing key at ca/intermediate/private/example-cool-Alice.key.pem.

#### 9.2.20 ServerPrivateInfo

New in version 24.04.11.

JSON object that contains credentials, but unlike <code>UserPrivateInfo</code>, it is meant to be per-server, not per-user.

#### Electronic signature handling

When the ESignatureBaseUrl, ESignatureClientId and ESignatureSecret keys in ServerPrivateInfo are specified, the electronic signing functionality for PDF files gets enabled in Collabora Online's user interface (the Insert menu has an Electronic signature menu item).

For testing purposes it is OK to use the credentials from eID Easy's guide. The smart-id-signature provider has test ID-codes on their test user page.

### 9.2.21 UserSettings

Provides a URL to fetch the user's personal settings using the settings iframe. This must be integrated with the Settings iframe feature.

The URL should include required parameters, as documented in Fetch settings. The stamp should reflect the last update time of the settings (commonly a timestamp or hash). It should only change when the settings have been modified. If the stamp changes without actual updates, Collabora Online will unnecessarily re-fetch the settings from your WOPI host.

#### **Example:**

```
{
   "url":
   "<base_url>/wopi/settings?access_token=<token>&type=userconfig&fileId=-1",
   "stamp": "<valid_stamp>"
}
```

## 9.2.22 SharedSettings

Used to provide shared or system-wide settings (commonly managed by administrators). The format is similar to UserSettings and should follow the same structure.

#### Example:

```
{
   "url":
   "stamp": "<valid_stamp>"
}
```

#### 9.2.23 WatermarkText

If set to a non-empty string, is used for rendering a watermark-like text on each tile of the document.

**Hint** It is possible to just hide print, save, export options while still being able to access them from other hosts using PostMessage API.

# 9.3 PostMessage extensions

## 9.3.1 App LoadingStatus

Was extended with field 'Status' with <code>Document\_Loaded</code> value when document was loaded successfully and 'Failed' in other case.

#### 9.4 PutFile headers

PutFile additionally indicates whether the user has modified the document before the save, or if they just pressed the Save button without any modification. The following header:

```
X-COOL-WOPI-IsModifiedByUser
```

will have the value true or false accordingly.

To distinguish auto-save vs. explicit user requests to save, the following header:

```
X-COOL-WOPI-IsAutosave
```

will have the value true when the PutFile is triggered by auto-save, and false when triggered by explicit user operation (Save button or menu entry).

When the document gets cleaned up from memory (e.g. when all users disconnect), an automatic save will be triggered. In this case the following header will be set to true:

```
X-COOL-WOPI-IsExitSave
```

# 9.5 Detecting external document change

Locking is omitted from our WOPI-like protocol since it goes against common EFSS solutions usage. Instead, Collabora Online uses timestamps to detect document changes.

When the document is updated in your storage while being edited in Collabora Online and there are unsaved changes, we detect it as soon as possible and ask the user if he/she would like to overwrite the changes or reload the new document from the storage.

In case there are no unsaved changes, we reload the new document without asking the user.

To support this feature, the host implementation has to specify LastModifiedTime field in both Check-FileInfo and PutFile calls.

Additionally, hosts must check for a header in PutFile response:

```
X-COOL-WOPI-Timestamp
```

This header contains the ISO8601 round-trip formatted time of file's last modified time in storage, as known by Collabora Online. In case this header is present and its value does not match the file's modified time in storage, it indicates that document being edited is not the one that is present in the storage.

Hosts should not save the file to storage in such cases and respond with HTTP 409 along with Collabora Online specific status code:

Listing 9.3. HTTP 409 with JSON

```
{
    'COOLStatusCode': 1010
}
```

When the user chooses "overwrite" when asked how to resolve the conflict, Collabora Online will attempt one more save operation, but this time it will lack the X-COOL-WOPI-Timestamp header, which means "save regardless of state of the file".

# 9.6 Checking for available features

With new features, it is important for the integrations to know if the Online they are using is supporting them. For this reason, we have introduced a /hosting/capabilities endpoint that returns a JSON with information about the availability of various features.

Currently the following are present:

```
• convert-to: { available: true/false }
```

The property available is true when the convert-to functionality is present, and is allowed from the requesting address. Because of that, the endpoint needs to be accessed from the WOPI host for it to return relevant result.

A common use of the functionality is that WOPI hosts can use it to generate document previews to show in their file list.

- hasTemplateSource: true/false is true when Collabora Online supports the TemplateSource CheckFileInfo property.
- hasMobileSupport: true/false is true when Collabora Online has a good support for the mobile devices and responsive design.

# 9.7 Modifying discovery.xml

The discovery.xml defines which part of Collabora Online can be used for a certain file type and what action should be used.

The following is a snippet from discovery.xml:

The supported actions are "edit", "view" and a special "view\_comment". When the action is "edit", the document will open for editing. When the action is "view", the document will open in read-only mode for viewing. When the action is set to "view\_comment", the document will open read-only, but adding or editing comments will still be possible.

The "view\_comment" mode is useful for PDF documents, where adding and editing comments is allowed, but otherwise no other editing should be allowed to be performed.

### 9.8 Override CheckFileInfo

DownloadAsPostMessage property of the CheckFileInfo can be overridden. This is controlled by:

```
<input name="checkfileinfo_override" value="DownloadAsPostMessage=VALUE"
type="hidden"/>
```

during sending the form when the iframe is being set up (similarly as the access\_token). The VALUE can be either true or false. This will override <code>DownloadAsPostMessage</code> value from CheckFileInfo response.

# 9.9 Clipboard handling

### 9.9.1 Allow the clipboard permission query

Chrome implements a JavaScript API to paste from the clipboard without using the keyboard. This relies on cross-origin iframes, which is disabled by default. To enable it in your integration, use a new attribute in the iframe element of your integration:

```
<iframe allow="clipboard-read *; clipboard-write *"/>
```

Once this is in place, the user will see a popup to allow access to the clipboard on first use.

### 9.9.2 Extensions to the HTML clipboard

#### **HTML** marker

When Collabora Online puts HTML to the clipboard, it puts a marker into the body, so it can recognize this content comes from itself and this allows performing a better internal copy:

With this, the copy of complex content like charts is performed in an improved way (on the same COOL instance or between COOL instances), better than what's possible via HTML export and HTML import.

#### **Spreadsheet HTML extensions**

Specific to spreadsheets, Collabora Online Calc implements the following HTML extensions to maintain better copy & paste when going via HTML:

- After the own Collabora Online marker, also a <google-sheets-html-origin/> marker is emitted to please Google Sheets.
- In case the value of a cell is text, and it should not be recognized as a number, that can be signalled explicitly:

The data-sheets-value attribute on the td element has a JSON value, where the 1 key is set to 2 to say the type is text, and the 2 key contains the 01 text which won't be auto-converted to 1 on import.

• In case the value of a cell is boolean, the markup for that is:

```
WAHR
```

The data-sheets-value attribute on the td element has a JSON value, where the 1 key is set to 4 to say the type is boolean, and the 4 key contains 1, so even a localized TRUE value is recognized on export. 0 can be used to express FALSE.

• Formatted numbers can have metadata to express their float values:

The data-sheets-value attribute on the td element has a JSON value, where the 1 key is set to 3

to say the type is float, and the 3 key contains the original number. Additionally, the data-sheets-numberformat attribute also contains a JSON value. The 1 key is set to 2 to describe a number format, the 2 key contains the actual number format.

This allows copying not only the formatted number, but also the generator float value and its number format.

• In case the float number of a cell is a result of a formula, the original formula can be also described:

The data-sheets-formula attribute on the td element contains the formula, grammar is R1C1 reference style.

• In case one or multiple cells are copied, then one table element, one or more tr elements and one or more td elements are to be used. If a single cell is copied, then the above data-\* attributes can be also emitted on a span element:

```
<span data-sheets-value="{&quot;1&quot;:3,&quot;3&quot;:3}"
data-sheets-formula="=SUM(R[0]C[-2]:R[0]C[-1])">3</span>
```

This <span> syntax is read, but not written by Collabora Online.

Google Sheets seems to not publish a specification for their HTML extensions. We figured out, that the markup is something like the above. Comments regarding this markup are welcome on the devel@documentliberation.org mailing list.

# 9.10 URL query parameters

Some additional options can be passed using URL query parameters.

Those suported are:

- closebutton: allows to display a close button, that will emit the UI\_Close message on the postMessage API, with the parameter EverModified, telling if the file had any modification. Example: &closebutton=true
- revisionhistory: allows to display the *See history* option in the *File* tab or *File* menu. This button, when clicked, emits the UI\_FileVersions message on the postMessage API. Example: &revisionhistory=true
- target: allows to focus a section in the document opened upon loading. Example: &target=image6.png|graphic
- timestamp: allows to pass in the modification time of the document as a Unix timestamp that will be passed to the server.

New in version 24.04.

• startPresentation: in Impress, allows to start in presentation mode. Due to browser restriction, this can only render in the current tab rather than in fullscreen. Example: &startPresentation=true. ppsx or pps files load by default with this mode, this can be disabled with &startPresentation=false.

And some debug and testing utilities:

- lang: allows to manually overwrite the language. Example &lang=ar or &lang=fr
- permission: allows to load a document in readonly mode. Example: &permission=readonly
- debug: enables debug mode, displaying controls useful to debug Collabora Online. Example: &debug=true, there is a shortcut Ctrl+Shift+Alt+D.
- randomUser: enables debug mode and loads a random language. Example: &randomUser=true

# 9.11 Content Security Policy

Content Security Policy, or CSP, declares the policy for the web content. Please refer to MDN for the documentation on CSP.

You can set this security policy by changing the content\_security\_policy value in the net section of the coolwsd.xml file. The format is the exact same as for the HTTP headers.

One important directive for the CSP is the frame-ancestors. It determines where the COOL frame can be embedded. This is important if your WOPI host is a different domain from the Collabora Online server. It is strongly discouraged to set it as being a wildcard \*. If you get an error when embedding Collabora Online, you probably need to change the policy.

Another important directive is for the displaying avatar. Given that the URL might redirect to a different service, it should be explicitely allowed by a CSP directive for image-src. If you are unsure about whether the CSP needs to be adjusted, the console in the web browser will show errors for the image-src.

### 9.12 Full Screen

The Impress slideshow allow playing a presentation in full screen mode. However to allow full screen presentation, an explicit permission must be granted. This is done by setting the allow value on the <iframe> element to contain fullscreen like this:

```
<iframe allow="fullscreen"/>
```

**Note** This is the exact same place where you grant permissions for the clipboard handling. See the MDN documentation for HTMLIframeElement.allow to know the syntax on how to combine these permissions.

# 9.13 WOPI proof

When processing WOPI requests from Collabora Online, sometimes it is desirable to verify that these requests are actually coming from the expected Collabora Online server. A common use case is when the access to a document is restricted, for example download is forbidden. If someone knows the WOPISrc and the access token, it is enough to get the whole file data, circumventing the protection. You can block WOPI-like protocol at the firewall, or IP filter on source in your server implementation, but the best practice is to use WOPI proof.

When the WOPI proof keypair is present in configuration, Collabora Online signs every WOPI request with the private key. The corresponding public key can be found in the proof-key element of the WOPI discovery XML. Each request includes the signature in the X-WOPI-Proof and

X-WOPI-ProofOld HTTP headers.

The WOPI proof keypair is automatically generated when Collabora Online is installed from rpm or deb packages. In case of docker, the WOPI proof keypair is not part of the docker image, for obvious reasons. The docker image is public and giving away a pair of keys that anyone can have access to is not smart. In the docker case the WOPI proof keypair has to be generated and added as a volume to the container.

To generate WOPI proof keypair use the following command:

```
sudo coolconfig generate-proof-key
```

or if your configuration directory is not /etc, you can run ssh-keygen manually:

```
ssh-keygen -t rsa -N "" -m PEM -f /some/path/proof_key
```

**Note** The *proof\_key* file must be readable by the coolwsd process.

# 9.14 Update checker

The integration can perform checks to know if the Collabora Online version is up to date or not, and take action.

## 9.14.1 Checking the version

The /hosting/capabilities endpoint provide a JSON payload that contain information about the capabilities of the running Collabora Online instance. Two of the fields of interest are:

- productName: the name of the product. Collabora Online and Collabora Online Development Edition are two of the know values. Some branded versions of Collabora Online may return other product names.
- productVersion: the product version as a string. Usually in the form of *x.y.z.a* but it can contain arbitrary values.

Use this to determine which product and version are installed.

## 9.14.2 Checking for an update

You can check which version is released by checking an endpoint URL provided by Collabora Productivity. The URL is https://rating.collaboraonline.com/UpdateCheck and it will return a JSON payload. The endpoint takes two optional query parameters.

- product: if it is omitted or equal to Collabora Online Development Edition the update version of CODE will be returned. Any other value will result the update version of COOL. You can pass the productName that you extracted from the response of /hosting/capabilities endpoint.
- version: the endpoint may return different update versions depending on the current version. You can pass the productVersion that you extracted from the response of /hosting/capabilities endpoint.

#### **Examples**

```
$ curl https://rating.collaboraonline.com/UpdateCheck
{"coolwsd_version": "24.04.11.2"}
```

This returns the version of CODE (product name is assumed to be Collabora Online Development Edition).

```
$ curl
https://rating.collaboraonline.com/UpdateCheck?product=Collabora%20Online%20Development%20Editio
{"coolwsd_version": "24.04.11.2"}
```

This returns the version of CODE (product name is Collabora Online Development Edition).

```
$ curl https://rating.collaboraonline.com/UpdateCheck?product=Collabora%20Online
{"coolwsd_version": "24.04.10.4"}
```

This returns the version of COOL (product name is Collabora Online).

```
$ curl https://rating.collaboraonline.com/UpdateCheck?product=cool
{"coolwsd_version": "24.04.10.4"}
```

This returns the version of COOL (because whatever else you pass in the product query parameter, the endpoint returns the update version of COOL).

# 9.15 Setup Settings iframe

New in version 24.04.12.4.

The settings iframe enables you to embed a variety of configuration options related to office documents directly within your application, allowing users to manage all their per-user settings in one convenient location of your choice.

There are two types of settings supported:

- **User settings** These are per-user configuration files (e.g., AutoText, dictionaries) specific to individual users.
- **Shared settings** These are system-level or global configurations that apply to all users. Typically editable only by administrators.

Currently these are the supported settings: Autotext, custom dictionaries, interface settings, and some of the registered advanced settings that can help customize document view.

Assuming you already know how to integrate Collabora Online. If not, refer to How to integrate.

To take advantage of per-user and shared settings, follow the additional two steps:

- Setup the iframe into your settings/admin/user page as described below.
- Provide `CheckFileInfo` response that includes the required UserSettings and/or SharedSettings fields. Refer to UserSettings and SharedSettings for structure and examples.

To set up the iframe, the WOPI host (your application) needs to read a discovery XML from a defined location on the WOPI client (the Collabora Online server). The discovery XML is available at:

```
https://<WOPI client URL>:<port>/hosting/discovery
```

The response is a discovery.xml file that contains a Settings app, and within it, an action with the value iframe which includes a urlsrc property to set the iframe URL.

You also need to pass the authentication token to Collabora Online via a form post (using a hidden field) along with the WOPI setting base URL where the iframe can communicate.

Example:

```
https://<WOPI host URL>/<...>/wopi/settings
```

**Note** You must include *wopi\_setting\_base\_url* as a hidden form field when posting to the iframe. For example:

```
<your_wopi_base_url>/wopi/settings
```

#### 9.15.1 Authentication

To securely access files, your application must pass an authentication token named access\_token to the iframe settings.

Note: Ensure that you generate separate tokens for admin and user, and validate them accordingly.

You can pass access\_token\_ttl during iframe creation to specify the token's expiration time.

We follow a process similar to the Collabora Online document iframe, so you can read more about how we pass authentication token.

## 9.15.2 iframe Type

We support two types of iframes:

- admin: Settings that apply to all users. Ideally, these should be visible in the admin settings.
- user: Individual settings.

You can pass iframe\_type along with the form post(hidden filed) as either admin or user, respectively.

## 9.15.3 Connect to File Storage

In order for it to work, ensure that your capabilities include hasSettingIframeSupport set to true. Read more about capabilities.

As the WOPI host, your solution must implement several entry points for Collabora Online (the WOPI client) so that it can download files for editing and then upload the updates.

### 9.15.4 Fetch settings

In order to fetch settings, the WOPI client (Collabora Online) expects the following endpoint:

```
GET https://<WOPI host
URL>/<...>/wopi/settings?access_token=<token>&type=<type>&fileId=-1
```

Here, <type> is either userconfig or systemconfig, accordingly.

This endpoint is expected to return JSON in the following format:

Here, the kind should be set to shared if it's an admin iframe and user if it's a user iframe. Every setting must include a list of object which contains stamp and uri.

Below is a sample JSON structure for a user iframe:

Note We use the *stamp* value to manage caching for each settings file. Always update the stamp when the corresponding file has changed to invalidate the cache.

## 9.15.5 Upload settings

Collabora Online iframe always sends settings as a file, which can be uploaded as follows:

```
POST https://<WOPI host
URL>/<...>/wopi/settings/upload?access_token=<token>&fileId=<fileId>&file=<file>
```

Along with the access\_token, the setting iframe sends:

- fileId: The file path, formatted as: /settings/{TYPE}/{SETTING\_NAME}/{FILE\_NAME}.{FILE\_EXTENSION}
  - {TYPE}: Either userconfig or systemconfig
  - {SETTING\_NAME}: The setting name provided by the setting iframe (e.g., wordbook, autotext)
  - {FILE\_NAME}. {FILE\_EXTENSION}: The file name with its extension, used later to uniquely identify the file.
- file: The setting file to be uploaded.

**Note:** If multiple requests are received with the same fileId, the file should be overridden in storage and stored as a new file.

For example, a valid fileId would be: /settings/userconfig/wordbook/en\_US.dic

This file should be stored inside the directory userconfig/wordbook with the file name en\_US.dic.

The upload route should return JSON similar to the following example:

```
{
    "status": "success",
    "filename": "<file_name>",
    "details": {
        "stamp": "<stamp>",
        "uri": "<file_url>"
    }
}
```

### 9.15.6 Delete settings file

To delete a settings file, make a DELETE request to the following endpoint:

```
DELETE https://<WOPI host
URL>/<...>/wopi/settings?access_token=<token>&fileId=<fileId>
```

The fileId should follow the same path format as used for upload, for example:/settings/{TYPE}/{SETTING\_NAME}/{FILE\_NAME}.{FILE\_EXTENSION}

The endpoint should return a JSON response similar to:

```
{
    "status": "success",
    "message": "<success_message>"
}
```

## 9.15.7 Browser settings

Collabora Online can persist user-specific interface preferences (e.g., dark mode, UI element visibility) using the WOPI host storage. This replaces browser local storage, ensuring settings are consistent across user sessions and devices.

These browser settings are handled as files, interacting with the WOPI host setting endpoints:

- 1. Saving Preferences: When UI preferences change, Collabora Online sends the updated browser settings file to the WOPI host using the POST mechanism from Upload settings (typically POST https://<WOPI host URL>/<...>/wopi/settings/upload). The fileId in the request targets a path /settings/userconfig/browsersettting/browsersetting.json.
- 2. Loading Preferences: For Collabora Online to load these settings, the WOPI host Fetch settings GET response (typically GET https://<WOPI host URL>/<...>/wopi/settings?access\_token=<token>&type=userconfig&fileId=-1) must include an entry for the browser settings file under the "browsersetting" key, providing its stamp and uri.

Listing 9.4. Example of added "browsersetting" object in userconfig json

```
"kind": "user",
    "autotext": [
            "stamp": "cd7832c07eba1cb0e282acbb0f22bd13",
            "uri": "https://<WOPI host URL>/<...>/autotext/test.bau"
        }
    1,
    "xcu": [
        {
            "stamp": "f2ffd58fb9c8e86359d33ec0c7a28c15",
            "uri": "https://<WOPI host URL>/<...>/xcu/documentView.xcu"
    1,
    "browsersetting": [
            "stamp": "f2ffd58fb9c8e86359d33ec0c7a28c15",
            "uri": "https://<WOPI host
URL>/settings/userconfig/browsersetting/browsersetting.json"
    ]
```

The content of this settings file is a JSON object. The structure typically includes a general darkTheme preference and module-specific UI states for presentation, spreadsheet, and text documents, as illustrated below:

Listing 9.5. Example JSON for Persisted Browser Settings

```
{
    "darkTheme": "true",
    "presentation": {
```

```
"AllyCheckDeck": "false",
  "NavigatorDeck": "false",
  "PropertyDeck": "true",
  "ShowSidebar": "true",
  "ShowStatusbar": "true",
  "StyleListDeck": "false"
"spreadsheet": {
  "AllyCheckDeck": "false",
  "NavigatorDeck": "false",
  "PropertyDeck": "true",
  "ShowSidebar": "true",
  "ShowStatusbar": "true",
  "StyleListDeck": "false"
},
"text": {
  "AllyCheckDeck": "false",
  "NavigatorDeck": "false",
  "PropertyDeck": "true",
  "ShowSidebar": "true",
  "ShowStatusbar": "true",
  "StyleListDeck": "false"
}
```

### 9.15.8 Theming Settings iframe

#### Dark/Light mode

The settings iframe supports both light and dark modes. To select the desired mode, pass the post message (hidden field) ui\_theme parameter with either light or dark.

#### Content of hidden field css\_variables

The default values of various CSS variables can be overridden by sending them as part of the post message using the following format:

```
<input name="css_variables" value="--co-settings-btn-primary: #0b87e7;
--co-settings-btn-primary-text: #fff; --co-settings-btn-light: #83beec;
--co-settings-btn-light-text: #0e242f; --co-settings-border: #b6b6b6;
--co-settings-border-contrast: #cecece; --co-settings-text: #fff;
--co-settings-text-maxcontrast: #f1f1f1; --co-settings-background: #F8F9FA;
--co-settings-background-hover: #e8e8e8;" type="hidden"/>
```

For more details, please refer to: Extra hidden field in COOL frame integration

Various CSS variables can be overridden for the theming. Their names, and the default values that are used in COOL setting iframe:

```
--co-settings-btn-primary: #0b87e7;
--co-settings-btn-primary-text: #fff;
--co-settings-btn-light: #83beec;
--co-settings-btn-light-text: #0e242f;
--co-settings-border: #b6b6b6;
--co-settings-border-contrast: #cecece;
--co-settings-text: #fff;
--co-settings-text-maxcontrast: #f1f1f1;
--co-settings-background: #F8F9FA;
--co-settings-background-hover: #e8e8e8;
```

If your theme includes a sub-directory for your own custom theme, you can pass a string to the ui\_theme parameter in the hidden post message. If this is not necessary, you can simply omit this field.

# 9.15.9 Adjusting iframe height

To make the iframe appear seamless (i.e. without scrollbars), Collabora Online sends an <code>Iframe\_Height</code> postMessage to adjust the height of the embedded iframe. For more details, see Setting Iframe in the PostMessage API documentation.

Example:

```
{
  "MessageId": "Iframe_Height",
  "Values": {
     "ContentHeight": "1000px"
   }
}
```

## **Architecture**

Collabora Online is designed to be self-contained and secure out of the box. It has its own built-in web-server, which is often ran behind a reverse proxy for flexibility and added security, as well as isolated per-document processes.

Internally, each document is loaded in a separate process, which is isolated on multiple levels.

Conceptually, there are three (3) groups of processes: WSD, ForKit, and Kit.

A high-level sketch looks as follows:

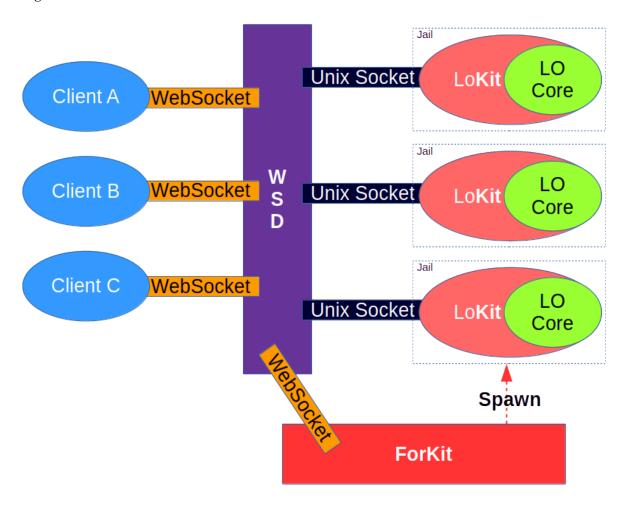

### 10.1 WSD

The main process, WSD (Web Service Daemon), is responsible for spawning ForKit, setting up the childroot directory, and listening for incoming client connections. WSD is the top-level server and is intended to run as a service.

Once ready, the WSD process accepts incoming connections on the incoming port (9980 by default). This is the primary server connection which accepts client connection.

Typically, WSD runs behind a reverse proxy. Although it is fully capable of communicating directly with clients over SSL encrypted web-sockets, it is often more practical to run it without SSL, but behind a reverse proxy that terminates external SSL connections. That is, externally, connections are encrypted, but internally (between the reverse proxy and WSD) the data is unencrypted. This simplifies the topology as it's easier now to move and scale WSD instances without impacting the client-visible end-point. And since all external connections must be encrypted, the reverse proxy must have SSL enabled for incoming connections, but there is rarely a need to encrypt internal connections between the reverse proxy and WSD. Although that is, of course, possible and supported.

#### 10.2 ForKit

The ForKit process is responsible for loading the Collabora Office dynamic shared object libraries (DSO, for short) to its memory and, subsequently, for forking Kit instances on demand.

These DSO's implement the core logic of viewing and editing the document. This is referred to as the Core.

In addition to the core logic, these libraries also implement the API to communicate with WSD and therefore implement the interface with the Collabora Online. This layer is called the Kit.

There is only one ForKit per WSD instance and there is one Kit process instance per document.

Once the Kit and Core libraries are loaded into the Forkit process, it (Forkit) is ready to fork additional processes that can load documents. The ForKit process never loads documents, however. It is only responsible for forking additional processes to load documents, per WSD's demands. It forks Kit instances ahead of time, to make loading documents faster. The number of ahead-of-time instances is controlled through the num\_prespawn\_children config setting.

The name 'ForKit' is a play on both 'fork it' and 'fork Kit' by contracting the latter into a single word.

### 10.3 Kit

The Kit process is forked from ForKit and is, therefore, virtually identical to it. Except, there are very important differences. Unlike ForKit, the Kit process is only responsible for loading documents and passing input and commands from users to the document and, similarly, for passing the events generated by the document back to the client code. Therefore, it doesn't fork any processes. Instead, it creates an isolated environment before even becoming visible to WSD as available to load a document. See Kit Isolation below.

#### 10.4 Kit Isolation

Before isolating the Kit process, it needs to create a shadow file system (see below for details). Preparing the shadow file system can be done either by bind-mount from a template directory (preferred) or by linking (if possible) or, failing that, by copying the files. The template directory contains important files to run the Core as well as various files from the system (from /etc) for the timezone,

hosts, and similar files.

When bind-mount is enabled (default) and available (some systems and especially containers might not allow it), it is very fast to set up and is done with read-only permissions, which adds yet another layer of security.

After the shadow file system is ready, chroot(2) is called to change the visible root file system for the current Kit process to be that of the shadow file system. No files outside of this root is visible or accessible to the Kit process, isolating it completely from the host system.

Next, since certain capabilities are needed to execute the above (specifically, mount and chroot are privileged), capabilities are dropped to minimize the available system calls.

Finally, all system calls are disabled, even the unprivileged ones, with the exception of the strictly required ones. For example, the kill(2) sys- call is disabled, as well accept(2) and listen(2), which are used to create listening sockets.

### 10.5 Architecture

There are three processes: CoolWSD, CoolForKit, and CoolKit.

WSD is the top-level server and is intended to run as a service. It is responsible for spawning ForKit and listening on public port for client connections.

The ForKit is only responsible for forking Kit instances. There is only one ForKit per WSD instance and there is one Kit instance per document.

WSD listens on a public port and using internal pipes requests the ForKit to fire a child (Kit) instance to host documents. The ForKit then has to find an existing Kit that hosts that document, based on the public URI as unique key, and forward the request to this existing Kit, which then loads a new view to the document.

There is a singleton Admin class that gets notified of all the important changes and update the AdminModel object accordingly. AdminModel object has subscribers which corresponds to admin panel sessions. Subscriber can subscribe to specific commands to get live notifications about, and to update the UI accordingly.

Whether a document is loaded for the first time, or this is a new view on an existing one, the Kit connects via a socket to WSD on an internal port. WSD acts as a bridge between the client and Kit by tunnelling the traffic between the two sockets (that which is between the client and WSD and the one between WSD and Kit).

# 10.6 File System

WSD is given childroot argument through config (child\_root\_path). This is the root directory of jailed FS. This path can be anywhere, but here we'll designate it as:

/childroot

Before spawning a ForKit instance, WSD needs to generate a random Jail-ID to use as the jail directory name. This JailID is then passed to ForKit as argument jailid.

Note: for security reasons, this directory name is randomly generated and should not be given out to the client. Since there is only one ForKit per WSD instance, there is also one Jailid between them.

The ForKit creates a chroot in this directory (the jail directory):

/childroot/jailid/

ForKit copies the LO instdir (essentially installs LO in the chroot), then copies the Kit binary into the jail directory upon startup. Once done, it chroot-s and drops caps.

ForKit then waits on a read pipe to which WSD writes when a new request from a client is received. ForKit is responsible for spawning (or forking) Kit instances. For our purposes, it doesn't matter whether Kit is spawned or forked.

Every document is hosted by a Kit instance. Each document is stored in a dedicated directory within the jail directory. The document root within the jail is /user/docs. The absolute path on the system (which isn't accessible to the Kit process as it's jailed) is:

```
/childroot/jailid/user/docs
```

Within this path, each document gets its own sub-directory based on another random Child-ID (which could be the Process ID of the Kit). This ChildId will be given out to clients to facilitate the insertion and downloading of documents. (Although strictly speaking the client can use the main document URI as key, this is the current design.)

/childroot/jailid/user/docs/childid

### 10.7 Client Connection

A request from a client to load a document will trigger the following chain of events.

- WSD public socket will receive the connection request followed by a "load" command. The connection includes the wopiSrc unique URL, which includes the user's token.
- An instance of DocumentBroker with the given wopiSrc (without the user token) is searched for, if one exists, the document was loaded and this is a new view to the existing document. Otherwise, a new DocumentBroker instance is created and registered internally.
- WSD finds an available Kit process. If none is available, a request is made to ForKit to spawn more.
- A ClientSession (ToClient) is created and takes ownership of the incoming socket to handle the client traffic.
- ForKit sends Kit request to host URI via internal Unix-Socket.
- Kit connects to WSD on an internal port.
- The Kit internally creates Document and ChildSession instances to abstract the document and views on it, respectively.
- WSD creates another ClientSession (ToPrisoner) to service Kit.
- ClientSession (ToClient) is linked to the ToPrisoner instance, copies the document into jail (first load only) and sends (via ToPrisoner) the load request to Kit.
- Kit loads the document and sets up callbacks with LOKit.
- ClientSession (ToClient) and ClientSession (ToPrisoner) tunnel the traffic between clients and the Kit both ways.

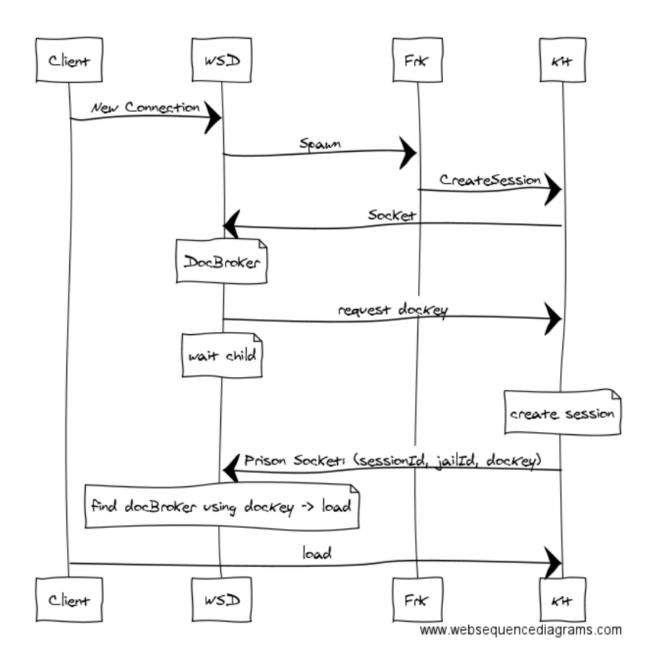

## 10.8 Tile Rendering

The document is rendered into raster images on the server (the Kit) and sent to the client in pre-defined dimensions called tiles. The tiles are tracked on the client and displayed.

When there is a modification (by any other user, or the current one) the Kit will send invalidation notifications to all (active) clients. Each client in its turn will send requests to render the tiles that are out of date.

The server tracks the requests from all clients and renders each unique tile request only once. A tile is not unique only by its coordinates and size, but also by the zoom factor. This makes sure that no tile is rendered more than once. The tiles are cached, so subsequent requests to the same unique tile is served from cache.

Rendering is expensive, and it pays to be minimize them where possible.

### 10.9 Protocol

The protocol between the client and server uses plain-text with the occasional JSON, if structured data is needed. It is documented separately.

Payloads, in some cases, need to be in binary. This is the case, for example, for rendered tiles. These tile responses must contain the binary data of the tiles they contain.

## 10.10 Threading

The threading model is as simple as possible. Specifically, each document is handled on the WSD side with a single thread. Similarly, in the Kit, each document has a primary single thread. In both of these cases, this primary thread is responsible for the socket communication as well as the handling of commands/events.

On the WSD side, the DocumentBroker is the owner of this thread. It is regulated through the poll system call, which, when there is no new data in the sockets to read, and no data to write, puts the thread into efficient wait state for new input from any of the sockets (belonging to that particular document), or a timeout. This approach is both simple (minimal thread synchronization concerns) and efficient.

Similarly, in the Kit, the same thread that handles document input, commands, and events, is the same thread that handles the socket logic. The way this is done is through the runLoop() Kit API that registers callbacks that the document's main thread calls in its main loop.

### 10.11 File Server

CoolWSD acts as a file server, in addition to being the server component that handles document loading, editing, saving, etc. The file server in CoolWSD serves only known files. That is, the files are known in advance, enumerated, read from disk, loaded into an in-memory cache, all during starting up and initializing the server.

This has a number of benefits, beyond performance. First, only the known directory (browser/dist) is served from. This avoids the risk of exposing any files outside of the known directory. Second, files that should not be served (for any reason) are detected and excluded at start up. In addition, the file server is responsible for serving service-specific files, such as hosting and discovery, as well as favicon.ico, robots.txt, etc.

Once the file server is initialized, it can serve only the files that it has cached in memory. All other requests are ignored, with proper error logged and an HTTP error code returned (such as 403 or 404).

File serving is exclusively done over HTTP and HTTPS only. The only HTTP supported verbs are GET and POST. GET is used for file serving while POST is exclusively for interacting with documents. For example, converting, downloading, etc.

The reason for using POST for document interactions is to pass the authentication key, which is used to authenticate the user against the storage server and against accessing the document in question, is safest when transmitted in the body of the request rather than in the address, as GET would do.

Finally, for loading documents and for the connection between the server and client, the HTTP socket is upgraded to WebSocket, which is used for the duration of the session that a user has on a document.

## 10.12 Communication Security

When the host integration client initiates a request to view or edit a document in Collabora Online, it will generate and transmit an authentication token to the WSD. The WSD will send back this authentication token with any WOPI request used to read or save the document. This token will need to be verified by the host (the WOPI Server). The WOPI request is done over HTTPS, and WSD will verify the validity of the TLS certificate of the host when performing WOPI request. This is the access control mechanism for the publicly facing part of Collabora Online.

Behind, the WSD will establish a client connection between itself and a new instance of LOKit that was just created, instance contained in a chroot jail, where system calls and file system access are limited and where only one document is loaded at a time. The LOKit instance and WSD are run the same machine and the communication is done over UNIX domain socket. The legitimacy of the connection is verified using the standard UNIX socket peer credentials mechanism and matching of uid / gid.

Note that this doesn't protect against any tampering done by the super-user (root) on the machine running WSD and LOKit.

### Personal data flow

The only place where Collabora Online interacts with user data is what it gets from CheckFileInfo (including the document name). That goes to two places: logs and user interface. The logs can be disabled via the anonymize feature, and the user interface is transient (no storage).

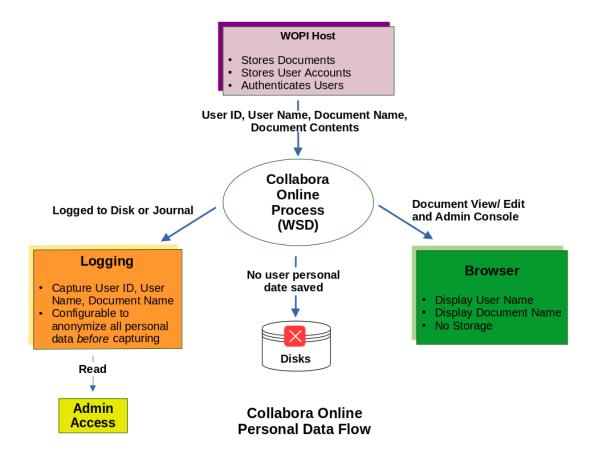

## Cookies and local storage

Collabora Online (the online office suite) does not use cookies. However the admin console of Collabora Online uses a session cookie to store a JSON Web Token (JWT) for authentication.

User preferences are stored in browser's local storage. For example:

- dark mode or light mode
- compact view (classic menu + toolbar) or tabbed view (notebookbar)
- whether to show sidebar
- whether to show document navigator
- whether to show status bar
- automatic spell checking on or off
- last used colors in color palettes
- accessibility support on or off (when it's enabled on server's side)
- last used citation style (when Zotero integration is present)

The local storage is also used to store data to control the display of Welcome and User Feedback dialogs in CODE.

78

## PostMessage API

PostMessage API is used to interact with parent frame when Collabora Online's browser part is enclosed in one. This is useful for hosts wanting to integrate Collabora Online in them.

This API is mostly based on WOPI specification with few extensions/modifications. All messages sent are in this form :

```
{
    "MessageId": "<MessageId>",
    "SendTime": "<Timestamp when message is sent>",
    "Values": {
        "<key>": "<value>"
    }
}
```

SendTime is the timestamp returned by browsers' Date.now(). The post messages sent from the WOPI host should also be in same form.

It is to be noted that as mentioned in WOPI specs, Collabora Online frame will ignore all post messages coming from the host frame if Host\_PostmessageReady has not been received. Further, since for embedding Collabora Online as an iframe WOPI implementation is a must, it is required that PostMessageOrigin property is present in WOPI host's CheckFileInfo response. Otherwise, no post messages will be emitted.

### 13.1 Initialization

Editor to WOPI host

| MessageId         | Values                                                                | Description                                                                                                    |
|-------------------|-----------------------------------------------------------------------|----------------------------------------------------------------------------------------------------|
| App_LoadingStatus | Status: <string> DocumentLoadedTime: <timestamp></timestamp></string> | If status is Frame_Ready, Collabora Online frame is loaded and UI can be shown. Accompanying keys: Features: This client's capabilities. Supported values are: VersionStates: Tells the host that client supports different version states. See Version Restore for more details. When Status is Document_Loaded, document has been completely loaded and host can also start using PostMessage API. Accompanying keys: DocumentLoadedTime. When Status is Failed, document hasn't been loaded but host can show the Collabora Online frame to present an error for a user. When Status is Initialized, postMessage listener in editor has been initialized. WOPI host can start to send postMessages. It is used to send early postMessages even before Frame_Ready. |

### WOPI host to editor

| MessageId             | Values | Description                |
|-----------------------|--------|----------------------------|
| Host_PostmessageReady |        | See WOPI docs for details. |

# **13.2 Query**

You can query data from the editor using post message API. All responses are returned with query's MessageId suffixed with ' $\_$ Resp' as shown below Getters

### WOPI Host to Editor

| MessageId          | Values | Description                                                                                                    |  |
|--------------------|--------|----------------------------------------------------------------------------------------------------|--|
| Get_Views          |        | Queries the editor for currently active views of the document.  Response is returned in form of Get_Views_Resp                                 |  |
| Get_Export_Formats |        | Queries the editor for all the supported export formats for currently opened document. Response is returned in form of Get_Export_Formats_Resp |  |
| Get_User_State     |        | Queries the editor for current user activity state (is idle or active). Response is returned in form of Get_User_State_Resp                    |  |

Getters response

Editor to WOPI host

| MessageId                          | Values                                                                                                    | Description                                                                                                    |
|------------------------------------|----------------------------------------------------------------------------------------------------|----------------------------------------------------------------------------------------------------|
| Get_Views_Resp                     | ViewId: <number> UserId: <string> UserName: <string> Color: <number> ReadOnly: <boolean> IsCurrentView: <boolean></boolean></boolean></number></string></string></number> | Give details of all current views when queried using Get_Views                                                                                                    |
| <pre>Get_Export_Formats_Resp</pre> | Label: <string> Format: <string></string></string>                                                                                                    | Response to query Get_Export_Formats. Label would contain a localized string explaining about the format. Format is the file extension of the format which is required while requesting export of the document. |
| Get_User_State_Resp                | State: <string> Elapsed: <number></number></string>                                                                                                    | Response to query Get_User_State. State would contain a non-local- ized string with the activity state ("active" or "idle"). Elapsed is the number of seconds since the last activity of the user.              |

# 13.3 Session Management

### 13.3.1 WOPI Host to editor

| MessageId          | Values                             | Description                                                   |
|--------------------|------------------------------------|---------------------------------------------------------------|
| Action_RemoveView  | ViewId: <number></number>          | Remove the session.                                           |
| Reset_Access_Token | token: <accesstoken></accesstoken> | Reset the access token. The new one will be used from now on. |

### 13.3.2 Editor to WOPI Host

| MessageId  | Values                                                                                                    | Description                                                                                                    |
|------------|----------------------------------------------------------------------------------------------------|----------------------------------------------------------------------------------------------------|
| View_Added | ViewId: <number> UserId: <string> UserName: <string> Color: <number> ReadOnly: <boolean> Deprecated: true;</boolean></number></string></string></number> | A new member is added. ViewId is unique integer identifying a session/view. UserId is user identity. UserName is display name of the user. Color is RGB color integer value. ReadOnly tells if the new view is opened as read-only. This message is <b>deprecated</b> , opened as read-only. This message is <b>deprecated</b> , instead implement just handling of Views_List which holds the same payload as Get_Views_Resp. |

| View_Removed   | ViewId: <number> Deprecated: true;</number> | View with ViewId has closed the document.  This message is deprecated, instead implement just handling of Get_Views_Resp and if you need the info which view has been added / removed, check against the previous state. This message is deprecated, instead implement just handling of Views_List which holds the same payload as Get_Views_Resp. |
|----------------|---------------------------------------------|----------------------------------------------------------------------------------------------------|
| Session_Closed | Reason: <string></string>                   | The session has closed. The reason fied details the origin: OwnerTermination, DocumentIdle, OOM Out-of-memory, ShuttingDown server is shutting down for maintenance, DocumentDisconnected an issue with the document                                                                                                    |
| Views_List     | See Get_Views_Resp.                         | Complete information about the currently connected views.                                                                                                    |
| User_Idle      |                                             | Indicates that user become idle. It happens after longer inactivity time defined in the configuration file /etc/coolwsd/coolwsd.xml                                                                                                    |
| User_Active    |                                             | Indicates that user become active again. It happens after user clicked on the idle screen.                                                                                                    |

## 13.4 Actions

### 13.4.1 WOPI host to editor

| MessageId     | Values                                                                                                    | Description                                                                                                    |
|---------------|----------------------------------------------------------------------------------------------------|----------------------------------------------------------------------------------------------------|
| Action_Save   | DontTerminateEdit: <boolean> DontSaveIfUnmodified <boolean> Notify: <boolean> ExtendedData: <string></string></boolean></boolean></boolean> | true notifies the host when document is saved. See Action_Save_Resp for details. ExtendedData optional data carried over to the WOPI host if provided in the X-COOL-WOPI-ExtendedData header. The contents are preserved as-is, however, care must be taken to avoid using anything that HTTP headers do not allow, also, special values such as new-line, null character, non-printable characters, etc. are not allowed. The client can use this to pass multiple values to the WOPI host which can then act on them. |
| Action_SaveAs | Filename: <string> Notify: <boolean></boolean></string>                                                                                     | Creates copy of the document with given Filename. Filename is the requested filename for the new file. Notify when present and set to true notifies the host when document is saved. See Action_Save_Resp for details.                                                                                                    |

| Action_FollowUser            | Follow: <boolean> ViewId: <number></number></boolean>                 | Turn on or off the follow user feature. When Follow is set to true or is not define set to true or is not enables following the editor, disables following when set to false  When Follow is set to true or is not defined ViewId parameter specifies user to follow. When ViewId is not defined, the current editor is followed. |
|------------------------------|-----------------------------------------------------------------------|----------------------------------------------------------------------------------------------------|
| Action_Close                 |                                                                       | Closes the document.                                                                                                    |
| Close_Session                |                                                                       | Allows closing documents before they are completely loaded.                                                                                                    |
| Action_Fullscreen            |                                                                       | Switch to fullscreen mode.                                                                                                    |
| Action_FullscreenPresentatio | StartSlideNumber: <number> CurrentSlide: <boolean></boolean></number> | Start the presentation in Impress. StartSlideNumber optionally specify the starting slide (from 0) If CurrentSlide is true, then the presentation starts from the current slide.                                                                                                    |
| Action_Print                 |                                                                       | Prints the document.                                                                                                    |
| Action_Export                | Format: <string> Notify: <boolean></boolean></string>                 | Downloads the document in format specified by Format. Format must be from the list returned in Get_Export_Formats.  Notify when present and set to true notifies the host when document is saved. See Action_Save_Resp for details.                                                                                               |
| Action_InsertGraphics        | url: <string></string>                                                | Downloads image from the url and inserts it to the document. This is usually the response to a successful UI_InsertGraphic                                                                                                    |
| Action_InsertLink            | url: <string></string>                                                | Insert a link into the document. This is usually the response to a successful UI_PickLink                                                                                                    |
| Action_InsertMultimedia      | url: <string></string>                                                | New in version 24.04.10. Downloads multimedia from the url and inserts it to the document. This may be the response to a successful UI_InsertFile.                                                                                                    |
| Action_ShowBusy              | Label: <string></string>                                              | Shows an in-progress overlay, just like what appears when saving the document, with the given Label.                                                                                                    |
| Action_HideBusy              |                                                                       | Hides any in-progress overlay, if present.                                                                                                    |
| Action_ChangeUIMode          | Mode: 'classic'  <br>'notebookbar'                                    | Changes the user interface:<br>Classic Toolbar or Notebookbar.                                                                                                    |

Action\_Paste

| Mimetype: <string> | Data: <string> | Data: "foo"} | Pastes the data directly to the document bypassing the internal paste mechanism. Example: Values: {Mimetype: "text/plain; charset=utf-8" Data: "foo"}};

## 13.4.2 WOPI editor to host (Response)

| MessageId        | Values                                                                                                    | Description                                                                                                    |
|------------------|----------------------------------------------------------------------------------------------------|----------------------------------------------------------------------------------------------------|
| Action_Load_Resp | <pre>success: <boolean> result: <string> errorMsg: <string> errorType: <string></string></string></string></boolean></pre> | Acknowledgment when load finishes. success tells if COOL was able to load the document successfully. result contains the reason the document was not loaded. errorMsg contains a detailed error message in case loading failed. Probably it will contain the error message returned from the WOPI host. errorType contains optional error identifier based on which WOPI host can customize error message.                                                                                                    |
| Action_Save_Resp | <pre>success: <boolean> result: <string> errorMsg: <string> fileName: <string></string></string></string></boolean></pre>  | Acknowledgment when save finishes. This response is only emitted if Notify parameter is mentioned by Action_Save PostMessage API.  success tells if COOL was able to save the document successfully.  result contains the reason the document was not saved. In case, document was not saved because it was not modified, then this parameter contains the string 'unmodified'. In this case, WOPI hosts can be sure that there are no changes pending in the document to be saved to the storage.  errorMsg contains a detailed error message in case saving failed. Probably it will contain the error message returned from the WOPI host.  fileName if success equals true then contains saved file name. |

|                          |                                     | Notification about current       |
|--------------------------|-------------------------------------|----------------------------------|
|                          |                                     | following state.                 |
|                          |                                     | FollowedViewId tells which       |
|                          |                                     | user is followed.                |
|                          |                                     | IsFollowUser determines if       |
|                          | FollowedViewId: <number></number>   | following the specific user is   |
| FollowUser_Changed       | IsFollowUser: <boolean></boolean>   | activated.                       |
|                          | IsFollowEditor: <boolean></boolean> | IsFollowEditor determines        |
|                          |                                     | if following the editor is acti- |
|                          |                                     | vated.                           |
|                          |                                     | If both IsFollowUser and         |
|                          |                                     | IsFollowEditor are false         |
|                          |                                     | then following is inactive.      |
|                          |                                     | Notification about UI mode       |
|                          |                                     | switch (Tabbed/Compact)          |
| Action_ChangeUIMode_Resp | Mode: <string></string>             | Mode tells which mode will be    |
|                          |                                     | used.                            |

## 13.5 Version Restore

### 13.5.1 WOPI host to editor

| MessageId           | Values                       | Description                                                                                                    |
|---------------------|------------------------------|----------------------------------------------------------------------------------------------------|
| Host_VersionRestore | Status:<br><string></string> | The Only possible value is Pre_Restore.  This message is sent by the host <b>before</b> actually restoring the document and <b>after</b> user showed the intent to restore the document.  This is so such that if there are any unsaved changes, Online can save them to storage before document is restored. |

### 13.5.2 Editor to WOPI host

| MessageId          | Values            | Description                                            |
|--------------------|-------------------|--------------------------------------------------------|
| App_VersionRestore |                   | This is the reply for the Host_VersionRestore message. |
|                    | Status:           | Possible values for Status (for now) is:               |
|                    | <string></string> | Pre_Restore_Ack.                                       |
|                    |                   | It means that host can go ahead with restoring the     |
|                    |                   | document to an earlier revision.                       |

**Note** These messages are only emitted if *App\_LoadingStatus* contains *VersionStates* in *Features*. Otherwise, host can immediately restore the version to earlier revision.

## **13.6 Miscellaneous**

### 13.6.1 WOPI host to editor

| MessageId     | Values                  | Description                                      |
|---------------|-------------------------|--------------------------------------------------|
|               |                         | Inserts a button to the top toolbar. It          |
|               |                         | responds with Clicked_Button post message        |
|               |                         | event on which hosts can react accordingly       |
|               |                         | (except when the unoCommand id param-            |
|               |                         | eter is a unique id of the toolbar button. It is |
|               |                         | recommended to prefix such ids given here        |
|               |                         | given here with some host namespace so           |
|               |                         | that it doesn't conflict with existing toolbar   |
|               | id: <string></string>   | IDs. In case of conflict, button is not added.   |
|               | imgurl:                 | imgurl parameter is the link to the image        |
|               | <string></string>       | that will be set as button image in the tool-    |
|               |                         | bar. The ideal size of the image is 24x24px.     |
|               | hint: <string></string> | The image must be hosted on the host URL         |
|               |                         | to not violate                                   |
|               | accessKey:              | Content-Security-Policy. hint This               |
|               | <string></string>       | is used as a tooltip of the button.              |
|               |                         | This is used by accelerator definitions class.   |
|               | mobile:                 | Users can press alt or alt+shift and use this    |
|               | <boolean></boolean>     | key. One should be careful to not introduce      |
| Insert_Button | tablet:                 | conflicting access keys. mobile whether the      |
|               | <boolean></boolean>     | button should be shown when the interface        |
|               | label:                  | switches to mobile mode. tablet whether          |
|               | <pre></pre>             | the button should be shown in tablet mode        |
|               | 10022119                | (true if absent)                                 |
|               |                         | label When a read-only document is               |
|               | insertBefore:           | opened, we don't have the toolbar at all. In     |
|               | <string></string>       | this case, this newly added button is present    |
|               |                         | in file menubar. The text against this label is  |
|               | ,                       | used as text of the menubar item.                |
|               | unoCommand:             | insertBefore Specify the position where          |
|               | <string></string>       | the button should be inserted.                   |
|               |                         | insertBefore is the button ID (see               |
|               |                         | Finding toolbar button IDs).                     |
|               |                         | unoCommand UNO Command to be                     |
|               |                         | executed on button click (Reference). When       |
|               |                         | this property is set, no 'Clicked_Button'        |
|               |                         | response is sent. The button click will be       |
|               |                         | handled by LibreOffice.                          |
|               |                         | Hides a button from the toolbar.                 |
| Hide_Button   | id: <string></string>   | id is the button ID (see Finding toolbar         |
|               |                         | button IDs).                                     |
|               |                         | Hides a button from the toolbar.                 |
| Show_Button   | id: <string></string>   | id is the button ID (see Finding toolbar         |
|               |                         | button IDs).                                     |
|               |                         | Removes a button from the toolbar.               |
| Pemove Button | id: <string></string>   | id is the button ID (see Finding toolbar         |
| Remove_Button | ra. (String)            | button IDs).                                     |
|               |                         | vulton 105).                                     |

|                          | 1                     | T                                                                                                  |
|--------------------------|-----------------------|----------------------------------------------------------------------------------------------------|
|                          |                       | Hide the UI for a command. This include the menu items, contextual menu items and toolbar buttons. |
| Hide_Command             | id: <string></string> | id is the command (see Finding toolbar                                                             |
|                          | _                     | button IDs).                                                                                       |
|                          |                       | New in version 24.04.11.2.                                                                         |
|                          |                       | The contextual menu items are also hidden.                                                         |
|                          |                       | Show the UI for a command. The reverse of                                                          |
| Characa Camman al        |                       | Hide_Command.                                                                                      |
| Show_Command             | id: <string></string> | id is the command (see Finding toolbar                                                             |
|                          |                       | button IDs).                                                                                       |
|                          |                       | New in version 24.04.11.1.                                                                         |
|                          |                       | Hide a specific Notebookbar tab. This will                                                         |
| Hide_NotebookTab         | id: <string></string> | hide it permanently for the session until                                                          |
| _                        |                       | Show_NotebookTab is sent. id is the id of                                                          |
|                          |                       | the tab.                                                                                           |
|                          |                       | New in version 24.04.11.1.                                                                         |
|                          |                       | Show a specific Notebookbar tab. This is the                                                       |
| Show_NotebookTab         | id: <string></string> | reverse of Hide_NotebookTab id is the id                                                           |
|                          |                       | of the tab.                                                                                        |
|                          |                       | Hide the notebook bar buttons. This is                                                             |
|                          |                       | equivalent to double clicking on the name.                                                         |
| Collapse_Notebookbar     |                       | Click on the name will show it again. This                                                         |
|                          |                       | also hide the button strip in the classic UI.                                                      |
|                          |                       | Show the notebook bar buttons. This is the                                                         |
| <br> Extend_Notebookbar  |                       | equivalent of clicking on the name. This also                                                      |
| Excend_Notebookbar       |                       | show the button strip in classic UI.                                                               |
| Hide ChetuaDen           |                       | Hides the status bar                                                                               |
| Hide_StatusBar           |                       | Shows the status bar                                                                               |
| Show_StatusBar           |                       |                                                                                                    |
|                          |                       | Removes an element from the status bar. id                                                         |
| Remove_Statusbar_Element | id: <string></string> | is the element ID (see Finding status bar                                                          |
|                          |                       | element IDs).                                                                                      |
| Hide_Menubar             |                       | Hides the menu bar.                                                                                |
| Show_Menubar             |                       | Shows the menu bar.                                                                                |
|                          |                       | This restores focus to the application, acti-                                                      |
|                          |                       | vating it, and removing any overlay indi-                                                          |
|                          |                       | cating quiescence, and re-connecting to the                                                        |
| Grab_Focus               |                       | server if necessary. Useful after leaving the                                                      |
|                          |                       | application for a lengthy period, or when                                                          |
|                          |                       | wanting to restore browser focus after                                                             |
|                          |                       | presenting an overlaid dialog.                                                                     |
| Hills Dolls              |                       | Hides the horizontal document ruler                                                                |
| Hide_Ruler               |                       | (Writer only)                                                                                      |
|                          |                       | Shows the horizontal document ruler                                                                |
| Show_Ruler               |                       | (Writer only)                                                                                      |
|                          |                       | Hides an item from the menu.                                                                       |
| <br>  Hide_Menu_Item     | id: <string></string> | id is the item ID as defined in the                                                                |
|                          | 12. 100121197         | browser/src/control/Control.Menubar.js.                                                            |
|                          |                       | Shows an item from the menu.                                                                       |
| Show_Menu_Item           | id: <string></string> | $\overrightarrow{id}$ is the item ID as defined in the                                             |
| 0110 w_110114_1 00111    | La. (SCIIII)          | browser/src/control/Control.Menubar.js.                                                            |
|                          |                       | 510.Voci, 510, control, control.Wichabat.,5.                                                       |

| Show_Sidebar             | id: <string></string>                                  | New in version 24.04.10. Show the sidebar. By default it will show the last one before it was hidden. id is the optional ID for the sidebar. Possible values are:  • Navigator: The Navigator.  • ModifyPage: Impress slide layout panel.  • SlideChangeWindow: Impress slide transition panel.  • CustomAnimation: Impress custom animation.  • MasterSlidesPanel: Impress master slides.                                                                                                    |
|--------------------------|--------------------------------------------------------|----------------------------------------------------------------------------------------------------|
| Hide_Sidebar             |                                                        | New in version 24.04.10.<br>Hide the sidebar.                                                                                                    |
| Disable_Default_UIAction | action: <string> disable: <boolean></boolean></string> | Disable the default handler and action for a UI command.  action is the action name to enable/disable the default action for. disable controls whether to disable (true) or enable (false) the default action. When set to true, the given UI command will only issue a postMessage without invoking the default action, leaving it up to the client to intercept the postMessage event and handle as necessary. Notice that some actions do not have any default handler to begin with (such as UI_SaveAs and UI_Share) and therefore this will have no effect on them; they only issue postMessage notification anyway without taking any action beyond that. For example, UI_Save will be issued for invoking the save command (from the menu, toolbar, or keyboard shortcut) and no action will take place if UI_Save is disabled via the Disable_Default_UIAction command. Clients who disable UI_Save should then issue Action_Save themselves, when and if they desire to save the document. Similarly, when disabling UI_Close, the document will not close upon invoking the UI_Close action, instead a postMessage notification will be issued and it will be up to the client to issue Action_Close when they desire. Clients must be careful not to issue duplicate actions when the default handler is enabled, instead, they should only issue actions themselves when the default is disabled. Note: currently only UI_Save and UI_Close are supported. |

| Send_UNO_Command        | Command: <string> Args: <object></object></string>                                           | Send an UNO command to the editor. See examples in browser/html/framed.doc.html.                                                                                                    |
|-------------------------|----------------------------------------------------------------------------------------------|----------------------------------------------------------------------------------------------------|
|                         | <pre>list:    [{     type:     <identifier>,</identifier></pre>                              | Send list to override error messages available in the editor. type identifies which message to override For example to override loadfailed:                                                                                                   |
| Error_Messages          | <pre>msg: <string>      },      {       type:      <identifier>,</identifier></string></pre> | <pre>list:     [{        type: 'loadfailed',        msg: 'your custom msg'     }]</pre>                                                                                                    |
|                         | msg: <string> }]</string>                                                                    | To get list of error messages available to override, please checkout browser/src/errormessages.js.                                                                                                    |
| Hint_OnscreenKeyboard   |                                                                                              | Indicate that the device uses on screen keyboard (like a tablet). This is useful if the detection failed to identify the device is a tablet. This is useful if the device environment is unusual, and should only be used with great caution. |
| Hint_NoOnscreenKeyboard |                                                                                              | Indicate that the device is not a tablet. This is the opposite of Hint_OnscreenKeyboard                                                                                                    |

### 13.6.2 Finding toolbar button IDs

Toolbar button IDs are defined in getToolItems/create functions in:

- Control.TopToolbar.js for the top toolbar on desktop or tablet.
- Control.MobileTopBar.ts for the top toolbar on smartphone.
- Control.MobileBottomBar.js for the bottom toolbar on smartphone.
- Control.StatusBar.js for the statusbar on desktop.

Note that they usually don't change but there is no guarantee that they are stable.

### 13.6.3 Finding status bar element IDs

Status bar button IDs are defined in the <code>onDocLayerInit</code> function in Control.StatusBar.js. Note that they usually don't change but there is no guarantee that they are stable.

### 13.6.4 Editor to WOPI host

| MessageId      | Values                | Description                                                                      |
|----------------|-----------------------|----------------------------------------------------------------------------------|
| Clicked_Button | id: <string></string> | This event is emitted when the custom button added via Insert_Button is clicked. |

| Download_As      | <pre>Type:   'print' 'slideshow' 'export'   URL: <string></string></pre> | This event is emitted when the user chooses 'Print' or 'Show slideshow' or 'Download As [some type'] and the integration indicates via DownloadAsPostMessage in the CheckFileInfo that it wants to handle the downloading of pdf for printing or svg for slideshows or exported document. This is in situations when the integration cannot rely on browser's support for downloading like in mobile apps that use the Online in a Web View. |
|------------------|--------------------------------------------------------------------------|----------------------------------------------------------------------------------------------------|
| UI_OpenDocument  |                                                                          | Requests WOPI host to open a popup window where user can pick another document to view & edit.                                                                                                    |
| UI_CreateFile    |                                                                          | Requests WOPI host to open a new browser tab and create a new document. The document type is passed as DocumentType argument, and can be 'text','spreadsheet','presentation' or 'drawing'.                                                                                                    |
| UI_SaveAs        | <pre>Args: {format: '<extension>' }</extension></pre>                    | Requests WOPI host to create appropriate UI, so that the user can choose path and File name for creating a copy of the current file. Response to this query is sent via Action_SaveAs message. Optional arguments: file extension. When this parameter is passed a dropdown appears and the newly saved file is loaded in the integration instead of downloaded.                                                                             |
| UI_InsertGraphic |                                                                          | Requests WOPI host to open a popup window where user can pick an image to insert. A successful pick would lead to the WOPI host sending a Action_InsertGraphics postMessage back.                                                                                                    |
| UI_PickLink      |                                                                          | Requests WOPI host to open a popup windo where users can pick a link to insert. A successful pick would lead to the WOPI host sending a Action_InsertLink postMessage back.                                                                                                    |

| UI_InsertFile      | <pre>callback: <string> mimeTypeFilter: <array_of_strings></array_of_strings></string></pre> | New in version 24.04.10. Requests WOPI host to open a popup window where user can pick a file to insert. A successful pick would lead to the WOPI host sending a postMessage defined in 'callback' argument back. Required arguments:  • callback: the name of the postMessage to send back on success. It must take a single 'url' argument.  • mimeTypeFilter: an array of MIME types that the host uses to filter the assets suggested to the user in the window.                 |
|--------------------|----------------------------------------------------------------------------------------------|----------------------------------------------------------------------------------------------------|
| UI_InsertAIContent |                                                                                              | New in version 24.04.12. Request WOPI host to open a popup window where the user can select to insert AI generated content. A successful selection would lead the WOPI host sending some content like a Action_Paste or Action_InsertGraphic postMessage.                                                                                                    |
| UI_Cancel_Password |                                                                                              | Notifies WOPI host that the user clicked on the 'cancel' option when opening a password protected file, instead of providing the password to decrypt it.                                                                                                    |
| UI_Hyperlink       |                                                                                              | Notifies WOPI host that the user clicked a hyperlink and confirmed they really want to leave the document to follow the hyperlink. This is especially useful for integrations that embed Collabora Online into an iframe in a mobile app, where actually trying to open a new window should trigger starting a new Activity on Android (or something similar on iOS).  The integration using this most probably also wants to trigger the Disable_Default_UIAction for UI_Hyperlink. |
| UI_Paste           |                                                                                              | Sent on mobile when pasting is requested. This allow the embedding mobile application to take action with the clipboard content. This is to work around limitations imposed by the mobile platform.                                                                                                    |

| Doc_ModifiedStatus | Notification to update the modified status of the document.  Values.Modified will be true, if the document has been modified since the last save, otherwise, it will be false if the document has been saved.  Note that this notification may be published without a change from the prior value, so care must be taken to check the |
|--------------------|----------------------------------------------------------------------------------------------------|
|                    | the prior value, so care must be                                                                                                    |
|                    | Values.Modified value and not                                                                                                    |
|                    | assume the notification itself implies the modified state of the document on its own.                                                                                                    |

# 13.7 Calling Python scripts

### 13.7.1 WOPI host to editor

| MessageId        | Values                                                                              | Description                                                                                                    |
|------------------|-------------------------------------------------------------------------------------|----------------------------------------------------------------------------------------------------|
| CallPythonScript | ScriptFile: <string> Function: <string> Values: <object></object></string></string> | Calls a Python parameter contains an object with named script. The Values parameters that are passed to the script. |

### 13.7.2 Editor to WOPI host

| MessageId               | Values | Description                                                                      |
|-------------------------|--------|----------------------------------------------------------------------------------|
| CallPythonScript-Result |        | Returns the result The URL of the script called is in the commandName parameter. |

### 13.8 Mentions

Note Mentions are only working in Writer for now

## 13.8.1 Editor to WOPI host

| MessageId  | Values                                                | Description                                                                                                    |
|------------|-------------------------------------------------------|----------------------------------------------------------------------------------------------------|
| UI_Mention | <pre>type: autocomplete text: <string></string></pre> | When the user starts typing with "@", Collabora Online will send this postMessage with partial text followed by "@" to get the list of usernames from the integrator. |
| UI_Mention | <pre>type: selected username: <string></string></pre> | When the user selects a username from the list given by the integrator, this message gets fired.                                                                      |

### 13.8.2 WOPI host to editor

| MessageId      | Values                                     | Description                                                                                                    |
|----------------|--------------------------------------------|----------------------------------------------------------------------------------------------------|
| Action_Mention |                                            | The integrator should send this message in response to the UI_Mention message of type autocomplete. The message must include a list of user objects, where each object contains the following fields:                                                                                                    |
|                | list: [{                                   | <ul> <li>username: A unique identifier for the user, such as a username or user ID.</li> <li>profile: A link to the user's profile</li> </ul>                                                                                                    |
|                | <pre>profile: "link-to-the-profile",</pre> | user's profile.  • label: (Optional) A display name for the user. This field is useful when the username represents a user ID or another non-descriptive identifier. It allows the integrator to provide a more user-friendly display name while still using the unique username for identification in subsequent messages, such as the selected message sent from the editor to the host. Since 24.04.10.2. |

# 13.9 Embedding Iframe

### **Editor to WOPI Host**

Collabora Online sends an  ${\tt Iframe\_Height}$  postMessage to the WOPI host to dynamically adjust the height of the embedded iframe and prevent scrollbars.

| MessageId     | Values                           | Description                                  |
|---------------|----------------------------------|----------------------------------------------|
|               |                                  | Sent by editor to the WOPI Host. Use the     |
|               |                                  | ContentHeight value to set the height of the |
| Iframe_Height | ContentHeight: <string></string> | embedded iframe dynamically in your UI,      |
|               |                                  | ensuring a seamless user experience without  |
|               |                                  | scrollbars.                                  |

### **Conversion API**

Collabora Online allows you to convert between various file formats easily. To do so, all you need to do is to HTTP POST the content of the file to the specific endpoint.

API: HTTP POST to /cool/convert-to/<format>&<lang=xx-XX>

- the format is e.g. png, pdf or txt
- the pdf version (optional) for the respective type of PDF to be used for the output file. Example: PDFVer=PDF/A-2b
- the file itself in the payload.
- the language parameter (optional) sets the default format language, useful for date type cells. If passed, the load language is used and it determines the display/output format. Example: lang=fr-FR

#### Example:

```
curl -k -F "data=@test.txt" https://localhost:9980/cool/convert-to/docx > out.docx
```

Important The -k in this example disables certificate validation as it is unlikely you have one in that situation. On a production system, please make sure you have valid certificates and to not disable the validation with -k.

#### or in HTML:

Alternatively you can omit the <format>, and instead provide it as another parameter.

#### Example:

```
curl -k -F "data=@test.odt" -F "format=pdf" -F "PDFVer=PDF/A-2b"
https://localhost:9980/cool/convert-to > out.pdf
# PDFVer is optional, PDF versions currently supported:
# PDF/A-1b, PDF/A-2b, PDF/A-3b, PDF-1.5, PDF-1.6
```

**Important** Same as above, the -k in the example disables certificate validation.

#### or in HTML:

```
<form action="https://localhost:9980/cool/convert-to"
```

### **Collabora Online, SDK Manual**

```
enctype="multipart/form-data" method="post">
File: <input type="file" name="data"><br/>
Format: <input type="text" name="format"><br/>
<input type="submit" value="Convert">
</form>
```

Important The convert—to endpoint is restricted to allowed host addresses that can be set in the coolwsd.xml configuration file. The IP addresses have to be added as dot-escaped net.post\_allow.host entries.

### **Extract/Transform Document Structure API**

This API was added in Collabora Online version 24.04.5.3

Collabora Online allows you to extract the structure of a Writer or an Impress document, and transform it. The structure is extracted as a JSON document for easy parsing with JavaScript and other languages. The transformation is done following a recipe that is also uploaded as a JSON document.

Currently Collabora Online supports those features only in:

Writer documents:

- Content controls
- Charts
- Document properties
- Tracked changes

Impress documents (presentations):

• Slides

**Important** Starting version 24.04.13 some of the JSON data will change. While an attempt it made to ensure compatibility, it is recommended to adapt your code to this new syntax. For more info, check JSON validity changes

## 15.1 Data types

Further on we'll use the following conventions to specify the type of values and data.

- <num> An integer number value.
- <string> A string value. When it is the value in JSON it is surrounded by quotes ".
- <text> A text value.
- <boolean> A boolean value. The literals are true and false.
- [<TYPE>, ] An array of <TYPE> of any length. Can be any of the known data type.
- [<TYPE>, <TYPE>] An fixed size array of <TYPE> value. Example: [<num>, <num>] for an array of two integer.
- <value> A JSON value of any type.
- NONE There is no value. To satisfy JSON syntax substitute with "".
- | Indicate alternative when several types are possible.

Not all types are valid in every situation, but when used as a JSON value, the proper JSON syntax should be used: strings and text are quoted, arrays are JSON arrays, etc.

## 15.2 General Usage

This API is accessed through HTTP POST, where the document, and the eventual transform are sent to the Collabora Online server and the result is returned. The examples here are shown using both curl as a simple tool to interact with the server, and as a web form. Instead of curl, any HTTP client can be used.

No specific configuration is necessary.

### 15.2.1 General Extraction

The extraction API work simply by sending the document, and setting an optional filter specifying the data you are interested in. In return you receive a JSON document decribing the document.

API: HTTP POST to /cool/extract-document-structure

#### Example:

```
curl -F "data=@test.docx" -F "filter=contentcontrol"
https://localhost:9980/cool/extract-document-structure > out.json
```

Tip Use curl's -k argument in testing environment to disable certificate validation, as it is unlikely you have one in that situation. On a production system, please make sure you have valid certificates and not disabled the validation with -k.

#### Or in HTML:

| Query param-<br>eter | Description                                                                                                    |  |  |
|----------------------|----------------------------------------------------------------------------------------------------|--|--|
| data                 | The document file itself in the payload.                                                                             |  |  |
|                      | The filter parameter (optional, recommended, see note) sets what to extract.  Currently supported filter values are: |  |  |
|                      | • contentcontrol: data for the content controls                                                                      |  |  |
| filter               | charts: data for the chart                                                                                           |  |  |
| liiter               | docprops: document properties                                                                                        |  |  |
|                      | • trackchanges: list of tracked changes                                                                              |  |  |
|                      | slides: presentation content                                                                                         |  |  |
|                      |                                                                                                    |  |  |
|                      | The language parameter (optional) sets the default format language, useful for                                       |  |  |
| lang                 | date type cells. If passed, the load language is used and it determines the                                          |  |  |
|                      | display/output format. Example: lang=fr-FR                                                                           |  |  |

**Attention!** Without setting filter, the API will extract everything. Avoid using it without filters. As the API is expanded, the extracted data will be expanded too, that may cause unexpected

problems.

#### **Items**

The extracted document content JSON is structured in the following way. The top-level object contains a DocStructure object. It itself contains a bunch of objects, the items.

```
"DocStructure": {
    "Charts.ByEmbedIndex.0": {
        "..."
    },
    "ContentControls.ByIndex.0": {
        "..."
    },
    "DocumentProperties": {
        "..."
    },
    "TrackChanges.ByIndex.0": {
        "..."
    }
}
```

Each item is addressed by a selector.

*Item selectors* are used to represent an item in the document structure. They are specified by a string composed of up to three dot-separated components.

- 1. The type of the object. Current possible values are Charts, ContentControls, DocumentProperties, TrackChanges. Document properties are a singleton set so there is no need to address it.
- 2. The addressing method. ByIndex, ById, ByAlias, ByTag are valid for ContentControls, ByEmbedIndex, ByEmbedName, ByTitle, BySubTitle as valid for Charts; ByIndex is valid for TrackChanges.
- 3. The "index", the parameter to the addressing. It is a string or a number depending on the method.

### **Examples:**

```
Charts.ByTitle.Untitled Chart
Charts.ByEmbedIndex.2
ContentControls.ByTag.machine-readable
ContentControls.ByIndex.4
```

Each item is described by properties. The property names and their values are described in the corresponding section. They can be numbers, strings of text, arrays, or just another object. Transform involve changing these properties.

#### 15.2.2 General Transform

Much like the extract API, the transform API work simply by sending the document, and in addition, a transform reciepe. The result is a new document.

```
API: HTTP POST to /cool/transform-document-structure/<format>&<lang=xx-XX>
```

format or lang parameters can be ommitted

```
API: HTTP POST to /cool/transform-document-structure
```

Tip You can provide format as another parameter. If no format defined, it will use the input file

format.

#### Example:

```
curl -v -k -F "data=@test.docx" -F "format=docx" -F "transform=$(cat
transform.JSON)" https://localhost:9980/cool/transform-document-structure >
out.docx
curl -k -F "data=@test.docx" -F "format=odt" -F
"transform={\"Transforms\":{\"ContentControls.ByIndex.1\":{\"content\":\"Short
text\"},\"ContentControls.ByIndex.6\":{\"content\":\"5/14/2024\",\"alias\":\"date\"}}}"
https://localhost:9980/cool/transform-document-structure > out.odt
```

#### Or in HTML:

```
<form action="https://localhost:9980/cool/transform-document-structure"
enctype="multipart/form-data" method="post">
File: <input type="file" name="data"><br/>
Format: <input type="text" name="format"><br/>
Transform: <input type="text" name="transform"><br/>
<input type="submit" value="Transform"><</form>
```

| Query parameter | Description                                                                     |  |  |
|-----------------|---------------------------------------------------------------------------------|--|--|
| data            | The document file itself in the payload.                                        |  |  |
| format          | The format parameter (optional) is the format of the output document file. e.g. |  |  |
|                 | odt, docx                                                                       |  |  |
| transform       | The transform parameter (required) a JSON formatted string that contains the    |  |  |
|                 | transformation commands.                                                        |  |  |
|                 | The language parameter (optional) sets the default format language, useful for  |  |  |
| lang            | date type cells. If passed, the load language is used and it determines the     |  |  |
|                 | display/output format. Example: lang=fr-FR                                      |  |  |

#### Commands

The JSON structure for transformations is close the extracted document structure. The top-level object contains a Transforms array or object which itself contains a bunch of objects, the commands to transform.

Each command addresses items by a selector and contains a bunch of properties (or sub-objects) describing the actions to take on the items. The transform commands are executed in the order they are listed in the transform JSON. An item selector (for example Charts.ByTitle.CommonName) may match more than one item, and thus may transform more that one item. In that case the items will be handled one after the other, based on an item order (ByIndex, ByEmbedIndex, etc.). Once all of the matching items are processed, the next command is run, and so on. This behaviour can be useful in many cases, but be aware with complex cases and its side effects. Commands may overwrite, not only the previous commands results, but alter future commands.

**Note** Some of the items can be an array of objects with 1:1 properties, or an object with properties. Please use the new form using arrays if possible. As in JSON, object properties must be unique, if some properties have the same name, then the result an invalid JSON document. Collabora Online might handle it despite being invalid JSON. For example the *Transforms* property value is supposed to be an array, but it can be an object as well.

### 15.3 Content Controls

Content controls, are items in document that have special UI optimized for user input, primarily for form filling purposes. (e.g. date-picker, checkbox, combo-box, ...) This API can extract or over-

write the values of these content control items.

#### **15.3.1 Extract**

Use filter=contentcontrol to extract the content controls.

Example output (pretty printed):

```
"DocStructure": {
    "ContentControls.ByIndex.0": {
       "id": -428815899,
       "tag": "machine-readable",
        "alias": "Human Readable",
        "content": "some text",
        "type": "plain-text"
    "ContentControls.ByIndex.1": {
        "id": -325123259,
        "tag": "",
        "alias": "cb1",
        "content": "?",
        "type": "checkbox",
        "Checked": "true"
    "ContentControls.ByIndex.2": {
       "id": -1652436866,
        "tag": "",
        "alias": "",
        "content": "text1",
        "type": "drop-down-list"
    },
    "ContentControls.ByIndex.3": {
        "id": 659509202,
        "tag": "",
        "alias": "date",
        "content": "7\/7\/2024",
        "type": "date",
        "DateFormat": "M\/d\/yyyy",
        "DateLanguage": "en-US",
        "CurrentDate": "2024-07-07T00:00:00Z"
    }
}
```

Each control is defined by a bunch of properties. id, tag, alias, content, type a present for every control:

| Property     | Description                                                                       |  |  |
|--------------|-----------------------------------------------------------------------------------|--|--|
| id           | ID number of content controls, it may not unique.                                 |  |  |
| alias        | Users may (or may not) set a short alias text to identify the content control.    |  |  |
| tag          | Longer text that may (or may not) be generated by some software, or set by users. |  |  |
| content      | Its content as string                                                             |  |  |
| type         | Type of the content control. See table below.                                     |  |  |
| checked      | Only in case of a checkbox, its state, "true" or "false"                          |  |  |
| DateFormat   | Only in case of a date, format of the date like "M/d/yyyy"                        |  |  |
| DateLanguage | Only in case of a date, language of the date like "en-US"                         |  |  |
| CurrentDate  | Only in case of a date, ISO 8601 formatted date value, independent from language. |  |  |

Content control types:

| Type           | Content properties                                                                                                    |  |  |
|----------------|----------------------------------------------------------------------------------------------------|--|--|
| plain-text     | content is the text                                                                                                    |  |  |
| rich-text      | The text content is extracted without format.                                                                                                    |  |  |
| checkbox       | <ul> <li>checked: "true" or "false"</li> <li>content: "?" or "?"</li> </ul> The checked and content properties are in sync                                                                                                    |  |  |
| drop-down-list | content is the selected item text                                                                                                    |  |  |
| combo-box      |                                                                                                    |  |  |
| date           | <ul> <li>content: the text representation of the date</li> <li>DateFormat: the text of the date format</li> <li>DateLanguage: the language used for the date format</li> <li>CurrentDate: give the current date in ISO 8601 format</li> </ul> |  |  |
| picture        | not supported yet                                                                                                    |  |  |

### 15.3.2 Transform

Example Transform:

To select which content controls you want to transform, you can use the following selectors:

| Selector                                                                                                  | Description                                                      |  |  |
|----------------------------------------------------------------------------------------------------|------------------------------------------------------------------|--|--|
| ByIndex. <num></num>                                                                                      | Index of the contentcontrol counted from 0. It is always unique. |  |  |
| ById. <num></num>                                                                                         | ID number of content control, it may not be unique               |  |  |
| ByAlias. <string> Users may (or may not) set a short text alias to identify the content control.</string> |                                                                  |  |  |
| ByTag. <string> Longer text that may (or may not) be generated by some software.</string>                 |                                                                  |  |  |

**Note** Most of the selectors may identify more than one content control. In that case, transform will change each of the selected content controls.

To transform a content control you can set the following properties:

| Property | Value               |
|----------|---------------------|
| content  | <text></text>       |
| checked  | <boolean></boolean> |
| alias    | <string></string>   |

date
<string> Only for date content controls. The date value. Does not change the displayed text. Always use ISO 8601 format like "2024-03-22".

content is a <string>, it can be used to set data of any type of content control. "picture" controls are not yet supported.

In case of a checkbox:

- Setting content to "?" will also set the checked to false.
- Setting checked to true will also set content to "?"

#### And vice-versa.

In case of a date:

- Setting content only sets the displayed text like "1999.dec.12" the actual date value will not be changed.
- Setting date only sets date value but does not change the displayed text.

In case of a rich-text only unformatted text can be set like if it was plain-text.

Transform will make the changes in content controls, in the same order as ContentControls listed in the transform JSON string. In case of the example transformation:

First it sets the content control that has an index of 1, setting its text to "Short text".

Then it finds all the content controls where tag is equal to datetag and sets their value to "5/14/2024".

**Note** If you set content to an empty string, it may change back to Placeholder value. (e.g. "Click here to enter text" or "Choose a date" or "Choose an item"...)

#### 15.3.3 Screenshot

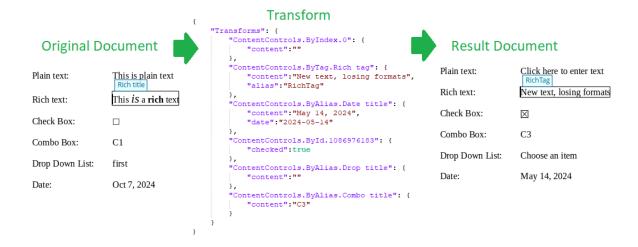

### 15.3.4 Example Files

Original Document

Transform JSON

#### Command for transform:

```
curl -v -k -F "data=@contentControlsExampleOriginal.odt" -F "transform=$(cat
contentControlsTransform.JSON)"
https://localhost:9980/cool/transform-document-structure >
```

```
contentControlsResult.odt
```

#### Command for extract:

```
curl -k -F "data=@contentControlsExampleOriginal.odt" -F "filter=contentcontrol"
https://localhost:9980/cool/extract-document-structure >
contentControlsOriginalExtract.JSON
curl -k -F "data=@contentControlsResult.odt" -F "filter=contentcontrol"
https://localhost:9980/cool/extract-document-structure >
contentControlsResultExtract.JSON
```

```
Extracted JSON from result odt
Extracted JSON from result odt, Pretty printed
Extracted JSON from original odt, Pretty printed
Transformed Result Document
Screenshot
```

### 15.4 Charts

#### 15.4.1 Extract

Use filter=charts to extract the charts.

Example output: (it is pretty printed here):

#### Data it extracts:

| Property                                                                                         | Description                                                   |  |  |
|--------------------------------------------------------------------------------------------------|---------------------------------------------------------------|--|--|
| Name of the embedded object of the chart, can be used as a transform to select the needed chart. |                                                               |  |  |
| title                                                                                            | The title of the chart, as a simple string.                   |  |  |
| subtitle                                                                                         | The Subtitle of the chart, as a simple string.                |  |  |
| RowDescriptions                                                                                  | Array of strings, containing the descriptions of the rows.    |  |  |
| ColumnDescriptions                                                                               | Array of strings, containing the descriptions of the columns. |  |  |
| DataValues                                                                                       | Matrix of numbers, containing every cells data.               |  |  |

**Note** Some of the data values can be "NaN", this means they are not set.

### 15.4.2 Transform

Example Transform:

```
"Transforms": [
    { "Charts.ByEmbedIndex.0": [
        {"modifyrow.1": [ 19, 15 ]},
        {"datayx.3.1": 37},
        { "deleterow.0": "" },
        {"insertrow.0": [ 15, 17 ]},
{"setrowdesc.0": "Paul"},
        {"insertcolumn.1": [ 1,2,3,4,5,6 ]},
        {"setcolumndesc.0": "c0"},
        {"deletecolumn.3": ""}
    ] },
    { "Charts.ByEmbedName.Object3": [
        {"resize": [ 3, 3 ]},
        {"setrowdesc": [ "a", "b", "c"]}
    ] },
    { "Charts.ByTitle.Fixed issues": [
        {"data": [ [ 3,1 ],
                     [ 2,0,1 ],
                     [ 3 ] ]},
        {"setrowdesc": ["2023.01",".02",".03"]},
        {"setcolumndesc": ["Jennifer", "Charles", "Thomas"]}
    ] }
]
```

To select which chart you want to transform, you can use these selectors:

| Selector                                                                            | Description                                                           |  |
|-------------------------------------------------------------------------------------|-----------------------------------------------------------------------|--|
| ByEmbedIndex. <num></num>                                                           | Index of the embedded object counted from 0. It is always unique, but |  |
|                                                                                     | the index may reference embed other than charts.                      |  |
| ByEmbedName. <string> The unique name of the embedded object of the chart.</string> |                                                                       |  |
| ByTitle. <string> Title of the chart. (Title is optional)</string>                  |                                                                       |  |
| BySubTitle. <string> Subtitle of the chart. (Subtitle is optional)</string>         |                                                                       |  |

**Note** While the values of the chart transformations can be represented by an object, it is recommended to use the new form as an array.

To transform a chart you can use these commands:

| Command                    | Value           | Description                                            |
|----------------------------|-----------------|--------------------------------------------------------|
| deletecolumn. <num></num>  | NONE            | Delete the <num> column</num>                          |
| deleterow. <num></num>     | NONE            | Delete the <num> row</num>                             |
| modifycolumn. <num></num>  | [ <num>,]</num> | Set the column <num> data to the values</num>          |
| modifyrow. <num></num>     | [ <num>,]</num> | Set the row <num> data to the values</num>             |
| insertcolumn. <num></num>  | NONE            | Insert an empty column before column <num></num>       |
| insertcolumn. <num></num>  | [ <num>,]</num> | Insert a column before column <num>, with values</num> |
| insertrow. <num></num>     | NONE            | Insert an empty row before row <num></num>             |
| insertrow. <num></num>     | [ <num>,]</num> | Insert a row before row <number>, with values</number> |
| setcolumndesc. <num></num> | <text></text>   | Set column <num> description to <text></text></num>    |

| setcolumndesc                   | [ <text>,]</text>          | Set the column description to the values from the first.                                                                 |
|---------------------------------|----------------------------|----------------------------------------------------------------------------------------------------|
| setrowdesc. <num></num>         | <text></text>              | Set the row <num> description to <text></text></num>                                                                     |
| setrowdesc                      | [ <text>,]</text>          | Set the row description to the values from the first.                                                                    |
| resize                          | [ <num>,<num>]</num></num> | Resize data table <num> row and <num> column.<br/>Both numbers are required, and must be greater<br/>then 1.</num></num> |
| datayx. <num>.<num></num></num> | <num></num>                | Set the value of the cell row <num> and column <num> to the specified value.</num></num>                                 |
| data                            | [[ <num>,],]</num>         | Set values of the data table to the values. The table size will grow as needed.                                          |

**Note** Commands that needs an array of values can be used with less values than the destination array. In that case it will only change the provided elements and leave the remaining one untouched.

### 15.4.3 Screenshot

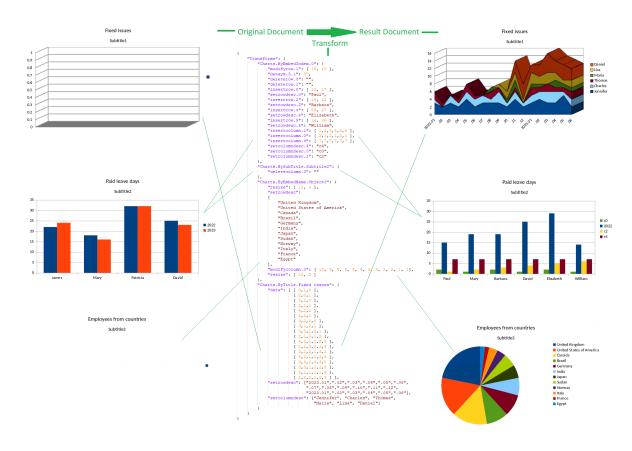

### 15.4.4 Example Files

Original Document

Transform JSON

### Command for transform:

curl -v -k -F "data=@docStructureChartExampleOriginal.odt" -F "transform=\$(cat ChartsTransform.JSON)" https://localhost:9980/cool/transform-document-structure > docStructureChartResult.odt

#### Command for extract:

```
curl -k -F "data=@docStructureChartExampleOriginal.odt" -F "filter=charts"
https://localhost:9980/cool/extract-document-structure >
ChartsExtractOriginal.JSON
```

Extracted JSON
Extracted JSON Pretty printed
Transformed Result Document
Screenshot

# 15.5 Document Properties

You can extract and modify document properties. These properties include meta data and statistics. You can add arbitrary named meta data properties. Most statistics are recalculated when the document is opened and can't be modified.

#### **15.5.1 Extract**

Use filter=docprops to extract the document properties.

Example output: (it is pretty printed here):

```
"DocStructure": {
   "DocumentProperties": {
       "Author": "Author TxT",
        "Generator": "Generator TxT",
        "CreationDate": "2024-01-21T14:45:00",
        "Title": "Title TxT",
        "Subject": "Subject TxT",
        "Description": "Description TxT",
        "Keywords": [ ],
        "Language": "en-GB",
        "ModifiedBy": "ModifiedBy TxT",
        "ModificationDate": "2024-05-23T10:05:50.159530766",
        "PrintedBy": "PrintedBy TxT",
        "PrintDate": "0000-00-00T00:00:00",
        "TemplateName": "TemplateName TxT",
        "TemplateURL": "TemplateURL TxT",
        "TemplateDate": "0000-00-00T00:00:00",
        "AutoloadURL": "",
        "AutoloadSecs": 0,
        "DefaultTarget": "DefaultTarget TxT",
        "DocumentStatistics": {
            "PageCount": 300,
            "TableCount": 60,
            "ImageCount": 10,
            "ObjectCount": 0,
            "ParagraphCount": 2880,
            "WordCount": 78680,
            "CharacterCount": 485920,
            "NonWhitespaceCharacterCount": 411520
        "EditingCycles": 12,
        "EditingDuration": 12345,
        "Contributor": [ "Contributor1 TxT", "Contributor2 TXT"],
        "Coverage": "Coverage TxT",
        "Identifier": "Identifier TxT",
```

```
"Publisher": [ "Publisher TxT", "Publisher2 TXT"],
        "Relation": [ "Relation TxT", "Relation2 TXT"],
        "Rights": "Rights TxT",
        "Source": "Source TxT",
        "Type": "Type TxT",
        "UserDefinedProperties": {
            "NewPropName Bool": {
                "type": "boolean",
                "value": true
            },
            "NewPropName Numb": {
                "type": "long",
"value": 1245
            "NewPropName Str": {
                "type": "string",
                "value": "this is a string"
            "NewPropName float": {
                "type": "float",
                "value": 12.45
            }
       }
   }
}
```

## The following properties are extracted:

| Property         | Description                                                                                                    |  |  |  |
|------------------|----------------------------------------------------------------------------------------------------|--|--|--|
| Author           | The user name who saved the file first time.                                                                                                    |  |  |  |
| Generator        | Identifies which application was used to create or last modify the document.                                                                                                    |  |  |  |
| CreationDate     | The date and time when file was first saved.                                                                                                    |  |  |  |
| Title            | Title of the document.                                                                                                    |  |  |  |
| Subject          | Subject of the document. Can be used to group documents with similar contents.                                                                                                    |  |  |  |
| Description      | Comments to help identify the document.                                                                                                    |  |  |  |
| Keywords         | [string,] Words used to index the content of the document. Can contain white spaces.                                                                                                    |  |  |  |
| Language         | the default language of the document.                                                                                                    |  |  |  |
| ModifiedBy       | The user name when the file was last saved in a LibreOffice file format.                                                                                                    |  |  |  |
| ModificationDate | The date and time when the file was last saved in a LibreOffice file format.                                                                                                    |  |  |  |
| PrintedBy        | The user name who printed the file last time.                                                                                                    |  |  |  |
| PrintDate        | The date and time when the file was last printed.                                                                                                    |  |  |  |
| TemplateName     | The template that was used to create the file.                                                                                                    |  |  |  |
| TemplateURL      | The URL of the template from which the document was created. The value is an empty <i>string</i> if the document was not created from a template or if it was detached from the template. |  |  |  |
| TemplateDate     | The date and time of when the document was created or updated from the template.                                                                                                    |  |  |  |

| AutoloadURL           | The URL to load automatically at a specified time after the document is loaded into a desktop frame. An empty URL is valid and describes a case where the document shall be reloaded from its original location. An empty URL together with an AutoloadSecs value of 0 describes a case where no autoload is specified. |  |  |
|-----------------------|----------------------------------------------------------------------------------------------------|--|--|
| AutoloadSecs          | The number of seconds after which a specified URL is to be loaded after the document is loaded into a desktop. A value of 0 is valid and describes a redirection. A value of 0 together with an empty <i>string</i> as AutoloadURL describes a case where no autoload is specified.                                     |  |  |
| DefaultTarget         | The name of the default frame into which links should be loaded if no target is specified.                                                                                                    |  |  |
|                       | Statistics about the document, as separate properties. They will be recalculated and overwritten at document open.                                                                                                    |  |  |
|                       | • PageCount                                                                                                    |  |  |
|                       | • TableCount                                                                                                    |  |  |
|                       | • ImageCount                                                                                                    |  |  |
| DocumentStatistics    | • ObjectCount                                                                                                    |  |  |
|                       | ParagraphCount                                                                                                    |  |  |
|                       | WordCount                                                                                                    |  |  |
|                       | • CharacterCount                                                                                                    |  |  |
|                       | NonWhitespaceCharacterCount                                                                                                    |  |  |
| EditingCycles         | The number of times that the file has been saved.                                                                                                    |  |  |
| EditingDuration       | The amount of time that the file has been open for editing since the file was created. The editing time is updated when file saved.                                                                                                    |  |  |
| Contributor           | [string,] Names of the people, organizations, or other entities that have made contributions to the document.                                                                                                    |  |  |
| Coverage              | Time, place, or jurisdiction that the document is relevant to. For example, a range of dates, a place, or an institution that the document applies to.                                                                                                    |  |  |
| Identifier            | Some unique identifier like ISBN.                                                                                                    |  |  |
| Publisher             | [string,] Name of the entity that is making the document available. For example, a company, university, or government body.                                                                                                    |  |  |
| Relation              | [string, ] Resources related to the document. For example, a set of volumes the document is part of, or the document's edition number.                                                                                                    |  |  |
| Rights                | Intellectual property rights associated with the document. For example, a copyright statement, or information about who has permission to access the document.                                                                                                    |  |  |
| Source                | Information about other resources from which the document is derived. For example, the name or identifier of a hard copy that the document was scanned from, or a URL that the document was downloaded from.                                                                                                    |  |  |
| Type                  | Information about the category or format of the document. For example, whether the document is a text document, image, or multimedia presentation.                                                                                                    |  |  |
| UserDefinedProperties | List of user defined properties. Date/Time related types are not supported yet. Their Names, and types will be extracted but their values will not.                                                                                                    |  |  |

Note Extraction of UserDefinedProperties may retrieve other types, based on what type of document properties it has. Unfortunatelly the different parts of the LibreOffice have a bit different limita-

tions for these types:

- With the recent LibreOffice these 6 types are found within the UI dialog: string, boolean, double, com.sun.star.util.Date, com.sun.star.util.DateTime, and com.sun.star.util.Duration
- There are other ways to make document properties, that can add different types. And probably older versions of LibreOffice allow to add different (deprecated) types as well, that can still be extracted from old documents.
- Unfortunatelly the exact limitation for the possible document property types aren't well documented. Checking from the source code (when a property is added) hints at what types can be expected in some special cases. Seven more types have been identified: typelib\_TypeClass\_FLOAT, typelib\_TypeClass\_HYPER, typelib\_TypeClass\_LONG, typelib\_TypeClass\_SHORT, Time, DateTimeWithTimezone, and DateWithTimezone.

#### 15.5.2 Transform

Example Transform:

```
"Transforms": [
    {"DocumentProperties": {
        "Author": "Author TxT",
        "Generator": "Generator TxT",
        "CreationDate": "2024-01-21T14:45:00",
        "Title": "Title TxT",
        "Subject": "Subject TxT",
        "Description": "Description TxT",
        "Keywords": [ ],
        "Language": "en-GB",
        "ModifiedBy": "ModifiedBy TxT",
        "ModificationDate": "2024-05-23T10:05:50.159530766",
        "PrintedBy": "PrintedBy TxT",
        "PrintDate": "0000-00-00T00:00:00",
        "TemplateName": "TemplateName TxT",
        "TemplateURL": "TemplateURL TxT",
        "TemplateDate": "0000-00-00T00:00:00",
        "AutoloadURL": "",
        "AutoloadSecs": 0,
        "DefaultTarget": "DefaultTarget TxT",
        "DocumentStatistics": {
            "PageCount": 300,
            "TableCount": 60,
            "ImageCount": 10,
            "ObjectCount": 0,
            "ParagraphCount": 2880,
            "WordCount": 78680,
            "CharacterCount": 485920,
            "NonWhitespaceCharacterCount": 411520
        },
        "EditingCycles":12,
        "EditingDuration": 12345,
        "Contributor": ["Contributor1 TxT", "Contributor2 TXT"],
        "Coverage": "Coverage TxT",
        "Identifier": "Identifier TxT",
        "Publisher":["Publisher TxT", "Publisher2 TXT"],
        "Relation": ["Relation TxT", "Relation2 TXT"],
        "Rights": "Rights TxT",
        "Source": "Source TxT",
        "Type": "Type TxT",
```

```
"UserDefinedProperties":[
            {"Add.NewPropName Str": {
                 "type": "string",
                 "value": "this is a string"
            }},
             {"Add.NewPropName Str": {
                 "type": "boolean",
                 "value": false
            }},
             {"Add.NewPropName Bool": {
                 "type": "boolean",
                 "value": true
            } } ,
             {"Add.NewPropName Numb": {
                 "type": "long",
                 "value": 1245
             {"Add.NewPropName float": {
                 "type": "float",
                 "value": 12.45
            } } ,
             {"Add.NewPropName Double": {
                 "type": "double",
                 "value": 124.578
            {"Delete": "NewPropName Double"}
        ]
    } }
1
```

To transform a document property you can use the same named commands as the extracted data was named. There are some additional commands for UserDefinedProperties to add a remove properties:

| Command                | Description                                                                                                    |
|------------------------|----------------------------------------------------------------------------------------------------|
| Delete                 | <string> It will delete the user defined property.</string>                                                                                                    |
| Add. <string></string> | {"type": <string>, "value":<value>} It adds a new named user defined property overwriting the existing value when already present. The new property will have a type and value. Types are limited, string, boolean, long, float. Date / time related types are not supported.</value></string> |

Note The value of the UserDefinedProperties (the commands) can be either an array or an object.

Note Some property values are overwritten when the document is opened:

- ModifiedBy and ModificationDate are overwritten by any save. (That is why in the screenshot they have wrong values)
- DocumentStatistics are recalculated and overwritten when the document is opened, but it does not recalculated on extract.

### 15.5.3 Screenshot

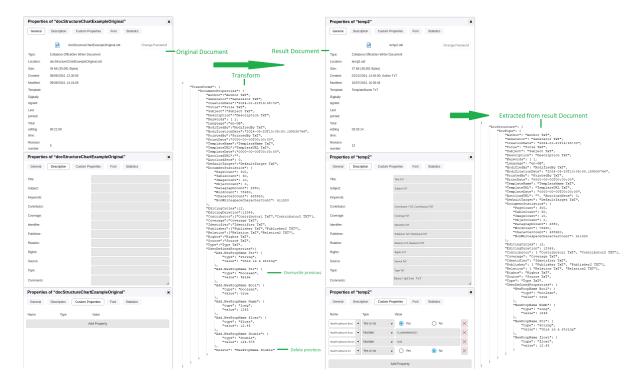

# 15.5.4 Example Files

Original Document

Transform JSON

### Command for transform:

```
curl -v - k - F "data=@docStructureChartExampleOriginal.odt" -F "transform=$(cat DocPropTransform.JSON)" https://localhost:9980/cool/transform-document-structure > DocPropResult.odt
```

### Command for extract:

```
curl -k -F "data=@temp2.odt" -F "filter=docprops"
https://localhost:9980/cool/extract-document-structure > DocPropExtract.JSON
```

Extracted JSON

Extracted JSON Pretty printed

Transformed Result Document

Screenshot

# 15.6 Tracked changes

New in version 25.04.3.2.

You can extract information about tracked changes in documents.

### 15.6.1 Extract

Use filter=trackchanges to extract the tracked changes list. The filter string may optionally

contain arguments after a comma, as a sequence of name:value pairs, separated by commas. The supported arguments are:

| Argument   | Description                                                           |  |  |  |
|------------|-----------------------------------------------------------------------|--|--|--|
| contextLen | A non-negative integer, defines maximum text length in textBefore and |  |  |  |
|            | textAfter (see below). Default is 200.                                |  |  |  |

Example output (pretty printed):

```
"DocStructure": {
    "TrackChanges.ByIndex.0": {
        "type": "Delete",
        "dateTime": "2025-06-12T14:15:21",
        "author": "John Doe",
        "description": "Delete "Foo"",
        "comment": "Some comment",
        "textBefore": " preceding text 1, up to contextLen characters ...",
        "textAfter": " following text 1, up to contextLen characters ...",
        "textChanged": "Foo",
    },
    "TrackChanges.ByIndex.1": {
        "type": "Insert",
        "dateTime": "2025-06-12T14:15:24",
        "author": "Jane Smith",
        "description": "Insert "Bar"",
        "comment": "Another comment",
        "textBefore": " preceding text 2, up to contextLen characters ...",
        "textAfter": " following text 2, up to contextLen characters ...",
        "textChanged": "Bar",
    "TrackChanges.ByIndex.2": {
        "type": "Format",
        "dateTime": "2025-06-12T14:15:31",
        "author": "Jane Smith",
        "description": "Attributes changed",
        "comment": "",
        "textBefore": " preceding text 3, up to contextLen characters ...",
        "textAfter": "",
        "textChanged": "Baz",
   },
}
```

Each tracked change is defined by its properties. type, dateTime, author, description, comment, textBefore, textAfter, textChanged are present (some may be empty) for every tracked change:

| Property    | Description                                                                                                    |  |  |
|-------------|----------------------------------------------------------------------------------------------------|--|--|
| type        | One of the types listed in the following table.                                                                                                    |  |  |
| dateTime    | ISO 8601 datetime string, when the change was made.                                                                                                    |  |  |
| author      | The name of the author of the change.                                                                                                    |  |  |
| description | Brief auto-generated description, may include (part of) added or removed text.                                                                                                    |  |  |
| comment     | A comment to the change that a reviewer made.                                                                                                    |  |  |
| textBefore  | The text in the document, that immediately precedes the change. Up to contextLen characters long. It shows the text in the state it was at the moment when the change occured; i.e., all older changes are shown as if accepted; all later changes are shown as if rejected. |  |  |

|             | The text in the document, that goes immediately after the change. Up to              |
|-------------|--------------------------------------------------------------------------------------|
| t t 7 6 t   | contextLen characters long. It shows the text in the state it was at the moment      |
| textAfter   | when the change occured; i.e., all older changes are shown as if accepted; all later |
|             | changes are shown as if rejected.                                                    |
|             | The text in the document, that constitutes the change (an added, inserted, or        |
| textChanged | formatted text) in full.                                                             |

### Tracked change types:

| Type   | Content properties                                     |  |  |
|--------|--------------------------------------------------------|--|--|
| Insert | A text was added to the document.                      |  |  |
| Delete | A text was deleted from the document.                  |  |  |
| Format | Formatting of a part of the existing text was changed. |  |  |

# 15.6.2 Example Files

Original Document

#### Command for extract:

```
curl -F "data=@trackedChangesExampleOriginal.fodt" -F
"filter=trackchanges, contextLen:100"
https://localhost:9980/cool/extract-document-structure >
trackedChangesExampleOriginal.json
```

Extracted JSON from original fodt, Pretty printed

## 15.7 Slides

Can be used only on Impress documents (presentations).

Slides are individual pages in presentations that can contain various elements, including text, images, videos, audio, shapes, and more. Master slides, are template pages used for creating slides. Layouts are templates for elements on the slide: type, position, size.

This API can extract the slides and master slides structure, and transform slides in the document. It can create, delete and reorder slides, change their layout, and change text of text based elements.

### **15.7.1 Extract**

Use filter=slides to extract the slides.

Example output (pretty printed):

```
"DocStructure": {
    "SlideCount": 7,
    "MasterSlideCount": 8,
    "MasterSlides": {
        "MasterSlide 0": {
            "Name": "Topic_Separator_Purple"
        },
        "MasterSlide 1": {
            "Name": "Content_sidebar_White"
        },
        "MasterSlide 2": {
            "Name": "Topic Separator white"
        },
        "MasterSlide 3": {
            "Name": "Content_sidebar_White_"
```

```
},
            "MasterSlide 4": {
                "Name": "Topic_Separator_Purple_"
            },
            "MasterSlide 5": {
                "Name": "Content_White_Purple_Sidebar"
        },
        "Slides": {
            "Slide 0": {
                "SlideName": "Slide3-Renamed",
                "MasterSlideName": "Content_White_Purple_Sidebar",
                "LayoutId": 3,
                "LayoutName": "AUTOLAYOUT_TITLE_2CONTENT",
                "ObjectCount": 4,
                "Objects": {
                    "Objects 0": {
                         "TextCount": 1,
                         "Texts": {
                             "Text 0": {
                                 "ParaCount": 1,
                                 "Paragraphs": [
                                     "Friendly Open Source Project"
                             }
                        }
                     "Objects 1": {},
                     "Objects 2": {
                        "TextCount": 1,
                         "Texts": {
                             "Text 0": {
                                 "ParaCount": 9,
                                 "Paragraphs": [
                                     "Real Open Source",
                                     "100% open-source code",
                                     "Built with LibreOffice technology",
                                     "Built with Free Software technology stacks:
primarily C++",
                                     "Runs best on Linux",
                                     "Open Development",
                                     "Anyone can contribute & participate",
                                     "Follow commits and tickets",
                                     "Public community calls - forum has details"
                                 1
                             }
                        }
                     "Objects 3": {
                         "TextCount": 1,
                         "Texts": {
                             "Text 0": {
                                 "ParaCount": 5,
                                 "Paragraphs": [
                                     "Focus:",
                                     "a non-renewable resource.",
                                     "Office Productivity & Documents",
                                     "Excited about migrating your\u0001documents",
                                     "Grateful to our partners for
solving\u0001other problems."
                                 ]
                             }
                         }
```

```
}
        },
        "Slide 1": {
            "SlideName": "Slide 2",
            "MasterSlideName": "Topic_Separator_Purple",
            "LayoutId": 3,
            "LayoutName": "AUTOLAYOUT_TITLE_2CONTENT",
            "ObjectCount": 1,
            "Objects": {
                "Objects 0": {
                    "TextCount": 1,
                    "Texts": {
                        "Text 0": {
                            "ParaCount": 3,
                            "Paragraphs": [
                                "Collabora Online",
                                 "Powerful Online Collaboration"
                            ]
                        }
                   }
               }
          }
      }
   }
}
```

### Extracted properties from the Impress presentation:

| Property         | Description                                                                                                    |  |  |
|------------------|----------------------------------------------------------------------------------------------------|--|--|
| SlideCount       | Number of slides in the presentation.                                                                                    |  |  |
| MasterSlideCount | Number of master slides in the presentation. These are real pages in the presentation, only used as template for slides. |  |  |
| MasterSlides     | List of all the master slides, and some of their data. Currently only extract their name and ID.                         |  |  |
| Slides           | List of all the slides, and some of their data. See table below.                                                         |  |  |

# Extracted properties from a slide:

| Property                                                                  | Description                                                                                                    |  |  |
|---------------------------------------------------------------------------|----------------------------------------------------------------------------------------------------|--|--|
| SlideName                                                                 | Name of the slide. If a slide doesn't have a unique name they are name dynamically like "Slide 1", "Slide 2", etc. |  |  |
| MasterSlideName                                                           | Name of the master slide, this slide is made from.                                                                 |  |  |
| LayoutId                                                                  | The ID number of the actual layout used.                                                                           |  |  |
| LayoutName                                                                | Name of the Layout.                                                                                                |  |  |
| ObjectCount                                                               | Number of elements in the slide. An elemet can be text, image, video, audio, shape and more                        |  |  |
| Objects List of all the elements and some of their data. See table below. |                                                                                                    |  |  |

Extracted properties from an object. Currently only text based information can be extracted:

| Property  | Description                                                                    |
|-----------|--------------------------------------------------------------------------------|
| TextCount | Number of texts in this object. For example table objects can have more texts. |
| Texts     | List of all the texts. See table below.                                        |

Extracted properties from a text object. Currenbtly only text based information can be extracted:

| Property   | Description                                     |  |  |
|------------|-------------------------------------------------|--|--|
| ParaCount  | Number of paragraphs in this text object.       |  |  |
| Paragraphs | Array of all its paragraphs, as simple strings. |  |  |

#### 15.7.2 Transform

Example Transform:

```
"Transforms": {
        "SlideCommands": [
            {"JumpToSlideByName": "Slide 3"},
            {"MoveSlide": 0},
            {"RenameSlide": "Slide3-Renamed"},
            {"DeleteSlide": 2},
            {"JumpToSlide": 2},
            {"DeleteSlide": ""},
            {"JumpToSlide": 1},
            {"DuplicateSlide": ""},
            {"RenameSlide": "Slide1-Duplicated"},
            {"InsertMasterSlide": 1},
            {"RenameSlide": "SlideInserted-1"},
            {"ChangeLayout": 18},
            {"JumpToSlide": "last"},
            { "InsertMasterSlideByName": "Topic Separator white" },
            { "RenameSlide": "SlideInserted-Name" },
            { "ChangeLayoutByName": "AUTOLAYOUT_TITLE_2CONTENT" },
            {"SetText.0": "first"},
            {"SetText.1": "second"},
            {"SetText.2": "third object para1\npara2\npara3"},
            {"EditTextObject.2": [
                {"SelectParagraph": 1},
                {"InsertText": "---\n++++"},
                { "UnoCommand": ".uno:DefaultNumbering"},
                {"SelectText": [0,6,0,12] },
                {"InsertText": "-Inserted-"},
                {"UnoCommand": ".uno:Underline"},
                {"UnoCommand": ".uno:Bold"},
                {"UnoCommand": ".uno:Italic"},
                {"UnoCommand": ".uno:Strikeout"},
                {"UnoCommand": ".uno:Shadowed"},
                { "UnoCommand": ".uno:JustifyPara"},
                {"UnoCommand": ".uno:DefaultBullet"},
                {"UnoCommand": ".uno:SuperScript"},
                {"SelectText": [0,17,0,20]},
                { "UnoCommand": ".uno:SubScript"},
                {"UnoCommand": ".uno:Color
{\"Color.Color\":{\"type\":\"long\",\"value\":2777241}}"},
                {"UnoCommand": ".uno:CharBackColor
{\color.\color.":{\type}":\type\".\type\".\type\":6710886}}"},
                {"SelectParagraph": 1},
                { "UnoCommand": ".uno:CenterPara" },
                {"SelectParagraph": 2},
                {"UnoCommand": ".uno:RightPara"},
                {"SelectParagraph": 3},
                {"UnoCommand": ".uno:LeftPara"}
            {"DuplicateSlide": 1},
            {"MoveSlide.2": 6}
        1
```

}

There is always a *current slide* that most commands do act on, and some commands that change the current slide. By default the current slide is the slide at index 0.

To transform a slide you can use these commands:

| Command                | Value                          | Description                                                                                                    |
|------------------------|--------------------------------|----------------------------------------------------------------------------------------------------|
|                        | <num></num>                    | Jump to the slide a index, or to the last slide. The index is                                                                                                    |
| JumpToSlide            |                                | O based. Using last is useful to just add new slides at the end.                                                                                                    |
|                        | "last"                         |                                                                                                    |
| JumpToSlideByName      | <string></string>              | Jump to the named slide. Be careful with default slide names like "Slide 1". Those names can change during slide deletion or insertion.                                                                                                    |
| InsertMasterSlide      | <num></num>                    | Insert a new slide after the current slide, based on the master slide at index. Jump to the newly created slide, setting the current slide.                                                                                                    |
| InsertMasterSlideByNam | <sub>e</sub> <string></string> | Insert a new slide after the current slide, based on the named master slide. Jump to the newly created slide, setting the current slide.                                                                                                    |
| DeleteSlide            | NONE  <br><num></num>          | Delete the slide at index or if none, the current slide. Will jump to the previous slide, or to the new first slide if this was the first slide. If this is the current slide then it will jump to the previous slide. If needed the index of the current slide will be readjusted so the current slide is unchanged. As there must always be one slide left in the presentation, the last remainind slide can not be deleted. |
| MoveSlide              | <num></num>                    | Move the the current slide to the new positon. The index the current slide is readjusterd to follow.                                                                                                    |
| MoveSlide. <num></num> | <num></num>                    | Move the slide at index to a new position. If the index is the one of the current slide then it is like the previous command. Otherwise the current slide will be unchanged, but its index may be adjusted as needed.                                                                                                    |
| DuplicateSlide         | NONE  <br><num></num>          | Duplicate the slide at index, or if none, the current slide, and jump to this new slide.                                                                                                    |

| ChangeLayout                | <num><br/> <br/><string></string></num> | Change the layout of the current slide to the layout with the index or the named layout. For Layout names, you can use these:  AUTOLAYOUT_TITLE_CONTENT AUTOLAYOUT_TITLE_CONTENT_OVER_CONTENT AUTOLAYOUT_TITLE_CONTENT_2CONTENT AUTOLAYOUT_TITLE_4CONTENT AUTOLAYOUT_TITLE_4CONTENT AUTOLAYOUT_TITLE_ONLY AUTOLAYOUT_TITLE_6CONTENT AUTOLAYOUT_TITLE_6CONTENT AUTOLAYOUT_TITLE_2CONTENT_CONTENT AUTOLAYOUT_TITLE_2CONTENT_OVER_CONTENT AUTOLAYOUT_TITLE_2CONTENT AUTOLAYOUT_VTITLE_VCONTENT AUTOLAYOUT_VTITLE_VCONTENT AUTOLAYOUT_TITLE_VCONTENT AUTOLAYOUT_TITLE_VCONTENT AUTOLAYOUT_TITLE_VCONTENT AUTOLAYOUT_TITLE_VCONTENT AUTOLAYOUT_TITLE_VCONTENT |
|-----------------------------|-----------------------------------------|----------------------------------------------------------------------------------------------------|
| RenameSlide                 | <string></string>                       | Rename the current slide. Use unique names. Two slides cannot have the same name. Default names like "Slide 1", "Slide 43", cannot be set.                                                                                                    |
| SetText. <num></num>        | <text></text>                           | Set the object text as index to text. Supported only on text based objects.                                                                                                    |
| MarkObject                  | <num></num>                             | Mark (select) the object at index on the current slide. This allows to use UNO commands that work on selected objects.                                                                                                    |
| UnMarkObject                | <num></num>                             | Unmark (deselect) the object at index on the current slide.                                                                                                    |
| UnoCommand                  | <string></string>                       | Call the UNO command. For example .uno:DefaultBullet will toggle the selected paragraphs bullets, to on/off. There are many more uno commands Not checked yet wich works here and wich not. Be careful with these, some may even break the mechanism of transform.                                                                                                    |
| EditTextObject. <num></num> | array of command                        | Start to edit the object <num> on the current slide. It can scontain an array of commands to edit the object</num>                                                                                                    |

To edit the text object with *EditTextObject* you can use the following commands:

| Command         | Value | Description                                                    |
|-----------------|-------|----------------------------------------------------------------|
| SelectParagraph | <     | Select the text of paragraph < num> in the edited text object. |

|            |                            | Select text in the edited textobject. Can be used with 0-4 parameter:                                                                                                    |  |
|------------|----------------------------|----------------------------------------------------------------------------------------------------|--|
| SelectText |                            | • [1,2,3,4] = select text between 2. character of 1. paragraph and 4 character of 3. para.                                                                                                    |  |
|            | [ <num>,<num>,</num></num> | • [1,2,3] = [1,2,3,*] = select text<br>between 2. character of 1. para-<br>graph and last character of 3.<br>paragraph                                                                                                    |  |
|            |                            | • [1,2] = [1,2,1,2] = only position the cursor to 2. character of 1. paragraph. Does not select any text                                                                                                    |  |
|            |                            | • [1] = [1,0,1,*] = select all text in the 1. paragrah                                                                                                    |  |
|            |                            | • [] = [0,0,*,*] = select all text of the object.                                                                                                    |  |
|            |                            | Where * means the last character or paragraph.                                                                                                    |  |
| InsertText | <string></string>          | Insert text <string> into the actual text object to the selected place. It can insert multiple paragraphs. ("1.\n2." = 2 paragraph text, \n = end of paragraph) If a text is selected, it will replace that If cursor was set without selection, then it will extend the text there. It will select the newly inserted text, so it can be formatted right away</string> |  |
| UnoCommand | <string></string>          | Call the UNO command. Same as UnoCommand in SlideCommands Can be used to format the selected text                                                                                                    |  |

Usable (tested) UNO commands by categories:

Toggle (on/off) a format on the selected characters:

- ".uno:Bold"
- ".uno:Italic"
- ".uno:Strikeout"
- ".uno:Shadowed"
- ".uno:Underline"
- ".uno:SuperScript"
- ".uno:SubScript"
- ".uno:DefaultBullet" (it will affect whole paragraphs)
- ".uno:DefaultNumbering" (it will affect whole paragraphs)

Set the horizontal alignment of whole paragraphs:

- ".uno:CenterPara"
- ".uno:RightPara"

- ".uno:LeftPara"
- ".uno:JustifyPara"

#### Set color of the selected text:

- ".uno:Color {\"Color.Color\":{\"type\":\"long\",\"value\":2777241}}" Set the selected text color to 2777241, which is a blue.
- ".uno:CharBackColor {\"CharBackColor.Color\":{\"type\":\"long\",\"value\":6710886}}" Set the background color of the selected text to 6710886 which is a gray.

**Note** There are still more (untested) UNO commands that may can be used.

**Note** The value of *SlideCommands* (the commands) can be an array, or an object.

To obtain the full list of enabled uno commands, you can check: sfx2/source/control/unoctitm.cxx under:

const std::map<std::u16string\_view, KitUnoCommand>& GetKitUnoCommandList()

### 15.7.3 Screenshot

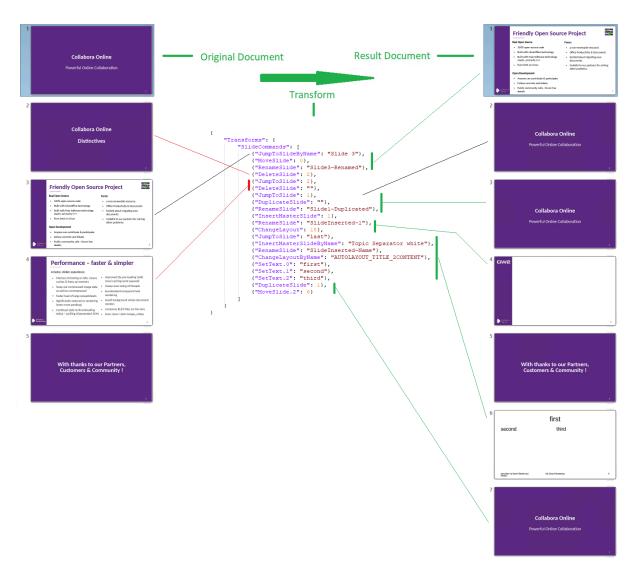

## 15.7.4 Example Files

Original Document

Transform JSON

#### Command for transform:

```
curl -v -k -F "data=@SlidesExampleOriginal.odp" -F "transform=$(cat
SlidesTransform.JSON)" https://localhost:9980/cool/transform-document-structure >
SlidesResult.odp
```

### Command for extract:

```
curl -k -F "data=@SlidesExampleOriginal.odp" -F "filter=slides"
https://localhost:9980/cool/extract-document-structure >
SlidesExtractOriginal.JSON
```

Extracted JSON

Extracted JSON Pretty printed

Transformed Result Document

Screenshot

# 15.8 JSON validity changes:

### **15.8.1 Extract**

Previously, the extraction produced data that was not valid JSON. The following changes are introduced so that the data is now a valid JSON document:

For charts, the DataValues values format changed to:

| Old format              | New format      |
|-------------------------|-----------------|
| "DataValues": [         | "DataValues": [ |
| "Row.0": [ "22", "24"], | _               |
| "Row.1": [ "18", "16"], | [ "18", "16"],  |
| "Row.2": [ "32", "32"], | [ "32", "32"],  |
| "Row.3": [ "25", "23"]  | [ "25", "23"]   |
| ]                       | ]               |

For slides, the following properties changed from arrays to be objects:

| Old format               | New format                                            |
|--------------------------|-------------------------------------------------------|
| "Slides" [] "Objects" [] | "MasterSlides" {} "Slides" {} "Objects" {} "Texts" {} |

Their elements are always unique, so they can be object properties. An array cannot have properties directly like it produced previously, causing the data to not be valid JSON.

#### 15.8.2 Transform

On the transform side, while tohe old format is still supported, requiring no changes, it is recommended, whenever possible, to move to the new format that produces a valid JSON document:

All command list like objects (with properties) should be changed to an array of objects with 1-1 property:

| Old format                                     | New format                                   |
|------------------------------------------------|----------------------------------------------|
| "Transforms": {     "Charts.ByEmbedIndex.0": { | "Transforms": [ { "Charts.ByEmbedIndex.0": { |

It affects only 3 items:

- Transforms
- Charts.
- UserDefinedProperties

# 15.9 Version updates

24.04.5.3: Added Content Controls.

24.04.8-1: Updated Content Controls: Added "CurrentDate", and "date" to get/set language independent date.

### **Collabora Online, SDK Manual**

24.04.8-1: Added Charts.

24.04.9-1: Added Document Properties.

24.04.12-1: Added Slides.

 $24.04.13\hbox{-}1\hbox{: }Updated\ Slides\ with\ partial\ text\ format\ commands.$ 

24.04.13-1: fixed JSON validity problems.

25.04.3.2: Added Tracked Changes.

# **Linking API**

Collabora Online allows you to extract list of objects inside document you can link to. Received targets can be then used to open document at specific position or generate it's thumbnail.

```
API: HTTP POST to /cool/extract-link-targets
```

• the file itself in the payload.

### Example:

```
curl -F "data=@file.docx" https://localhost:9980/cool/extract-link-targets >
targets.json
```

#### Example output:

```
{
    "Targets": {
        "Tables": {
            "Table1": "Table1|table"
        },
        "Frames": {},
        "Images": {
                 "image7.png": "image7.png|graphic"
        },
        "OLE objects": {},
        "Sections": {
                "Table of Contents1": "Table of Contents1|region"
        },
        "Headings": {},
        "Bookmarks": {
                 "_1h2zfxamp5al": "_1h2zfxamp5al"
        },
        "Drawing objects": {}
}
```

**Hint** You can open document at specific target by using additional URL parameter for example: &target=Table1|table

```
\begin{tabular}{ll} \textbf{API:} HTTP\ POST\ to\ /\ cool/get-thumbnail \end{tabular}
```

- the file itself in the payload.
- optional: target parameter for which we want to generate thumbnail Table1 | table

### Example:

```
curl -F "data=@file.docx" -F "target=Table1|table"
```

https://localhost:9980/cool/get-thumbnail > thumb.png

**Important** The endpoints are restricted to allowed host addresses that can be set in the /etc/coolwsd/coolwsd.xml configuration file. The IP addresses have to be added as dot-escaped net.post\_allow.host entries.

# **Using Python scripting in Collabora Online**

This document describes the Python scripting feature to manipulate documents being edited in Collabora Online.

# 17.1 Description

Python scripting allows for document manipulation while being edited in Collabora Online. The use-case assumes a web page has a Collabora Online document instance open in an iframe and that the functionality that wants to access the Python scripting is on the parts of the web page outside that iframe.

# 17.2 Background

The core LibreOffice has support for Python scripting already. Enhancements are made so that a Python script (or other code in the LibreOffice core) can return structured values to the JavaScript code in the browser, for instance lists, and not just simple strings or integers.

On the Online side, notifications from returning Python scripts are forwarded to the JavaScript code running in the browser.

# 17.3 Python script files

The Python script files containing functions to be called should be located in the LibreOffice installation, in the folder <code>share/Scripts/python</code>. (In the LibreOffice sources, they are in <code>scripting/examples/python</code>.) Currently, this folder contains <code>Capitalise.py</code>, <code>HelloWorld.py</code>, <code>InsertText.py</code>, <code>NamedRanges.py</code>, and <code>SetSellColor.py</code> and files that are used by the demo web page <code>framed.html</code> (see below), and a few others. Customer-specific Python files should be placed in the same location. After editing script files, the Collabora Online instance must be restarted.

These server-side scripts are read-only during run-time and cannot be modified via Online. Furthermore, the execution of Python scripting is limited to the Python script files in the aforementioned directory, which are prepared in advance. Arbitrary Python code execution is not possible, nor is the execution of dynamically code generated code. These are to guarantee strong security constraints.

Additional security is provided by not enabling the Python script provider by default. To enable it, you need to explicitly install, from the respective customer or CODE repositories, the following packages:

• collaboraofficebasis-python-script-provider, makes it possible to implement uno "scripts" in python,

• collabora officebasis - pyuno, makes it possible to implement uno components in python.

### 17.4 Instructions

In the Online sources there is a web page browser/html/framed.html and browser/html/framed.doc.html that are examples of web pages that run an unmodified Collabora Online instance inside an HTML iframe, and then from the HTML code outside the iframe calls Python scripts in the underlying LibreOffice instance to manipulate data in the document open in the Collabora Online instance. Various parameters can be passed to the Python scripts, and return values handled.

Both framed.html and framed.doc.html are just for demonstration purposes and very bare-bones visually.

### 17.4.1 Forms and JavaScript in framed.html and framed.doc.html

framed.html and framed.doc.html contain a set of small HTML forms and corresponding JavaScript functions that are invoked when a form is submitted. When a form is submitted, in this demonstration case, a corresponding JavaScript function is called. Of course in a real-life use case this could be constructed differently. The JavaScript function fetches the input fields and passes them to the JavaScript functionality of the Collabora Online running inside the iframe using the postMessage() standard JavaScript function.

The parameter to postMessage is a stringified JSON object. The interesting fields in that are: MessageId, which should be CallPythonScript, ScriptFile, which should be the file name of the Python source file containing the Python function to be called, Function which should be the name of the Python function to be called, and Values which should be a JSON object containing the (named) parameters to that Python function.

The JavaScript function receiveMessage() is set up to handle postMessage() events posted to the HTML page from the iframe, and handle especially those corresponding to return values from called Python functions. Those are distinguished by having a MessageId of CallPythonScript-Result.

Once receiveMessage() knows it is handling a return value from a Python script, it checks the commandName field which contains the LibreOffice vnd.sun.star.script URL of the called Python function. In the demonstration framed.html it is receiveMessage that then directly does what is necessary depending on the function called. In a more real-life use case, this could be done in some more generic and complex manner of course.

### 17.4.2 Sample Scripts

These scripts are provided as samples and as starting points for experimentation and further development. Users are encouraged to make copies of them and modify as necessary. Note that they may get overwritten when upgrading the Online packages, so making separate copies is highly recommended to avoid losing any changes.

#### SetCellColor:

The first form sets the colour of a cell in the (Calc) document open in the Collabora Online instance. The (zero-based) x and y coordinates of the cell, and the colour (in HTML format, like #A0FFA0 for a very light green) are input fields of the form. In this case the Python file is called SetCellColor.py, the function is called SetCellColor, and the parameters are the x and y coordinates and the colour.

#### **GetNamedRanges:**

The second form has no input fields and causes the function GetNamedRanges() in the Python file NamedRanges.py to be called. That function takes no parameter but returns a value that is a list of named ranges in the document. The receiveMessage() function inserts these into a textarea element.

### AddNamedRange:

The third form is used to add a named range to the document. The input fields are as expected, the name and the range. The called Python function is <code>AddNamedRange</code>, also in <code>NamedRanges.py</code>. The JavaScript to call this is somewhat complicated because of different syntax used in the input fields and parameters passed to that Python function. One could as well put the parameter mangling into Python code, of course.

### DeleteNamedRange:

Finally, and simplest sample, is a form to delete a named range.

#### InsertText:

This script demonstrates inserting a custom text into a Writer document, replacing any selection (if exists), otherwise inserting at the cursor's position.

| Collabora Online, SDK Manual |  |  |
|------------------------------|--|--|
|                              |  |  |
|                              |  |  |
|                              |  |  |
|                              |  |  |
|                              |  |  |
|                              |  |  |
|                              |  |  |
|                              |  |  |
|                              |  |  |
|                              |  |  |
|                              |  |  |
|                              |  |  |
|                              |  |  |
|                              |  |  |
|                              |  |  |
|                              |  |  |
|                              |  |  |
|                              |  |  |
|                              |  |  |
|                              |  |  |
|                              |  |  |
|                              |  |  |
|                              |  |  |
|                              |  |  |
|                              |  |  |
|                              |  |  |
|                              |  |  |
|                              |  |  |
|                              |  |  |
|                              |  |  |
|                              |  |  |
|                              |  |  |
|                              |  |  |
|                              |  |  |
|                              |  |  |
|                              |  |  |
|                              |  |  |
|                              |  |  |
|                              |  |  |
|                              |  |  |
|                              |  |  |
|                              |  |  |
|                              |  |  |
|                              |  |  |
|                              |  |  |
|                              |  |  |
|                              |  |  |
|                              |  |  |
|                              |  |  |
|                              |  |  |
|                              |  |  |
|                              |  |  |

# LanguageTool

Starting with version CODE 22.05, it's possible to enable support for external grammar checking using LanguageTool. New settings are available both on online and on the core side.

### 18.1 Collabora Online

You can find the respective option within your *coolwsd.xml* where you can set the LanguageTool.org API settings you need within the *languagetool* block. To turn it on, please set "enabled" property to true. The base URL may be *https://api.languagetoolplus.com/v2* if the cloud version is used. However, your data in the document e.g. the text part of it will be sent to the cloud API. Please read the privacy policy: https://languagetool.org/legal/privacy.

Listing 18.1. Languagetool block of coolwsd.xml

Please note, *LanguageTool plugin uses `libcurl* and thus the *base\_url* has to have *http://* or *https://* as the prefix. Currently, the expected URL scheme should include the API version (as stated in Language-Tool API). E.g.: <a href="https://selfhostedlg.com/v2">https://selfhostedlg.com/v2</a>

Free and paid versions (including on-premise premium version) are available from LanguageTool.

# 18.2 LibreOffice Core

A new *LanguageTool Server Settings* group is available in *Options -> Language Settings* dialog. Base URL, username and API key can be set here.

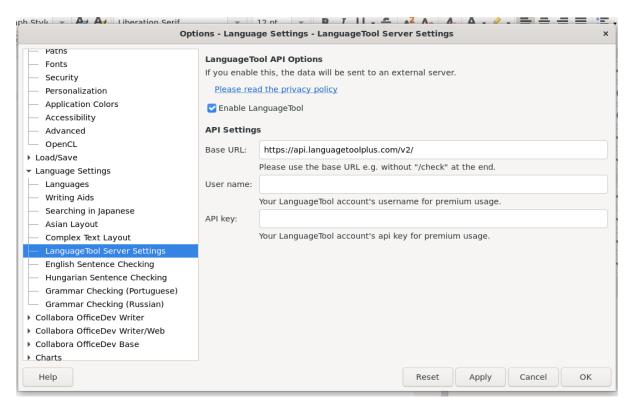

Lastly a new Writing Aid by the name of LanguageTool Remote Grammar Checker should be switched on.

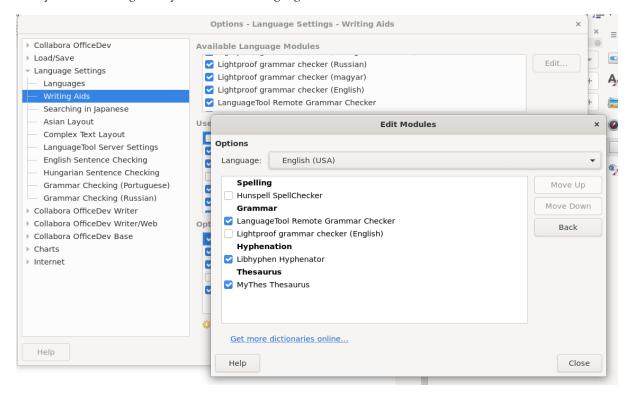

# **Translator (DeepL)**

DeepL Translator is a neural machine translation service that provides an API with programmatic access to DeepL's machine translation technology, making it possible to bring translation capabilities directly to websites and applications. Visit the DeepL API documentation for further information.

### 19.1 Collabora Online

New in version 22.05.7.3.

DeepL is supported by Collabora Online since version 22.05.7.3.

Add your DeepL API URL within api\_url and your DeepL API key within auth\_key tags in your configuration (coolwsd.xml) to use DeepL's translation capabilities in Collabora Online. For example the selected paragraph can be translated from any supported source language to any supported target language with the Translate button on the Review bar.

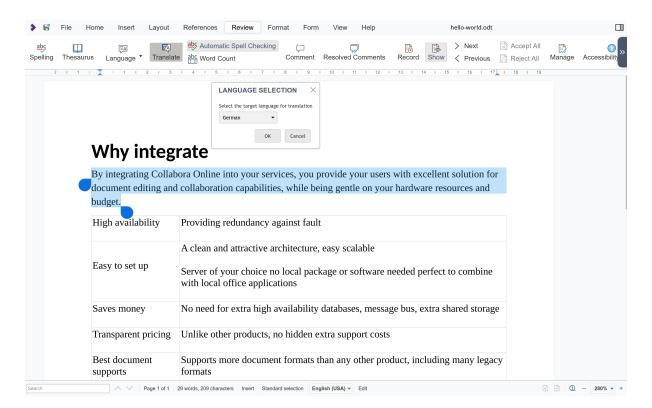

You can find the respective option within your coolwsd.xml where you can set the DeepL API settings you need within the deepl block.

To turn it on, set enabled property to true. The API URL may be for example  $\mbox{https://api-free.deepl.com/v2/translate}$ , with the free plan. Note that the text content of the document will be sent to the cloud API. Please read DeepL's privacy policy:  $\mbox{https://www.deepl.com/en/privacy}$ .

Listing 19.1. deepl block of coolwsd.xml

# **Theming of Collabora Online**

### 20.1 How that works and how it looks

Customize it and make it feel at home with your integration. In Collabora Online some parts of the user interface can be hidden or shown. If you are a Collabora partner or a customer running your own installation, you can also change the theming of Collabora Online. And it can be done very easily too; just by setting a couple of CSS variables through your integration. Here's how that works and how it looks.

## 20.2 User Interface modifications

Some parts of the user interface can be hidden or shown based or what the integration needs. This is controlled by:

```
<input name="ui_defaults" value="VALUES" type="hidden"/>
```

during sending the form when the iframe is being set up (similarly as the access\_token). The VALUES can have a form like:

```
UIMode=notebookbar; TextRuler=false; PresentationStatusbar=false; SpreadsheetSidebar=false
```

With Collabora Online 21.11 use of notebookbar has been deprecated use tabbed:

```
{\tt UIMode=tabbed; TextRuler=false; PresentationStatusbar=false; SpreadsheetSidebar=false; PresentationStatusbar=false; SpreadsheetSidebar=false; PresentationStatusbar=false; SpreadsheetSidebar=false; PresentationStatusbar=false; SpreadsheetSidebar=false; SpreadsheetSidebar=fa
```

#### where the:

- UIMode specifies the general mode of operator. Possible values are compact (classic is deprecated) or tabbed (notebookbar is deprecated).
- Text, Presentation or Spreadsheet are prefixes to identify the component
- Ruler, Statusbar, Sidebar are the UI parts that can be affected by this. These are boolean. For example TextRuler=false will hide the ruler in Writer.
- SaveAsMode when set to group will set the layout of the "Save As..." command menu to not be a submenu, but rather list the different format as part of the main menu. Any other value is ignored. By default the different formats are in a submenu from the "Save As..." command.
- SavedUIState set to false allow forcing the above changes if the user had customised the UI by bypassing the saved state. The use of this option should be limited for case where it's important to always have this default UI.
- OnscreenKeyboardHint is tri-state. When set to true, assume the device has an onscreen keyboard. When set to false assume the device does not have an onscreen keyboard. When

unset, the automatic detection is done. This should only used for specific embedding situation with specific devices.

• TouchscreenHint works like OnscreenKeyboardHint but force Collabora Online to think it is running on a touch device. This really should only be used as a last resort as well.

The UIMode can be also updated after Collabora Online iframe is set up based on a user action through a specific PostMessage call endpoint.

# 20.3 Extra hidden field in COOL frame integration

In the COOL frame in the integration there is a form where you pass an access\_token to COOL for loading the valid document. For your theming you have to add another hidden field to the form named css\_variables. Then the css variables and their values for the theming can be passed, formatted as shown in the example below.

# 20.4 Content of hidden field "css\_variables"

The default values of various css variables can be overridden by sending them in the post message in this format:

```
<input name="css_variables"
value="--co-color-main-text=#000;--co-body-bg=#FFF;--co-txt-accent=#2e1a47;"
type="hidden"/>
```

Note that the variables in the form are formatted slightly different from how they look in the CSS file! The colon: found in CSS is replaced by an equal sign =.

You can also test your colours by adjusting the COOL url and append those values, so they can be passed via get and so you can see your changes instantaneously. Example:

```
http://localhost:9980/browser/debug.html?file_path=/cool/test/data/hello-world.odt@css_variables
```

### 20.5 Available variables

Various variables can be overridden for the theming. Their names, and the default values that are used in COOL with the branding package are:

```
--co-primary-element: #4c566a;
--co-primary-element-light: #706aab;
--co-txt-accent: #2e1a47;
--co-primary-text: #ffffff;
--co-border-radius: 3px;
--co-body-bg: #ffffff;
--co-color-main-text: #000000;
```

These are only for the branded versions of COOL. If you are using the CODE version of COOL, you can refer to the color palettes CSS file, regular or dark to find which variables you can override.

# 20.6 What it is, and how it looks

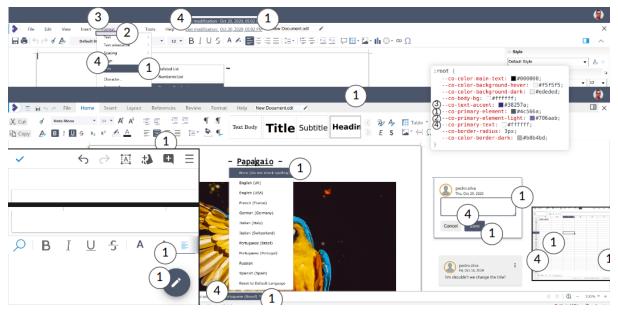

Figure 20.1. Theme it via CSS Variables

- 1. primary-element is for selected elements on menu's and toolbars, various bars
- 2. primary-element-light is for selected deselected elements
- 3. txt-accent
- 4. primary-text is the text on these elements
- 5. border-radius is the rounding of the selection of items on e.g. toolbars and the status bar
- 6. body-bg is the background beside the document
- 7. color-main-text is the fall-back in the case a specific element does not have its own color text value.

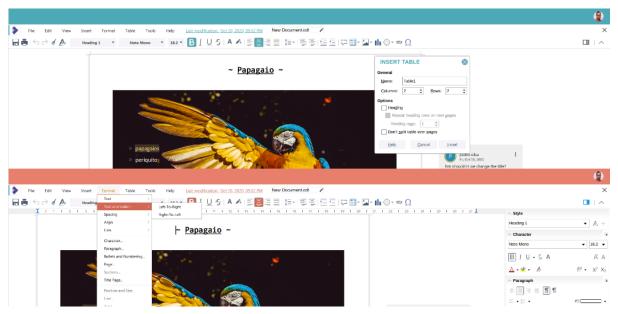

Figure 20.2. Tweak it and make it feel at home with your own integration

# **Integration of Collabora Online**

Collabora Online needs another software component to work, providing the file storage and user management. This component is usually an EFSS but it can also be a CMS or any other. The glue that connect things together is referred to as the *integration* and implements WOPI as described in How to integrate.

This chapter will explain how to use existing integrations from a deployment point of view and is aimed at system administrators.

# **ILIAS**

ILIAS is an Open Source web-based Learning Management System (LMS) that provides an integrated e-learning platform that can be adapted to suit various educational and professional settings, making it a flexible and powerful tool for online learning and knowledge sharing.

# 22.1 Installation

ILIAS has built-in WOPI support that works with Collabora Online. There is nothing to install to have Collabora Online work with ILIAS.

# 22.2 Configuration

As the administrator of your ILIAS system, go to the Administration section, Third Party Software.

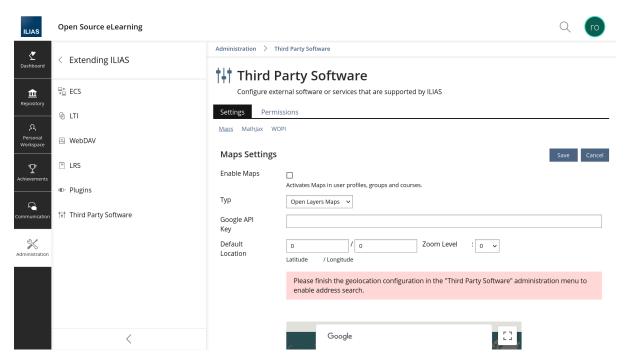

There, in the *Settings* tab, select *WOPI*, click *Activate WOPI* and enter the WOPI discovery URL for Collabora Online.

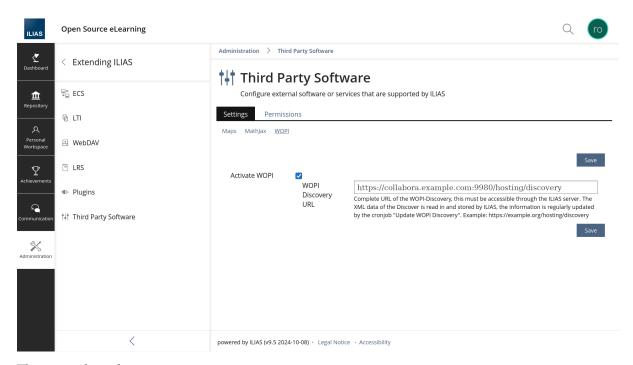

There is is the only setting option you can set:

| Setting   | Description                                                                    |  |  |
|-----------|--------------------------------------------------------------------------------|--|--|
| WOPI      | The discovery URL of the WOPI Collabora Online. It is the URL of the Collabora |  |  |
| Discovery | Online server plus the path /hosting/discovery. For example:                   |  |  |
| URL       | https://cool.example.com:9980/hosting/discovery                                |  |  |

# 22.3 Usage

Then after that in the Repository content, you can open any office document in an external editor:

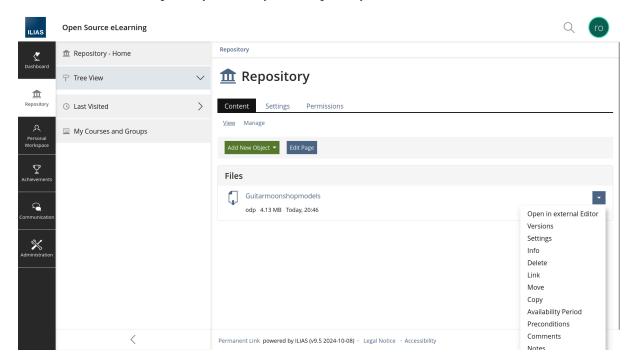

142 Chapter 22. ILIAS

## 22.4 More info

For more information see Ilias installation and maintenance

144 Chapter 22. ILIAS

#### Moodle

You can use Collabora Online directly in Moodle for courses and submissions.

#### 23.1 Installation

The integration is installed as a Moodle plugin. There are two plugins. The main one is named *Collaborative document* and implements most of the functionality. The second one is named *Collaborative submissions* and allows using Collabora Online to submit papers edited collaboratively.

# 23.2 Configuration

This documentation is based on Moodle 4.5.

Log into Moodle as a site adminstrator. Go to *Site Administration* then *Plugins* and select *Collaborative document*.

#### 23.2.1 Main configuration

The page for the main configuration of the plugin looks like this:

#### Collaborative document

With this application you can connect to a Collabora Online Server to create a text, word, presentation or spreet sheet document or upload a document and work collaborative on this document.

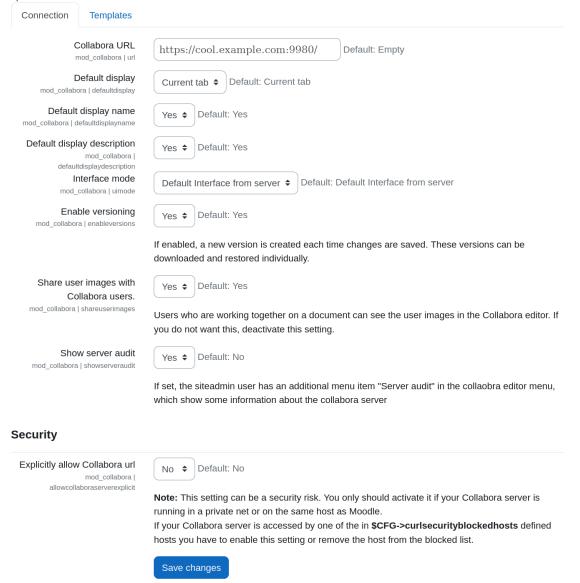

#### It presents the following options:

| Setting                  | Description                                                                               |  |  |  |
|--------------------------|-------------------------------------------------------------------------------------------|--|--|--|
| Collabora URL            | The URL of the Collabora Online server. There is no default and must be set.              |  |  |  |
|                          | How to display the Collabora Online frame:                                                |  |  |  |
| Default Display          | Current tab (default)                                                                     |  |  |  |
|                          | New tab                                                                                   |  |  |  |
| Default display name     | Whether to display the document name by default when creating an activity. (default: Yes) |  |  |  |
| Default display descrip- | Whether to display the document description by default when creating                      |  |  |  |
| tion                     | an activity. (default: Yes)                                                               |  |  |  |
| Interface mode           | The default UI mode: tabbed, compact or server default (default).                         |  |  |  |

| Enable versioning                      | Whether Moodle should preserve the older versions of a docume (default: Yes).                                                                                                    |  |  |
|----------------------------------------|----------------------------------------------------------------------------------------------------|--|--|
| Share user images with Collabora users | Whether user avatars shall be used in Collabora Online sessions. This provides more privacy when disabled. (default: Yes)                                                                                                    |  |  |
| Show server audit                      | Whether the server audit button and other admin only features are enabled for the Moodle site administrators. (default: No)                                                                                                    |  |  |
| Explicitly allow Collabora url         | As a security feature, Moodle blocks certain addresses from being used for HTTP connections. If needed you can explicitly allow the Collabora Online server address based on the Collabora URL. (default: No)  If the server is on a public address, it can usually be left alone. Otherwise it can also be addressed by changing the list in <i>Site Administration</i> > <i>General</i> > <i>HTTP Security</i> |  |  |

# 23.2.2 Templates

You can setup templates used to create new documents.

#### **Collaborative document**

With this application you can connect to a Collabora Online Server to create a text, word, presentation or spreet sheet document or upload a document and work collaborative on this document.

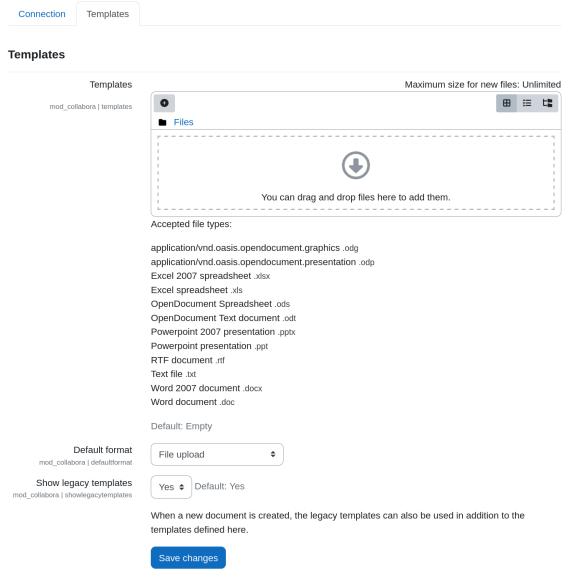

| Setting               | Description                                                          |  |  |  |
|-----------------------|----------------------------------------------------------------------|--|--|--|
| Templates             | Files to be used as templates. Select and upload documents.          |  |  |  |
| Default Format        | Set the default format for templates:  • File upload  • Specify text |  |  |  |
| Show legacy templates | Whether legacy templates can be used.                                |  |  |  |

# 23.3 Usage

Collaborative documents can be added to courses. In a course, switch to edit mode, and add an activity where appropriate. Select *Collaborative document*.

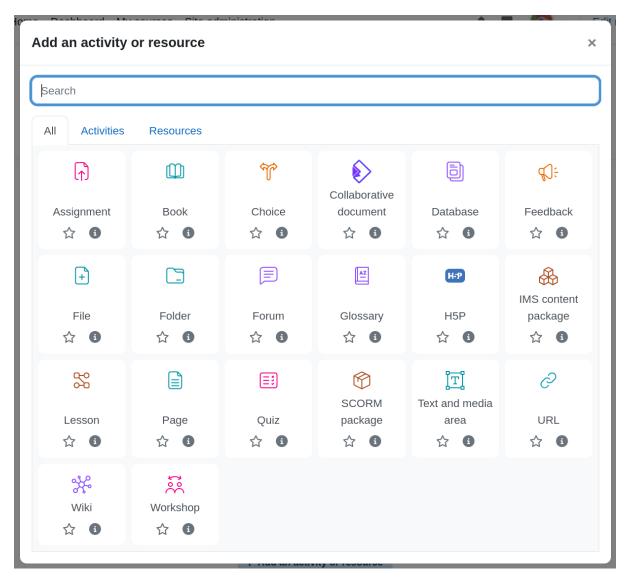

Once done you'll be presented a form to edit the activity.

#### **New Collaborative document**

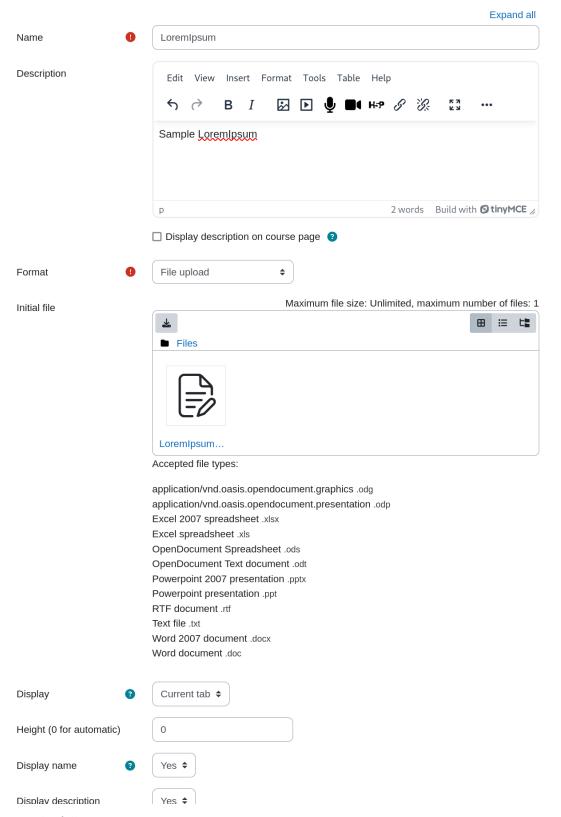

You can set the following options:

| Setting | Description                          |
|---------|--------------------------------------|
| Name    | The name of the document. Mandatory. |

| Description         | The description of the document. And whether you want it displayed or not on the course page.  |  |  |  |  |
|---------------------|------------------------------------------------------------------------------------------------|--|--|--|--|
|                     | The format of the document:                                                                    |  |  |  |  |
|                     | File upload: the format will be of the file uploaded.                                          |  |  |  |  |
| Format              | • Specified text: the format will be a <i>Writer</i> document with the specified text content. |  |  |  |  |
|                     | Legacy templates: use one of the legacy templates for the specified document type.             |  |  |  |  |
| Initial file        | For the File upload format, upload an initial file to set the content.                         |  |  |  |  |
| Specified text      | For the Specified text format, input the text.                                                 |  |  |  |  |
|                     | How to display the Collabora Online frame:                                                     |  |  |  |  |
| Display             | Current tab (default)                                                                          |  |  |  |  |
|                     | New tab                                                                                        |  |  |  |  |
| Height              | Height if the frame if display is <i>Current tab.</i> 0 mean it is automatic.                  |  |  |  |  |
| Display name        | Whether to display the document name, if display is <i>Current tab</i> .                       |  |  |  |  |
| Display description | Whether to display the document description, if display is Current tab.                        |  |  |  |  |

Once you click *Save and return to course*, you can view the course.

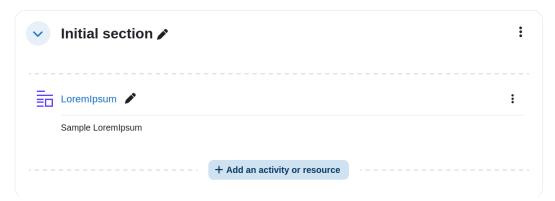

You can view the document:

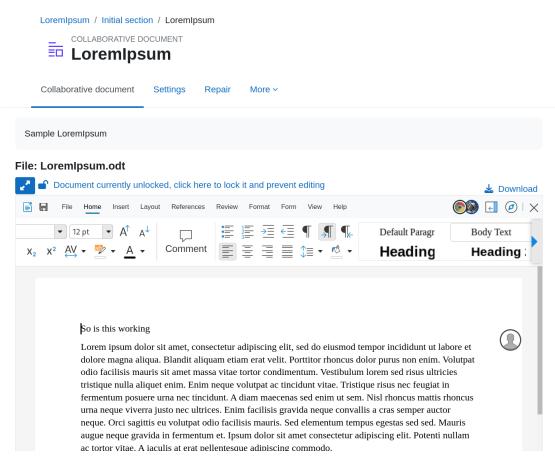

This is how you add collaborative document editing to your Moodle course.

#### 23.4 Source code

#### 23.4.1 Collaborative document editing

This activity module enables Moodle users to create documents (simple text files, rich text, spreadsheets and presentation documents or upload a document) via a self-hosted Collabora Online Server and work collaboratively on this documents. The source code is available on GitHub at httpss://github.com/learnweb/moodle-mod\_collabora

#### 23.4.2 Collaborative submissions

This sub-module adds an additional type to submissions section: Collaborative Submissions and other options (initial file name, format, width and height of the document) allowing the student to start a submission by creating a new document on the fly. The source code is available on GitHub at https://github.com/learnweb/moodle-assignsubmission\_collabora

#### WordPress™

The WordPress<sup>TM</sup> integration goal is to allow collaborating on documents directly from WordPress<sup>TM</sup>. The user permission will be directly managed by WordPress without any specific setup.

 $\textbf{Important} \ \mathsf{Due} \ \mathsf{to} \ \mathsf{the} \ \mathsf{nature} \ \mathsf{of} \ \mathsf{WordPress}^{\mathsf{\tiny TM}}, \mathsf{any} \ \mathsf{document} \ \mathsf{uploaded} \ \mathsf{will} \ \mathsf{be} \ \mathsf{publicly} \ \mathsf{accessible}.$ 

## 24.1 Installation

You can install the plugins directly like a regular  $WordPress^{TM}$  plugin from your  $WordPress^{TM}$  installation.

# 24.2 Configuration

Log into WordPress $^{TM}$  as an administrator. Go to the dashboard, then *Settings* and select *Collabora Online*.

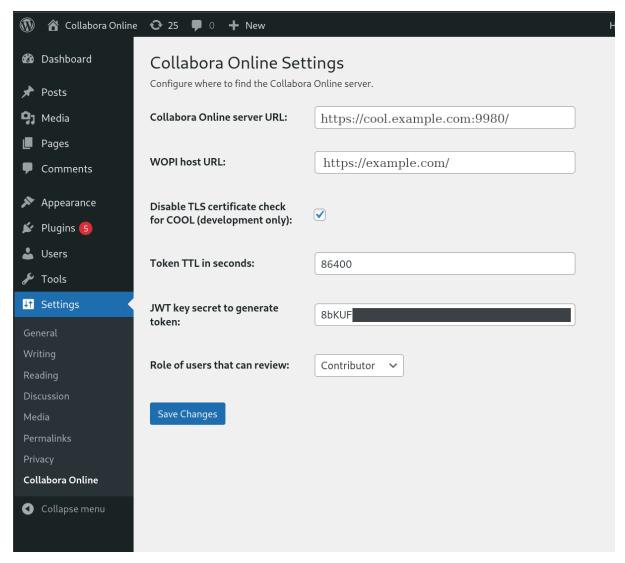

You can set the following options:

| Setting                                                                                                    | Description                                                                                                    |  |  |  |  |
|----------------------------------------------------------------------------------------------------|----------------------------------------------------------------------------------------------------|--|--|--|--|
| Collabora Online server URL                                                                                                    | The URL of the Collabora Online server. There is no default and must be set.                                                       |  |  |  |  |
| WOPI host URL                                                                                                    | The URL of the WOPI host: it's the WordPress address.                                                                              |  |  |  |  |
| Disable TLS certificate check                                                                                                    | Disable the TLS certificate verification when connecting to the Collabora Online server.                                           |  |  |  |  |
| for COOL                                                                                                    | Caution! Should only be "checked" for development, if you don't have valid certificates.                                           |  |  |  |  |
| Token TTL in seconds                                                                                                    | How long the document editing session is valid in seconds. (default: 86400, 24 hours)                                              |  |  |  |  |
| JWT key secret  This secret is used to generate the token to access the docum.  You can generate a secret using the following command linguistry and the secret using the following command linguistry.  -c 64 /dev/urandom   base64 -w 0. |                                                                                                    |  |  |  |  |
| Role of users that can review                                                                                                    | at can review This define which is the minimum user role to review a docume (i.e. be able to add comments). (default: contributor) |  |  |  |  |

#### 24.2.1 Extra configuration

For the integration to work, it is important that WordPress<sup>TM</sup> be able to handle the WOPI URL. The requirement is that WordPress<sup>TM</sup> uses a permalink structure that is is not the default *Plain*.

Chances that this is already the case, but you should make sure it is. Got to the dashboard, then *Settings* and select *Permalinks*. For *Permalink structure*, any choice but *Plain* will work. Make sure the *.htaccess* rules are set properly as instructed. See WordPress documentation if you need more help.

## 24.3 Usage

How to add a document to your WordPress™ content for collaboration with other users.

- 1. Upload the document through the media manager.
- 2. Edit the post you want it attached to. In the Gutenberg editor, just add a block.

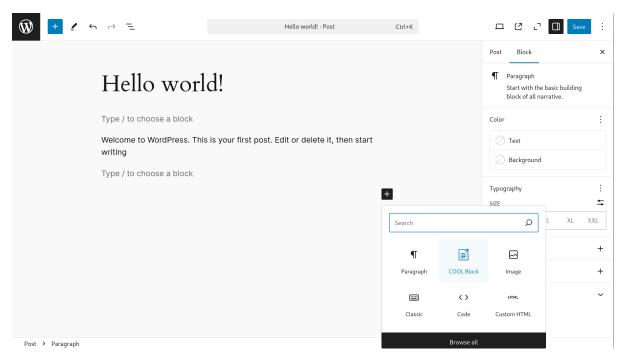

And select the document

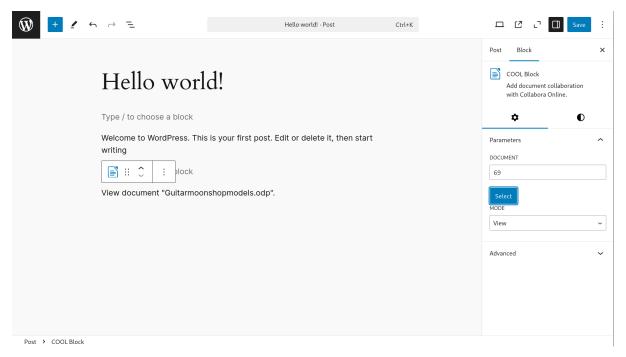

3. Select a mode. Possible modes are *View*, *Review* and *Edit*. *View* is a read-only mode; if the user can view the post, they can view the document. *Review* is a read-only mode that allow adding comments, any user with at least the role specified in the settings can review the document if they have access to the document. *Edit* is the fill edition mode and require to be able to edit the post the document is attached to. In any case if the user doesn't have the proper credential they will fall back to *View*.

Once the post is published you can open the document. You can also use the associated *permalink* for a direct access. In both scenario the user will be required to login into the WordPress<sup>TM</sup> system.

#### 24.4 Source code

The source code is available on GitHub

**FAQ** 

## 25.1 Which programs are included in the office suite?

We include Writer, Calc, Impress and Draw - for text documents, spreadsheets and charts, as well as presentations and drawings.

## 25.2 Which formats can the programs of Collabora Online read?

All of the key Microsoft file formats both OpenXML and legacy binary file formats - DOC, DOCX, XLS, XLSX, PPT, PPTX as well as RTF and macro enabled versions of these (although we disable macros online by default). Clearly we prefer nicely standardized Open Document formats - ODT, ODS, ODP, ODG. In addition it is possible to import Visio, MS Publisher, WordPerfect files as well as many other flavors. We spend lots of time working on improving our filters and making our interoperability excellent.

# 25.3 In which formats can documents etc. be exported?

We save back to the core Microsoft file formats, as well as OpenDocument equivalents. We provide PDF download as well.

# 25.4 Do the programs run in a browser and / or as local clients?

Collabora Online runs on the server in your data center, and is interacted with through a standard browser - there is no need for any client installation. It is necessary however to integrate Collabora Online with another product that will do data storage, and access control for users.

# 25.5 Do the programs require an uninterrupted network connection?

Our design requires an uninterrupted network connection to get access to your document data. This has many security advantages over more complex DRM based models - potentially allowing an admin to audit and control all access to the document perpetually. It does require a network connection however. If collaboration is not required, then downloading via a sync and share integration (eg. ownCloud, Nextcloud, EGroupware, pydio, Seafile and many others) makes sense - then you can edit off-line and sync when you return.

## 25.6 Can you add a storage system?

Collabora Online is not tied to any particular storage or authentication system we use a WOPI-like protocol to defer both storage and authentication to the provider we are integrated with.

## 25.7 Can you write and use your own plug-ins with the programs?

Absolutely, we have a huge programming API surface based on the existing LibreOffice UNO APIs. Bespoke uses of Collabora Online can introduce buttons, and rich scripting interactions to communicate from client to server, using the existing standard UNO APIs for LibreOffice.

## 25.8 High availability, fault tolerance, upgrade-ability?

Clearly you want a high availability setup, not only to provide extra scalability, but also to provide redundancy against faults. Collabora Online has a clean and attractive architecture – which scales with your routing network:

- Each document is served by a single node to which all requests and edits are sent for that document by the HA gateway: F5, HA proxy etc..
- Each node is ultimately stateless and needs only limited local storage).
- Collabora Online requires no third party services except of course it needs to connect to your existing file-storage solution.
- Collabora Online regularly saves documents to your existing storage.
- Collabora Online requires only a standard, basic Linux base-system to run on top of.

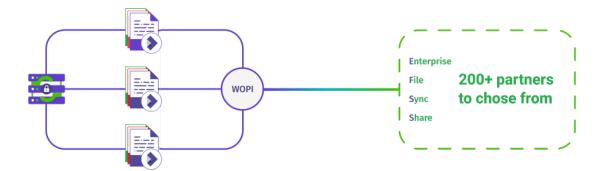

158 Chapter 25. FAQ

## 25.9 Is it safe to restart the service without losing data?

Collabora Online is designed with data-safety first. When restarting the coolwsd service, the SIGINT signal is sent to the process. This initiates the shutdown procedure within coolwsd, which commences by flagging all documents to save and unload.

Each document that at that point has unsaved modifications would need to issue an internal save (much like auto-save) and, upon finishing the saving of the document successfully to disk, it will upload to Storage and, upon the successfully completion of uploading the document, it would unload it and disconnect all clients.

A message is typically displayed on the user's clients (i.e. browser window) that the service is in maintenance and will return soon. The client logic tries to reconnect and reload the document at some interval and should automatically load the document and display it soon after coolwsd is back online.

Please note that restarting the coolwsd service has a maximum timeout (current defult is 120 seconds). If saving and uploading of a document does not finish within that timeout (f.e. due to network issues), the coolwsd process will be killed by systemd as it would have exceeded its maximum shutdown timeout. This could result in data-loss, unless the Quarantine feature is enabled and the document had been saved to disk by that point.

The service shutdown-timeout can be changed through systemd configuration (the entry in question is TimeoutStopSec under [Service]).

Note that coolwsd has a forced-shutdown mode. If multiple SIGINT (or SIGTERM) signals are sent, the process will not wait for the documents to save, upload, and unload, but will exit promptly. This is normally not necessary and not recommended as it will not wait until the completion of document save and upload, resulting in data loss.

#### 25.10 Do the documents leave the server?

Collabora Online uses an adapted versions of the WOPI standard protocol, and we can use data stores which can provide their own policies. When your document data comes down into Collabora Online we isolate and protect your document in your on-premise server inside a series of concentric security onion shells:

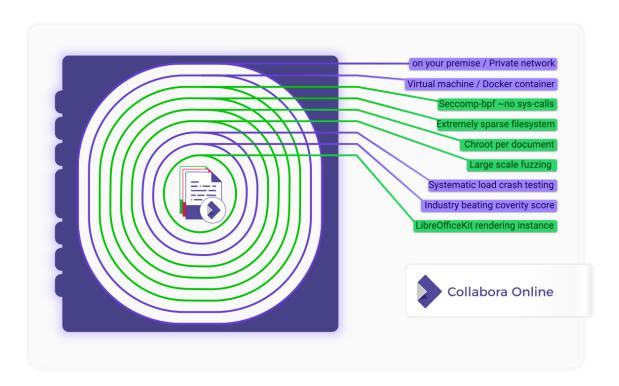

Collabora keeps your document data on the server, and can send only tiled images to the client. These can also be watermarked with the viewer's name. With granular permissions to restrict copy & paste, download, print and so on – Collabora protects your documents like no other.

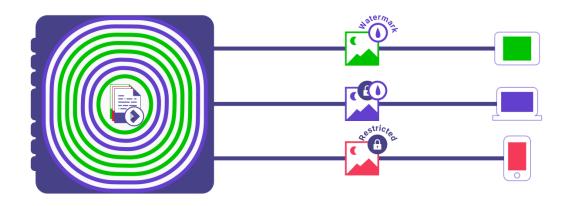

# 25.11 What is CODE? Are there non-development editions too?

We offer our free version CODE (Collabora Online Development Edition). CODE is a continuously updated, rolling release where we try out our latest feature work, and has no SLA or long term support. As such, we don't recommend CODE for business or production environments, but you can use it.

If you are familiar with Linux, then CODE would be like our Fedora or openSUSE version - rather

160 Chapter 25. FAQ

than RHEL or SLES, and lots of people use it.

More information here: https://www.collaboraonline.com/code/

## 25.12 What are the possibilities to test your products?

For test purpose, we offer our on-line demo (the only solution hosted by us) and CODE (on-premise), our development edition.

Our online demo is the only solution hosted by Collabora, focused on providing to our potential customers and partners an easy way to test Collabora Online with different FSS solutions such as Nextcloud or ownCloud. We don't have a time limit on our demo account, so you can try it out as long as you like. The only limitation we have is space. A demo account has 10MB of space free for testing out your office files. So, it has only test purposes.

https://www.collaboraonline.com/demo/

We offer our free version CODE. CODE is a continuously updated, rolling release where we try out our latest feature work, and has no SLA or long term support. As such, we don't recommend CODE for business or production environments, but you can use it.

If you are familiar with Linux, then CODE would be like our Fedora or openSUSE version - rather than RHEL or SLES, and lots of people use it.

https://www.collaboraonline.com/code/

And, finally, we offer Collabora Online supported version as a subscription plan based on the number of users per year with SLA, maintenance, Long term support, software and security updates and much more.

https://www.collaboraonline.com/collabora-online/

# 25.13 Can I host your product on my own environment?

We offer an on-premise solution, we don't host the product. Collabora Online is a software component which can be integrated into your web application and enables viewing and editing of, and cooperation on office documents in dozens of file formats. Collabora Online uses unparalleled file format support and rendering capabilities of LibreOffice. The way to integrate into your app is to implement WOPI support, which is very easy and straightforward, and we have the documentation to help you.

It's the very point of Collabora Online to allow editing of documents, and nothing more – the rest, like the document storage, authentication etc. is the responsibility of the those who integrate Collabora Online into their product.

- genindex
- search
- https://github.com/CollaboraOnline/online/